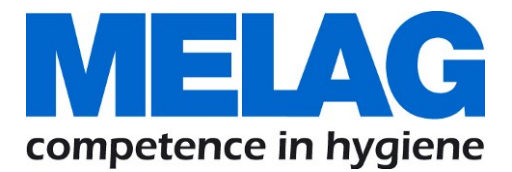

# **Benutzerhandbuch**

# **Vacuklav 40 B+ Evolution Vacuklav 44 B+ Evolution**

Autoklav

ab v3.218

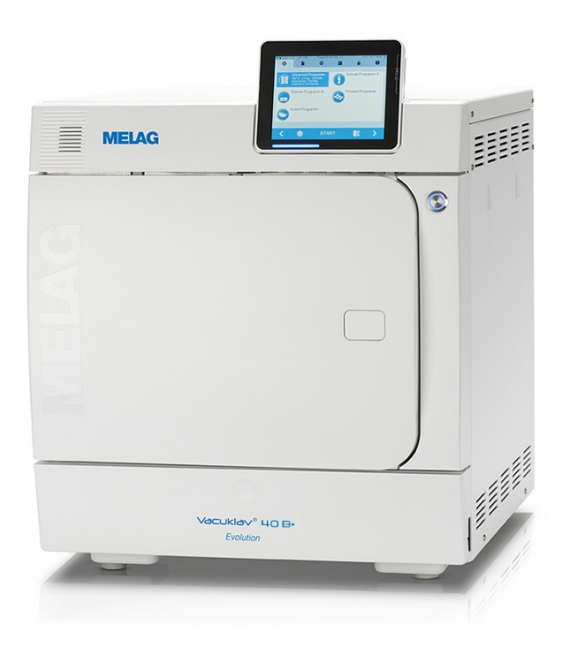

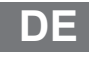

Sehr geehrte Frau Doktor, sehr geehrter Herr Doktor!

Wir danken Ihnen für das Vertrauen, das Sie uns mit dem Kauf dieses MELAG-Produktes entgegengebracht haben. Wir sind ein inhabergeführtes Familienunternehmen und konzentrieren uns seit der Gründung im Jahr 1951 konsequent auf Produkte für die Praxishygiene. Durch ständiges Streben nach Qualität, höchster Funktions-Sicherheit und Innovationen gelang uns der Aufstieg zum Weltmarktführer im Bereich der Instrumentenaufbereitung und Hygiene.

Sie verlangen zu Recht von uns optimale Produkt-Qualität und Produkt-Zuverlässigkeit. Mit der konsequenten Realisierung unserer Leitsätze **"competence in hygiene"** und **"Quality – made in Germany"** garantieren wir Ihnen, diese Forderungen zu erfüllen. Unser zertifiziertes Qualitätsmanagementsystem nach ISO 13485 und ISO 9001 wird u. a. in jährlichen mehrtägigen Audits durch eine unabhängige benannte Stelle überwacht. Hierdurch ist gewährleistet, dass MELAG-Produkte nach strengen Qualitätskriterien gefertigt und geprüft werden!

Die Geschäftsführung und das gesamte MELAG-Team.

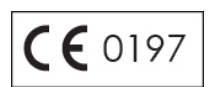

## Inhaltsverzeichnis

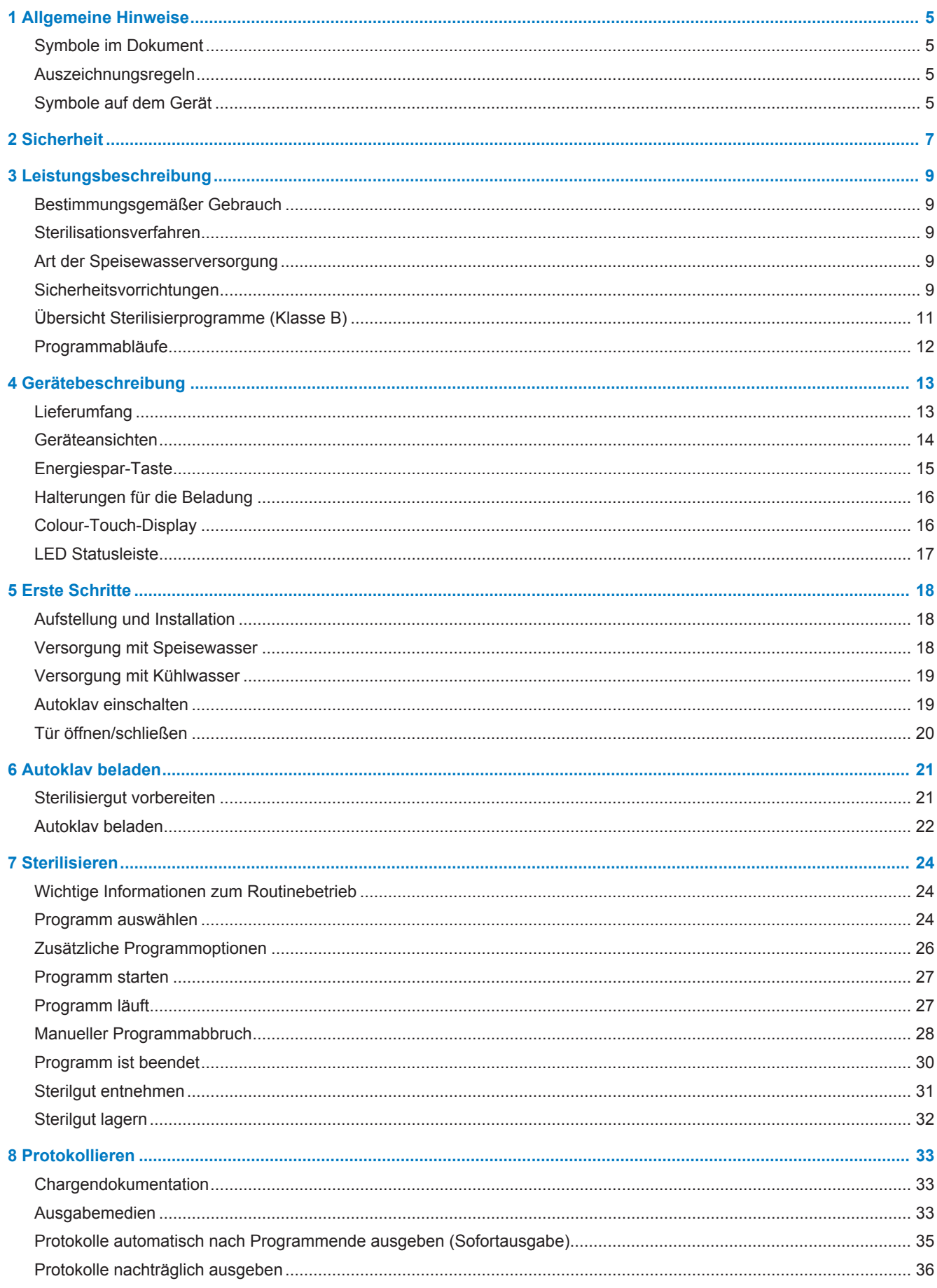

## **MELAG**

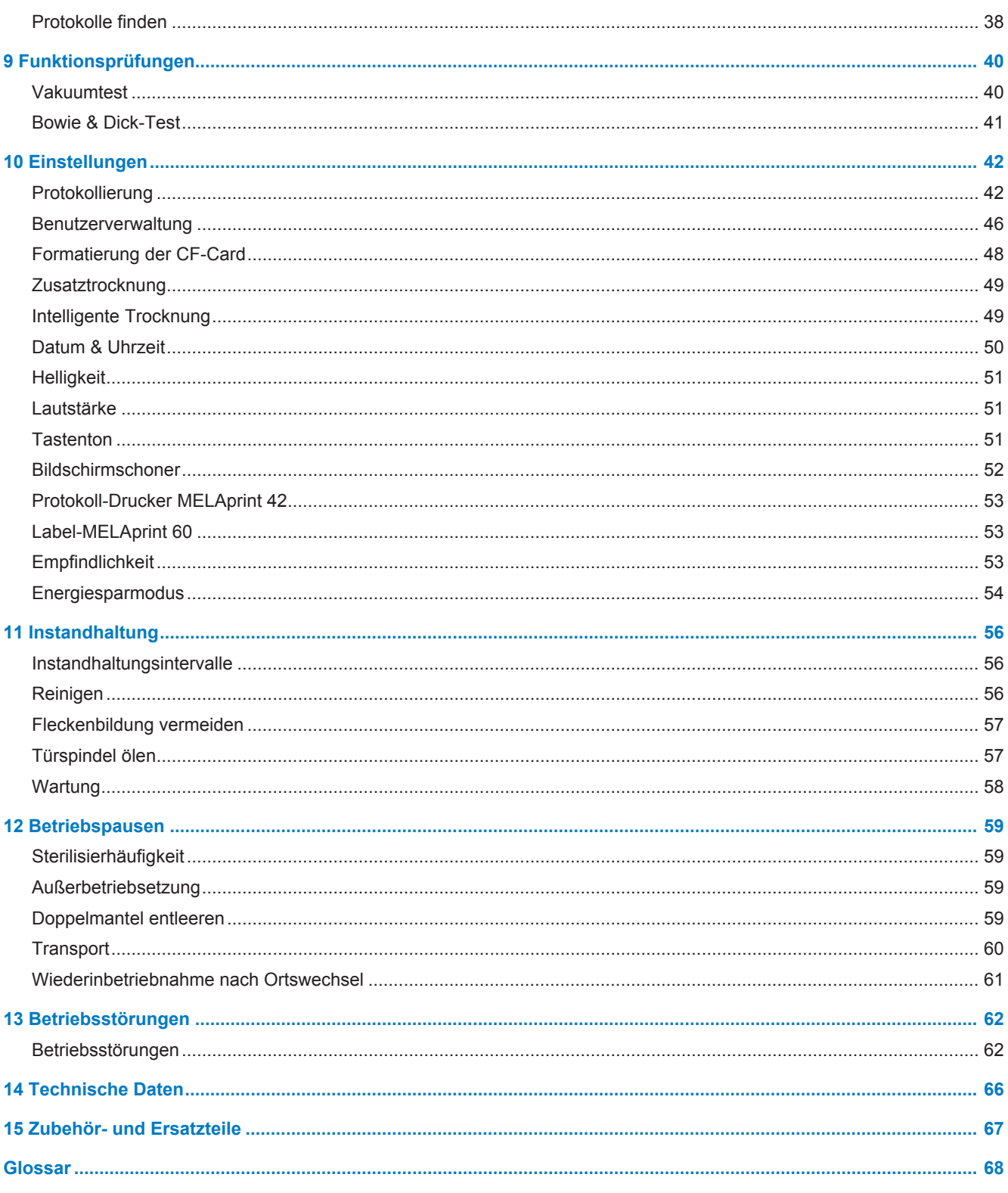

## **1 Allgemeine Hinweise**

Bitte lesen Sie dieses Benutzerhandbuch, bevor Sie das Gerät in Betrieb nehmen. Das Benutzerhandbuch enthält wichtige Sicherheitshinweise. Die lang andauernde Funktionstüchtigkeit und die Werterhaltung Ihres Gerätes hängen vor allen Dingen von der Pflege ab. Bewahren Sie das Benutzerhandbuch sorgfältig in der Nähe Ihres Gerätes auf. Es ist Teil des Produktes.

Sollte das Benutzerhandbuch nicht mehr lesbar sein, beschädigt werden oder abhanden kommen, fordern Sie bitte ein neues Exemplar unter Angabe des Gerätetyps und der Empfängeradresse bei MELAG per E-Mail an.

Den Gerätetyp finden Sie auf der Rückseite des Gerätes auf dem Typenschild.

## **Symbole im Dokument**

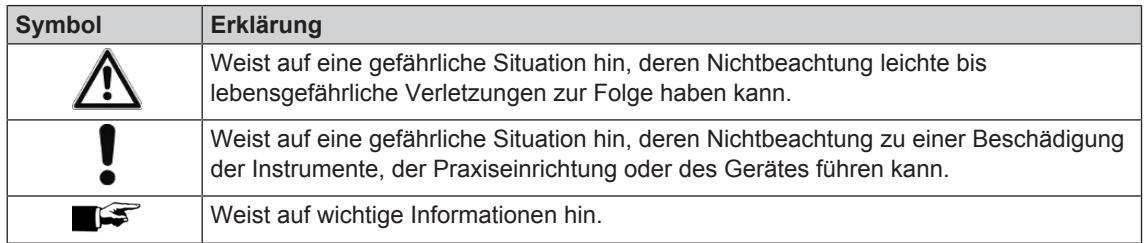

## **Auszeichnungsregeln**

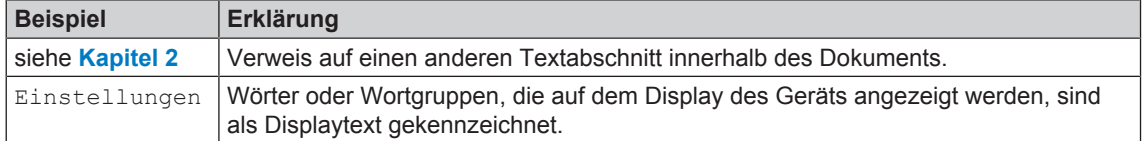

## **Symbole auf dem Gerät**

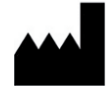

Hersteller des Medizinproduktes

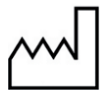

Herstellungsdatum des Medizinproduktes

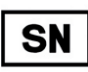

Seriennummer des Medizinproduktes vom Hersteller

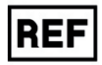

Artikelnummer des Medizinproduktes

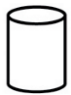

Angaben zum Volumen des Kessels

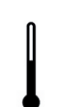

Betriebstemperatur des Gerätes

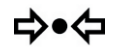

Betriebsdruck des Gerätes

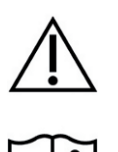

Das Benutzerhandbuch enthält wichtige Sicherheitshinweise. Eine Nichtbeachtung der Anweisungen kann zu personellen und materiellen Schäden führen.

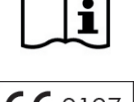

Bitte lesen Sie dieses Benutzerhandbuch, bevor Sie das Gerät in Betrieb nehmen.

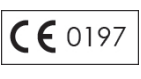

Durch die Kennzeichnung mit diesem CE-Zeichen wird vom Hersteller erklärt, dass das Medizinprodukt den grundlegenden Anforderungen der Medizinprodukterichtlinie entspricht. Die vierstellige Nummer besagt, dass eine zugelassene Zertifizierstelle dieses überwacht.

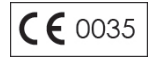

Durch die Kennzeichnung mit diesem CE-Zeichen CE wird vom Hersteller erklärt, dass das Medizinprodukt den grundlegenden Anforderungen der Druckgeräterichtlinie entspricht. Die vierstellige Nummer besagt, dass eine zugelassene Zertifizierstelle dieses überwacht.

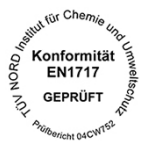

Mit nebenstehendem Geräteaufkleber erklärt der Hersteller des Gerätes, dass das Medizinprodukt den grundlegenden Anforderungen der Europanorm EN1717 – Schutz des Trinkwassers v or Verunreinigungen... – entspricht.

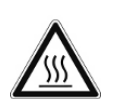

Weist auf eine heiße Oberfläche hin. Bei Ausfall des Kühlerlüfters können die Kühlerrippen heiß werden.

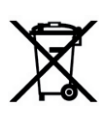

Das Gerät darf nicht über den Hausmüll entsorgt werden. Es muss über den Inverkehrbringer einer sach- und fachgerechten Entsorgung zugeführt werden. Mit der Kennzeichnung eines Gerätes durch dieses Symbol erklärt der Hersteller außerdem, dass er alle Anforderungen aus dem Gesetz über das Inverkehrbringen, die Rücknahme und die umweltverträgliche Entsorgung von Elektro- und Elektronikgeräten erfüllt. MELAG-Geräte stehen für höchste Qualität und lange Lebensdauer. Wenn Sie Ihr MELAG-Gerät aber nach vielen Jahren des Betriebes endgültig stilllegen wollen, kann die dann vorgeschriebene Entsorgung des Gerätes auch bei MELAG in Berlin erfolgen. Setzen Sie sich hierfür bitte mit Ihrem Fachhändler in Verbindung.

## **2 Sicherheit**

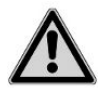

Beachten Sie für den Betrieb des Gerätes die nachfolgend aufgeführten und die in den einzelnen Kapiteln enthaltenen Sicherheitshinweise. Verwenden Sie das Gerät nur für den in dieser Anweisung genannten Zweck. Eine Nichtbeachtung der Sicherheitshinweise kann zu Beschädigungen am Gerät und/oder zu Personenschäden führen.

#### **Qualifiziertes Personal**

n Wie die vorangehende Instrumentenaufbereitung ist auch die Sterilisation von Instrumenten und Textilien mit diesem Autoklav nur von sachkundigem Personal durchzuführen.

#### **Aufstellung, Installation, Inbetriebnahme**

- n Kontrollieren Sie das Gerät nach dem Auspacken auf Transportschäden.
- n Lassen Sie das Geräte nur von Personen aufstellen, installieren und in Betrieb nehmen, die durch MELAG autorisiert sind.
- n Lassen Sie den Elektroanschluss und die Anschlüsse für Zu- und Abwasser nur von einem Fachmann einrichten.
- n Das Gerät ist nach den derzeit gültigen VDE-Bestimmungen nicht für den Betrieb in explosionsgefährdeten Bereichen geeignet.
- n Das Gerät ist für den Einsatz außerhalb der Patientenumgebung vorgesehen. Der Mindestabstand zum Behandlungsplatz muss im Radius mindestens 1,5 Meter betragen.
- Dokumentationsmedien (Computer, CF-Kartenlesegerät etc.) müssen so platziert werden, dass sie nicht in Kontakt mit Flüssigkeiten kommen können.
- n Beachten Sie für die erste Inbetriebnahme alle im Technischen Handbuch beschriebenen Hinweise.

#### **Netzkabel und Netzstecker**

- Schließen Sie nur das im Lieferumfang enthaltene Netzkabel an das Gerät an.
- Das Netzkabel darf nicht durch ein unzulänglich bemessenes Kabel ersetzt werden.
- Halten Sie die gesetzlichen Vorschriften und Anschlussbedingungen des örtlichen Elektroversorgungsunternehmens ein.
- Betreiben Sie das Gerät niemals, wenn das Netzkabel oder der Netzstecker beschädigt ist.
- Netzkabel oder Netzstecker dürfen nur durch autorisierte Personen ersetzt werden.
- Beschädigen oder verändern Sie niemals das Netzkabel oder den Netzstecker.
- Ziehen Sie nie am Netzkabel, um den Netzstecker aus der Steckdose zu entfernen. Fassen Sie immer direkt am Netzstecker an.
- Achten Sie darauf, dass das Netzkabel nicht eingeklemmt wird.
- n Führen Sie das Netzkabel nicht entlang einer Wärmequelle.
- Fixieren Sie das Netzkabel niemals mit spitzen Gegenständen.

#### **Doppelmantel-Dampferzeuger**

n Nach dem Ausschalten des Autoklaven steht der Autoklav noch längere Zeit unter Druck. Kontrollieren Sie die Druckanzeige des Manometers unten an der Frontseite des Autoklaven.

#### **Aufbereitung und Sterilisation**

- n Befolgen Sie die Anweisungen der Textil- und Instrumentenhersteller zur Aufbereitung und Sterilisation von Textilien und Instrumenten.
- n Beachten Sie die für die Aufbereitung und Sterilisation von Textilien und Instrumenten relevanten Normen und Richtlinien in Deutschland, z. B. von RKI und DGSV.
- n Verwenden Sie nur Verpackungsmaterialien und -Systeme, die laut Herstellerangaben für dieses Gerät geeignet sind.

#### **Programmabbruch**

- Beachten Sie, dass beim Öffnen der Tür nach einem Programmabbruch, in Abhängigkeit vom Zeitpunkt des Programmabbruchs, heißer Wasserdampf aus dem Kessel austreten kann.
- n In Abhängigkeit vom Zeitpunkt eines Programmabbruchs kann die Beladung unsteril sein. Beachten Sie die deutlichen Hinweise auf dem Display des Autoklaven. Sterilisieren Sie gegebenenfalls das betreffende Sterilisiergut nach erneutem Verpacken noch einmal.

#### **Entnahme des Sterilguts**

- Öffnen Sie nie gewaltsam die Tür.
- n Verwenden Sie zur Entnahme der Tabletts einen Tablettheber. Berühren Sie nie mit ungeschützten Händen das Sterilgut, den Kessel oder die Tür. Die Teile sind heiß.
- Kontrollieren Sie die Verpackung des Sterilguts bei der Entnahme aus dem Autoklav auf Beschädigungen. Sollte eine Verpackung beschädigt sein, verpacken Sie das Sterilisiergut neu und sterilisieren es noch einmal.

#### **Lagerung und Transport**

- Installieren und betreiben Sie das Gerät nur in einer frostfreien Umgebung.
- **n** Tragen Sie den Autoklav nur zu zweit.
- Verwenden Sie für das Tragen des Autoklaven geeignete Tragegurte.

#### **Wartung**

- Lassen Sie die Wartung nur von autorisierten Personen durchführen.
- Halten Sie die vorgegebenen Wartungsabstände ein.
- Bei Austausch von Ersatzteilen dürfen nur Original-Ersatzteile von MELAG verwendet werden.

#### **Betriebsstörungen**

- n Sollten beim Betrieb des Gerätes wiederholt Störungsmeldungen auftreten, setzen Sie das Gerät außer Betrieb und informieren Sie Ihren Fachhändler.
- Lassen Sie das Gerät nur durch autorisierte Personen instand setzen.

## **3 Leistungsbeschreibung**

### **Bestimmungsgemäßer Gebrauch**

Der Autoklav ist für den Einsatz im medizinischen Bereich, z.B. in allgemeinen Arztpraxen und Zahnarztpraxen, vorgesehen. Nach DIN EN 13060 handelt es sich bei diesem Autoklav um einen Klasse B Sterilisator. Als Universal-Autoklav ist er für anspruchsvolle Sterilisieraufgaben geeignet. So können Sie z.B. englumige Instrumente und Übertragungsinstrumente – verpackt oder unverpackt – und größere Mengen Textilien sterilisieren.

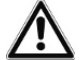

#### **WARNUNG**

**Beim Sterilisieren von Flüssigkeiten kann es zu Siedeverzug kommen. Die Beschädigung des Autoklaven und Verbrennungen könnten die Folge sein.**

n Sterilisieren Sie keine Flüssigkeiten mit diesem Autoklav. Er ist für die Sterilisation von Flüssigkeiten nicht zugelassen.

## **Sterilisationsverfahren**

Der Autoklav sterilisiert auf der Grundlage des fraktionierten Vakuumverfahrens. Dieses gewährleistet die vollständige und effektive Benetzung bzw. Durchdringung des Sterilisiergutes mit Sattdampf.

Mit diesem Verfahren ist die Sterilisation aller in einer Arztpraxis vorkommenden Beladungen möglich.

Für die Erzeugung des Sterilisierdampfes nutzt der Autoklav die sogenannte Doppelmantel-Technologie, d.h. der Autoklav verfügt über einen separaten Dampferzeuger, der mit einer doppelwandigen Sterilisierkammer herum kombiniert ist. Dort steht nach dem Aufheizen permanent Dampf zur Verfügung. Die Wände der Sterilisierkammer haben dadurch eine definierte Temperatur und die Sterilisierkammer ist vor Überhitzung geschützt. Dieses besonders effektive Verfahren unterstützt die schnelle Evakuierung der Luft aus der Sterilisationskammer, aus den Sterilisierverpackungen und aus den Hohlräumen von Instrumenten. So können Sie große Mengen Instrumente oder Textilien in kürzester Zeit nacheinander sterilisieren und sehr gute Trocknungsergebnisse erzielen.

### **Art der Speisewasserversorgung**

Der Autoklav arbeitet mit einem Speisewasser-Einweg-System. Das heißt, dass er für jeden Sterilisiervorgang frisches Speisewasser, d.h. demineralisiertes oder destilliertes Wasser verwendet. Die Qualität des Speisewassers wird über eine integrierte Leitwertmessung permanent überwacht. So werden Flecken auf Instrumenten und eine Verschmutzung des Autoklaven – sorgfältige Instrumentenvorbereitung vorausgesetzt – verhindert.

## **Sicherheitsvorrichtungen**

#### *Interne Prozessüberwachung*

In der Elektronik des Autoklaven ist ein Prozessbeurteilungssystem integriert. Es vergleicht während eines Programms die Prozessparameter, wie Temperaturen, Zeiten und Drücke, untereinander. Es überwacht die Parameter hinsichtlich ihrer Grenzwerte bei Ansteuerung und Regelung und gewährleistet eine sichere und erfolgreiche Sterilisation. Ein Überwachungssystem prüft die Gerätekomponenten des Autoklaven hinsichtlich ihrer Funktionstüchtigkeit und ihres plausiblen Zusammenspiels. Wenn ein oder mehrere Parameter festgelegte Grenzwerte überschreiten, gibt der Autoklav Warnhinweise oder Störungsmeldungen aus und bricht, wenn nötig, das Programm ab. Beachten Sie nach einem Programmabbruch die Hinweise auf dem Display.

Der Autoklav arbeitet zudem mit einer elektronischen Parametersteuerung. Damit optimiert der Autoklav die Gesamtbetriebszeit eines Programms in Abhängigkeit der Beladung.

#### *Türmechanismus*

Der Autoklav überprüft jederzeit Druck und Temperatur in der Sterilisierkammer und lässt ein Öffnen der Tür bei Überdruck im Kessel nicht zu. Der motorgetriebene automatische Türverschluss öffnet die Tür langsam durch Drehen der Verschlussspindel und hält die Tür, während sie öffnet. Selbst bei Druckunterschieden würde bis zum vollständigen Öffnen der Tür ein Druckausgleich stattfinden.

#### *Menge und Qualität des Speisewassers*

Die Menge und Qualität des Speisewassers werden vor jedem Programmstart automatisch geprüft.

#### *Automatische Notabschaltung*

Der Autoklav verfügt über eine automatische Notabschaltung, d.h. der Autoklav schaltet sich automatisch aus, wenn das interne Prozessbeurteilungssystem eine Störung erkannt hat, die eine besondere Gefahrensituation darstellt. Erst wenn die Störung behoben wurde, kann der Autoklav wieder eingeschaltet werden.

## **Übersicht Sterilisierprogramme (Klasse B)**

Die Ergebnisse dieser Tabelle zeigen, welchen Prüfungen der Autoklav unterzogen wurde. Die gekennzeichneten Felder zeigen eine Übereinstimmung mit allen anwendbaren Abschnitten der Norm DIN EN 13060.

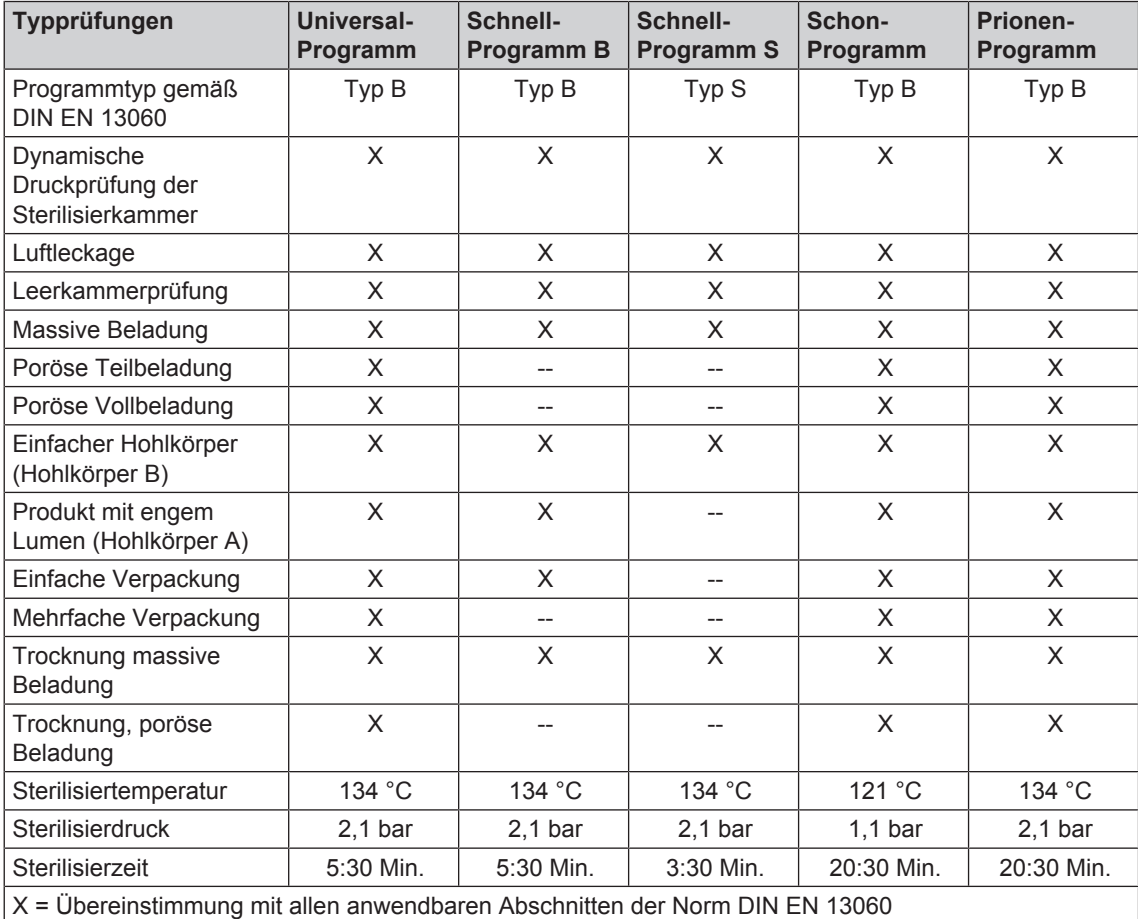

## **Programmabläufe**

#### *Reguläres Sterilisierprogramm*

Ein Programm läuft in drei Phasen ab, der Entlüftungs-, Sterilisier- und Trocknungsphase. Nach dem Start eines Programms können Sie den Programmablauf am Display verfolgen. Es werden Kammertemperatur und -druck sowie die Dauer bis zum Sterilisations- bzw. Trocknungsende angezeigt.

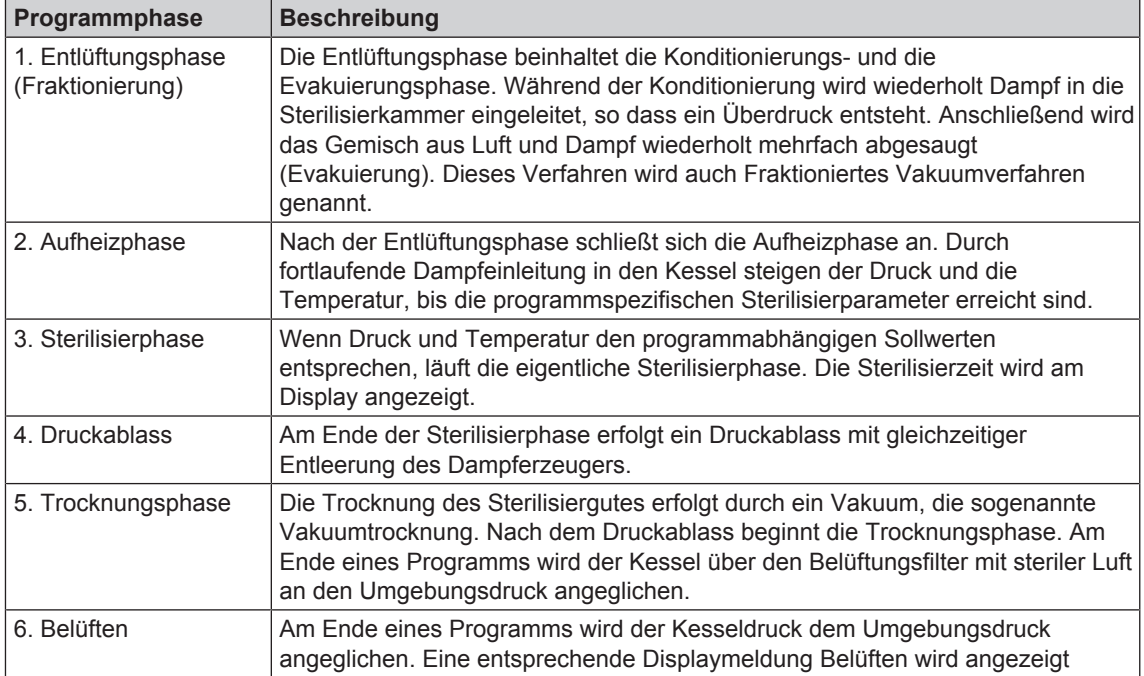

#### *Vakuumtest*

Der Vakuumtest dient der Messung der Leckrate. Hierbei findet keine echte Sterilisation statt. Der Test wird bei trockenem und kaltem Gerät und ohne Beladung durchgeführt.

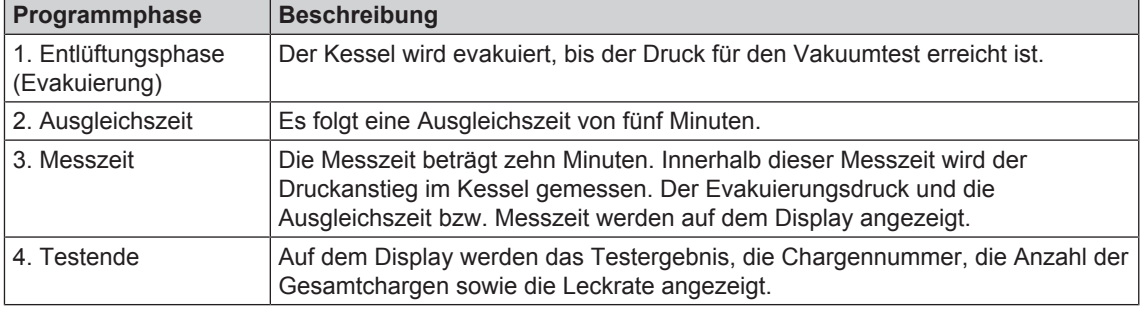

## **MELAG**

## **4 Gerätebeschreibung**

## **Lieferumfang**

#### *Standard-Lieferumfang*

- Vacuklav 40 B+ Evolution oder Vacuklav 44 B+ Evolution
- Benutzerhandbuch
- Verwendungshinweise für die Halterungen
- Werksprüfungsprotokoll inklusive Konformitätsbescheinigungen
- Gewährleistungsurkunde
- Technisches Handbuch
- Installations- und Aufstellungsprotokoll
- Halterung für Tabletts oder Kassetten
- Tablettheber
- Netzkabel
- 2x Abdeckkappe für vordere Gerätefüße
- 2x Halterung für Wasser-Aufbereitungs-Anlage MELAdem
- 4x Abdeckkappe für Aussparungen für Halterungen in der Seitenwand
- Wasserzulaufschlauch, 2,5 m
- Abwasserschlauch, 2 m
- Inbusschlüssel zum Not-Öffnen der Tür
- TORX-Schlüssel zum Entfernen der Tragegurte
- Durchführungstülle
- Speisewasseranschluss
- Doppelkammer-Siphon
- Öl für Türverschlussbuchse

#### *Optional*

- Tabletts
- Norm-Tray-Kassetten und -Heber
- MELAstore-Trays
- MELAstore-Boxen
- Zusätzliche Halterungen
- MELAflash CF-Card
- MELAflash CF-Kartenlesegerät
- Wasserzulaufschlauch, 5 m
- Abwasserschlauch, 5 m
- Externer Vorratsbehälter mit Ansaugschlauch (wenn ohne Wasseraufbereitungs-Anlage geliefert)
- Wandhalterung für Flex-Display

## **Geräteansichten**

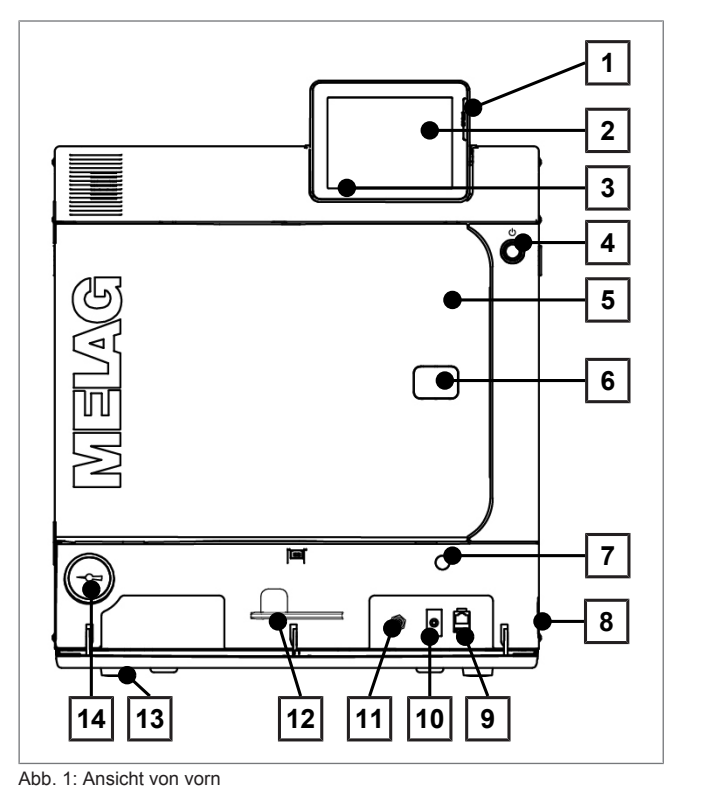

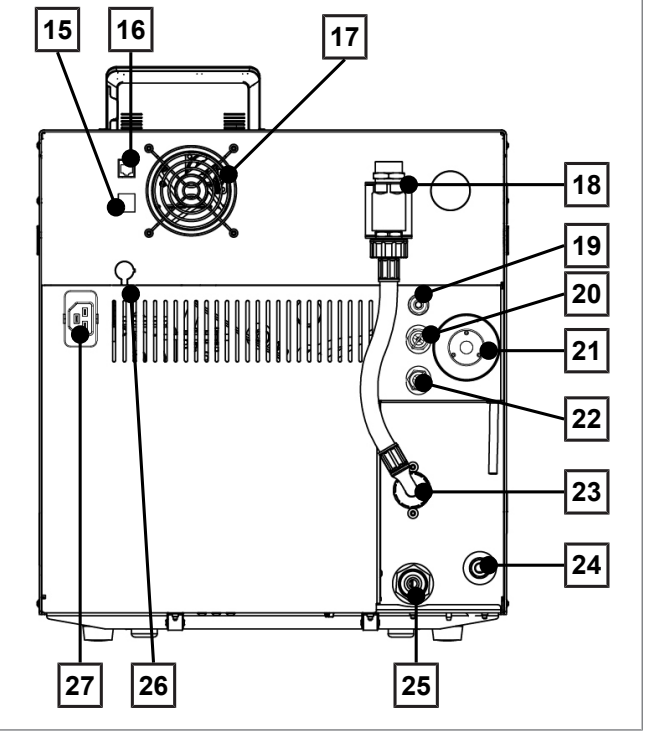

Abb. 2: Ansicht von hinten

- Kartenschacht der CF-Card
- Colour-Touch-Display
- LED Statusleiste
- Energiespar-Taste
- Tür (öffnet schwenkend nach  $links)$ <sup>\*</sup>
- Öffnung zum Not-Öffnen der Tür\*)
- Öffnung zum Not-Andrehen der Vakuumpumpe
- Netzschalter (verdeckt, über seitlichen Eingriff zugänglich)
- 9 Ethernetanschluss<sup>\*</sup>
- Rückstellknopf Motorschutzschalter<sup>\*</sup>
- Rückstellknopf Überhitzungsschutz\*)
- Innensechskantschlüssel, 5 mm zum Not-Öffnen der Tür
- Gerätefuß vorn (verstellbar)
- Manometer zur Anzeige des Drucks des Doppelmantel-Dampferzeugers<sup>\*</sup>)
	- \*) hinter Abdeckung
- Ethernetanschluss
- Etherntanschluss, optional (nachrüstbar)
- Lüfter
- Sicherungskombination gemäß DIN EN 1717
- Kavitationsschutzdüse und –ventil
- Federsicherheitsventil Kessel
- Sterilfilter
- Federsicherheitsventil Doppelmantel
- Kühlwasserzulauf (3/4" Außengewinde)
- Speisewasserzufluss für externen Vorratsbehälter oder Wasser-Aufbereitungs-Anlage (z. B. MELAdem)
- Kühlwasserablauf (3/4" Außengewinde)
- Optionaler Anschluss eines Flex-Displays
- Anschluss für Netzkabel

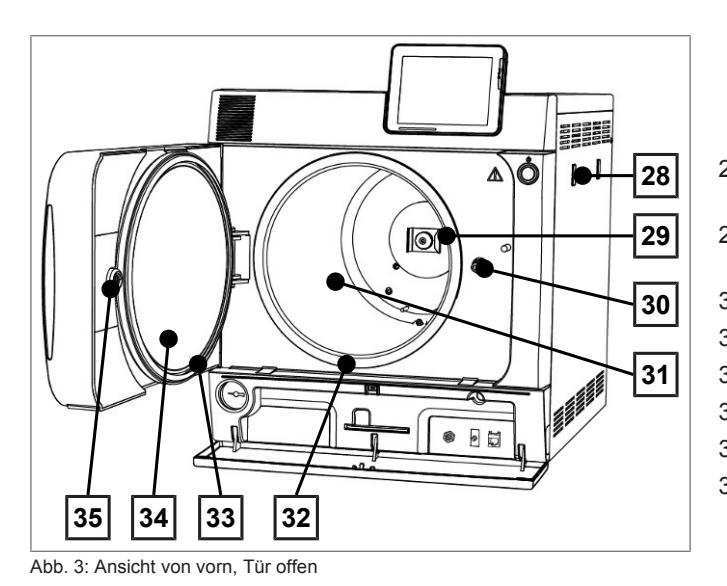

- 28 Halterung für Wasser-Aufbereitungs-Anlage MELAdem
- 29 Federklemme zur Fixierung der Halterungen "Plus"
- 30 Türspindel
- 31 Sterilisierkammer
- 32 Kesseldichtfläche
- 33 Türdichtung
- 34 Türronde
- 35 Gewindebuchse

## **Energiespar-Taste**

Durch Drücken der Energiespar-Taste aktivieren Sie auf Knopfdruck den Energiesparmodus und das Display wird ausgeschaltet. Der Doppelmantel wird dann bis zum nächsten Programmstart nicht mehr beheizt. Dies entspricht Wartezeit 2, siehe auch Einstellungen [} S. 42], Energiesparmodus [} S. 54].

Durch erneutes Drücken der Energiespar-Taste wird das Display wieder eingeschaltet.

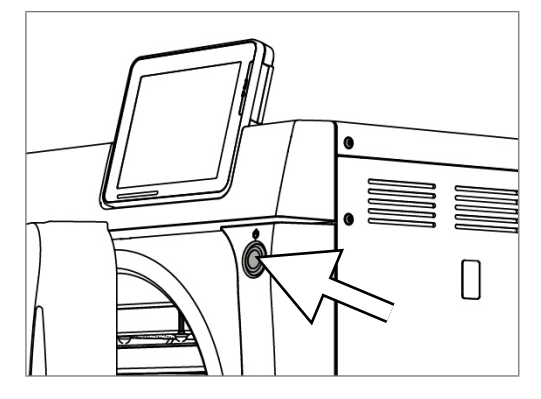

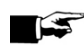

### **ACHTUNG**

**Der Energiesparmodus kann nicht während eines laufenden Programms eingeschaltet werden.**

## **Halterungen für die Beladung**

Der Autoklav wird immer mit einer Halterung zur Aufnahme von Tabletts oder Kassetten ausgeliefert. Detaillierte Hinweise zu den unterschiedlichen Halterungen, zur Kombinierbarkeit mit verschiedenen Beladungsträgern und Anwendung finden Sie in der Bedienungsanweisung der Halterungen.

An der Rückwand der Sterilisierkammer ist eine Federklemme zur Fixierung der Halterungen angebracht. Wenn Sie eine Halterung "Plus" verwenden, schieben Sie die Halterung bis zum Anschlag in die Sterilisierkammer hinein, bis die Halterung in der Federklemme einrastet.

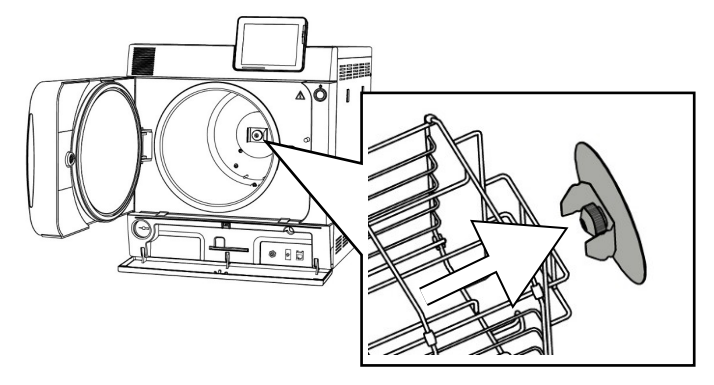

## **Colour-Touch-Display**

Das Bedienpanel besteht aus einem farbigen 5 Zoll Touch-Display.

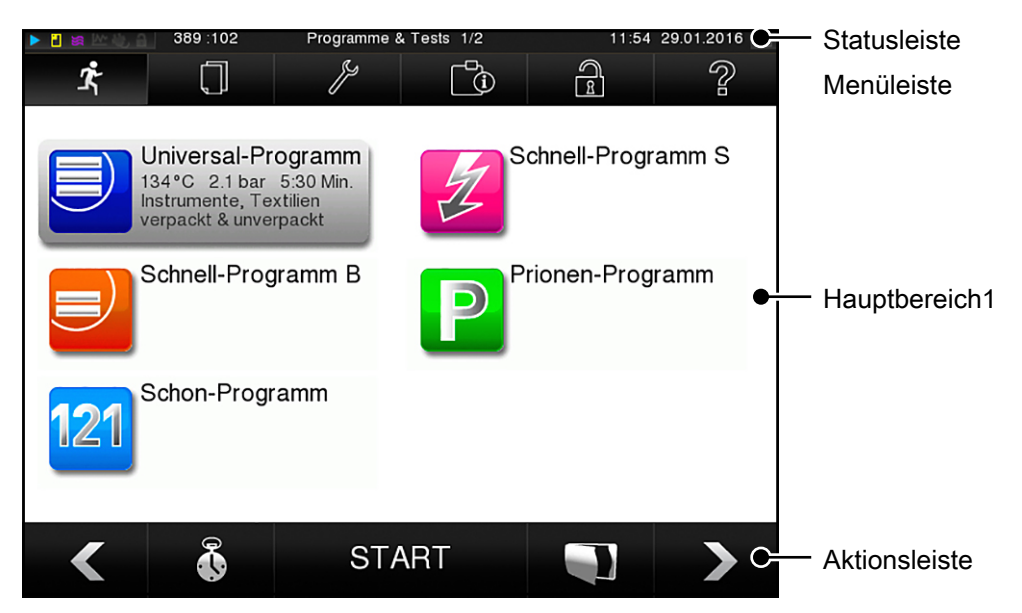

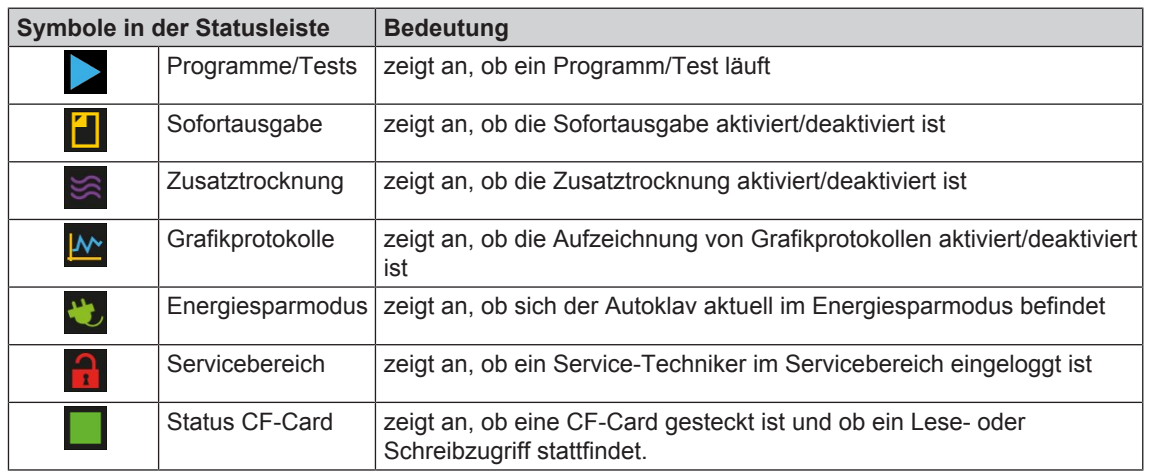

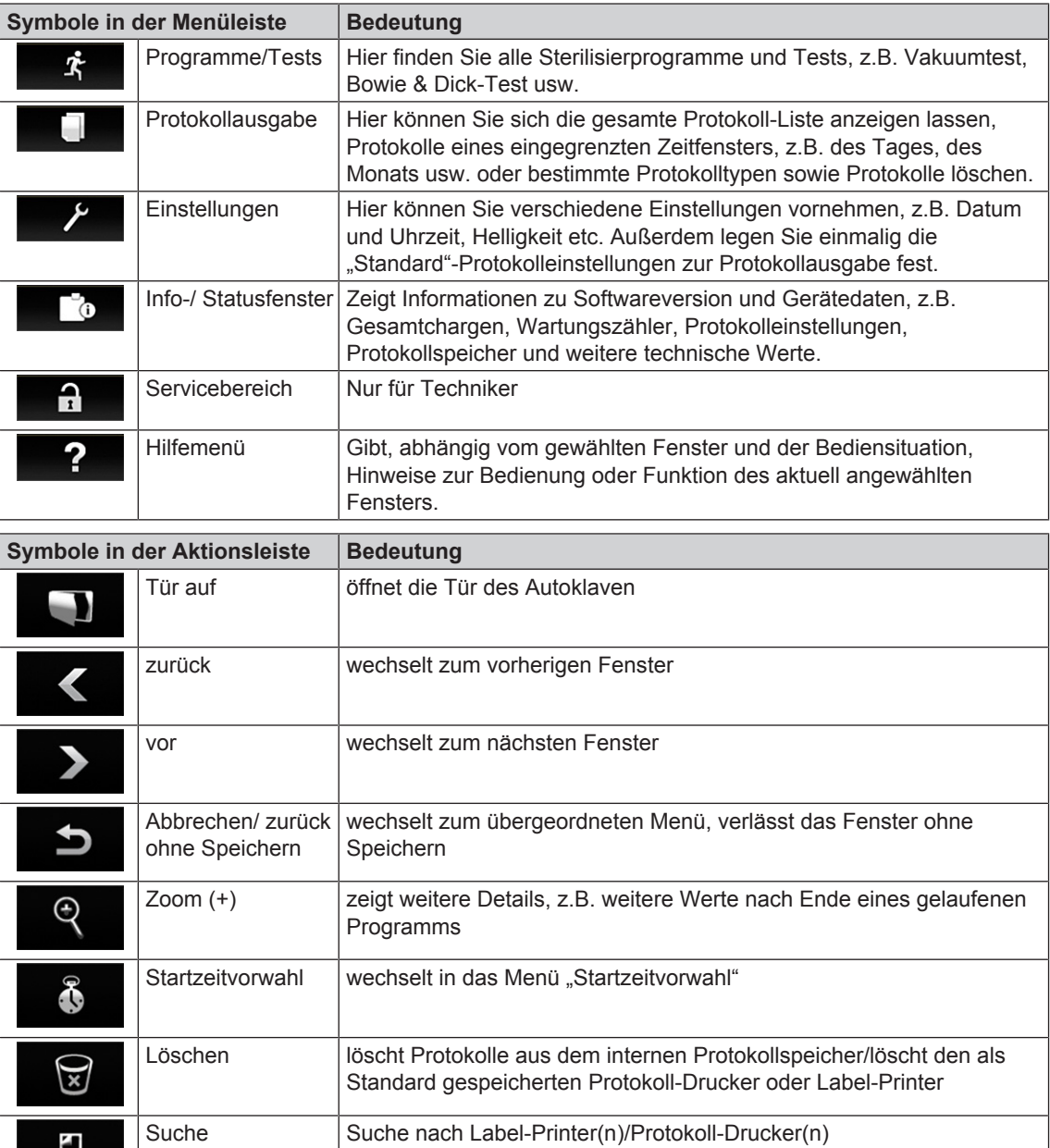

## **LED Statusleiste**

먼

Die am unteren Rand des Displays befindliche Statusleiste weist farblich auf verschiedene Situationen hin.

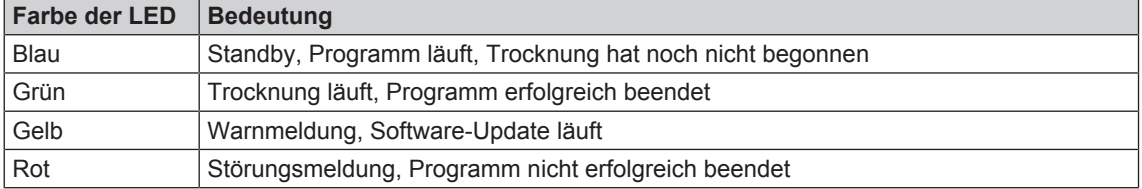

## **5 Erste Schritte**

## **Aufstellung und Installation**

#### **HINWEIS**

**Bitte beachten Sie bezüglich der Aufstellung und Installation unbedingt das Technische Handbuch. Dort sind alle bauseitigen Voraussetzungen detailliert aufgeführt.**

#### *Installations- und Aufstellungsprotokoll*

Als Nachweis für eine ordnungsgemäße Aufstellung, Installation und Erstinbetriebnahme und für Ihren Anspruch auf Gewährleistung ist das Aufstellungsprotokoll vom verantwortlichen Fachhändler auszufüllen und eine Kopie an MELAG oHG und den Fachhändler zu schicken.

## **Versorgung mit Speisewasser**

Für die Dampfsterilisation ist die Verwendung von destilliertem oder demineralisiertem Wasser, sogenanntem Speisewasser, erforderlich. Die DIN EN 13060 sieht vor, Speisewasser gemäß der Richtwerte im Anhang C zu beachten.

Zur Erstbefüllung des Dampf erzeugenden Systems benötigt der Autoklav ca. drei Liter Speisewasser.

Die Versorgung mit Speisewasser erfolgt entweder über einen externen Vorratsbehälter, der von Zeit zu Zeit mit Wasser entsprechender Qualität manuell befüllt werden muss, oder automatisch über eine Wasseraufbereitungs-Anlage (z.B. MELAdem 40/MELAdem 47).

#### **Verwendung des externen Vorratsbehälters**

Der Vorratsbehälter fasst 11,5 Liter. Diese Menge an Speisewasser reicht für bis zu 25 Sterilisationen. Füllen Sie den Vorratsbehälter mit Speisewasser auf. Der Wasserstand des Vorratsbehälters darf während des Betriebs nicht unter die MIN-Marke des Behälters fallen. Kontrollieren Sie daher vor jedem Programmstart den Wasserstand im Vorratsbehälter.

## **ACHTUNG**

**Gefahr der Algenbildung**

■ Setzen Sie den Vorratsbehälter in keinem Fall dem Sonnenlicht aus, um Algenbildung zu vermeiden.

#### **Verwendung einer Wasser-Aufbereitungs-Anlage**

Eine Wasser-Aufbereitungs-Anlage wird an das Trinkwassernetz angeschlossen. Das Auffüllen des Vorratsbehälters entfällt somit. Die Auswahl der jeweiligen Anlage richtet sich nach der Anzahl der Sterilisationen pro Tag und nach der Beladung. Jeder MELAG Autoklav kann mit einer Wasser-Aufbereitungs-Anlage ergänzt werden.

#### **HINWEIS**

**Halten Sie bitte erst Rücksprache mit der Fa. MELAG, wenn Sie Wasser-Aufbereitungs-Anlagen anderer Hersteller einsetzen möchten.**

## **Versorgung mit Kühlwasser**

Die Vakuumpumpe des Autoklaven und die Wasser-Aufbereitungs-Anlage benötigen zum Betrieb Leitungswasser.

Der Anschluss des Autoklaven an die Wasserleitung ist mit dem Anschluss einer Waschmaschine im häuslichen Bereich vergleichbar. Detaillierte Informationen zum Anschluss an die Wasserleitung finden Sie im Technischen Handbuch.

Das gebrauchte Wasser wird über den gebäudeseitigen Abfluss entsorgt.

## **Autoklav einschalten**

- ü*Der Autoklav ist am Stromnetz angeschlossen.*
- ü *Die Versorgung mit Speisewasser ist gesichert. Zur Erstbefüllung des Dampf erzeugenden Systems benötigt der Autoklav ca. drei Liter Speisewasser.*
- **1.** Schalten Sie den Autoklav am Netzschalter ein.

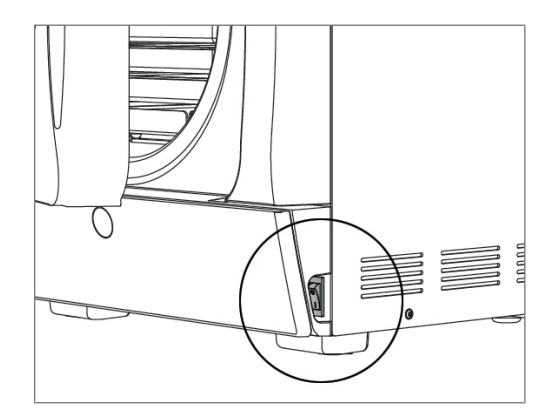

**2.** Wenn das Willkommen-Bild angezeigt wird, drücken Sie auf WEITER. Das Display wechselt in das Haupt-Menü.

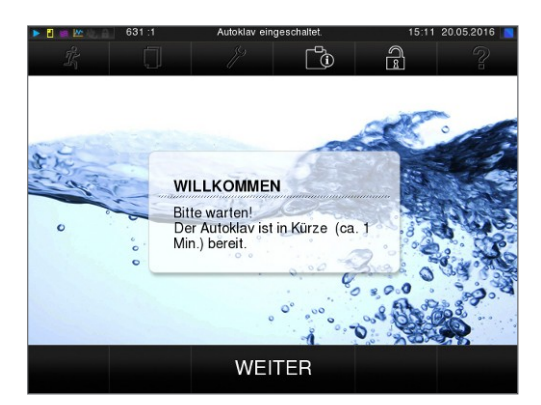

Sofort nach dem Einschalten wird der Wasserstand des Speisewassers geprüft und vorgeheizt.

Nach dem Einschalten des Gerätes ist eine Aufheizzeit von ca. 9-13 Minuten abhängig vom Gerätetyp erforderlich. Diese Zeit wird zum Vorheizen des Doppelmantel-Dampferzeugers benötigt.

## **Tür öffnen/schließen**

Der Autoklav verfügt über eine motorgetriebene automatische Türverriegelung mit Gewindespindel. Nur bei geschlossener Tür sind Eingaben am Display des Autoklaven möglich.

#### **Tür öffnen**

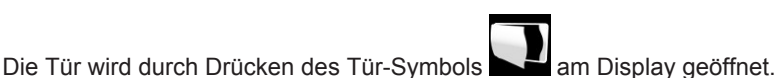

Beachten Sie beim Öffnen der Tür folgende Hinweise, um eine einwandfreie Funktion des Türverschlussmechanismus zu gewährleisten:

- Öffnen Sie die Tür nie gewaltsam.
- Ziehen Sie die Tür nicht auf. Die Tür öffnet automatisch.

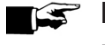

#### **HINWEIS**

**Lassen Sie die Tür nur zum Be- und Entladen des Autoklaven offen. Wenn Sie die Tür geschlossen halten, sparen Sie Energie.**

#### **Tür schließen**

Um die Tür zu schließen, drücken Sie diese fest an, bis der automatische Türverschluss greift. Nachdem die Tür geschlossen ist, wechselt die Anzeige auf dem Display wieder zum Programm-Menü. Mit dem Start eines Programms wird die Tür druckdicht verschlossen.

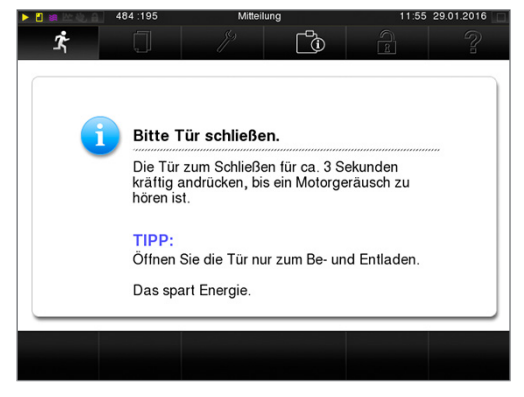

Beachten Sie beim Schließen der Tür folgende Hinweise, um eine einwandfreie Funktion des Türverschlussmechanismus zu gewährleisten:

- Drücken Sie die Tür nicht zu zaghaft an das Gehäuse des Autoklaven.
- Halten Sie die Tür für mindestens 3 Sekunden angedrückt, bis der Türverschluss greift.
- Werfen Sie die Tür auf keinen Fall mit Schwung zu.
- u Bei einem Autoklaven mit Unterschrank vergewissern Sie sich, dass die Bremsen der Rollen betätigt sind.

## **6 Autoklav beladen**

## **Sterilisiergut vorbereiten**

Vor der Sterilisation steht immer die sachgemäße Reinigung und Desinfektion. Nur so kann eine anschließende Sterilisation des Sterilisierguts gewährleistet werden. Verwendete Materialien, Reinigungsmittel und Aufbereitungsverfahren sind von entscheidender Bedeutung.

#### **Aufbereitung von Instrumenten**

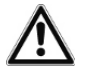

#### **WARNUNG**

**Durch falsche Aufbereitung von Instrumenten können sich eventuell vorhandene Schmutzreste während der Sterilisation unter dem Dampfdruck lösen.**

**Ungeeignete Pflegemittel, z. B. Wasser abweisende Pflegemittel oder dampfundurchlässige Öle, können unsterile Instrumente zur Folge haben. Das gefährdet Ihre Gesundheit und die Gesundheit Ihrer Patienten.**

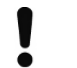

#### **ACHTUNG**

**Reste von Desinfektions- und Reinigungsmitteln führen zu Korrosion.**

**Erhöhter Wartungsbedarf und die Beeinträchtigung der Funktion des Autoklaven können die Folge sein.**

Beachten Sie bei der Aufbereitung von gebrauchten und fabrikneuen Instrumenten Folgendes:

- u Befolgen Sie unbedingt die Anweisungen der Instrumentenhersteller zur Aufbereitung und Sterilisation und beachten Sie die relevanten Normen und Richtlinien, z. B. von BGV A1, RKI und DGSV.
- Reinigen Sie die Instrumente sehr gründlich, z. B. mit Hilfe eines Ultraschallgerätes oder Reinigungsund Desinfektionsgerätes.
- Spülen Sie die Instrumente zum Abschluss der Desinfektion und Reinigung mit möglichst demineralisiertem oder destilliertem Wasser und trocknen Sie die Instrumente danach mit einem sauberen, fusselfreien Tuch gründlich ab.
- Setzen Sie nur Pflegemittel ein, die für die Dampfsterilisation geeignet sind. Fragen Sie beim Hersteller des Pflegemittels nach. Verwenden Sie keine wasserabweisenden Pflegemittel oder dampfundurchlässigen Öle.
- u Beachten Sie beim Einsatz von Ultraschallgeräten, Pflegegeräten für Hand- und Winkelstücke sowie Reinigungs- und Desinfektionsgeräten unbedingt die Aufbereitungshinweise der Instrumentenhersteller.

#### **Aufbereitung von Textilien**

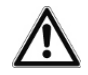

#### **WARNUNG**

**Durch falsche Aufbereitung von Textilien, z. B. eines Wäschepakets, kann die Dampfdurchdringung behindert werden und/oder Sie erhalten schlechte Trocknungsergebnisse. Die Textilien könnten nicht sterilisiert werden.**

**Dies könnte eine Gefährdung der Gesundheit der Patienten und des Praxisteams bedeuten.**

Beachten Sie bei der Aufbereitung von Textilien und beim Verbringen der Textilien in Sterilisierbehälter Folgendes:

Befolgen Sie die Anweisungen der Textilhersteller zur Aufbereitung und Sterilisation und beachten Sie relevante Normen und Richtlinien z. B. von RKI und DGSV.

- $\blacktriangleright$  Richten Sie die Falten der Textilien parallel zueinander aus.
- Stapeln Sie die Textilien möglichst senkrecht und nicht zu eng in die Sterilisierbehälter, damit sich Strömungskanäle bilden können.
- Behalten Sie die senkrechte Stapelweise bei, wenn Sie die Textilien in Sterilisierbehälter packen.
- u Wenn sich Textilpakete nicht zusammen halten lassen, schlagen Sie die Textilien in Sterilisierpapier ein.
- Sterilisieren Sie nur trockene Textilien.
- Die Textilien dürfen keinen direkten Kontakt zur Sterilisierkammer haben, sie saugen sich sonst mit Kondensat voll.

### **Autoklav beladen**

Nur wenn der Autoklav richtig beladen ist, kann die Sterilisation wirksam sein und die Trocknung gute Ergebnisse liefern.

Beachten Sie daher bei der Beladung Folgendes:

- Stellen Sie Tabletts oder Kassetten nur mit der zugehörigen Halterung in den Kessel.
- u Verwenden Sie perforierte Tabletts, wie z.B. die Tabletts von MELAG. Nur so kann Kondensat ablaufen. Wenn Sie geschlossene Unterlagen oder Halbschalen für die Aufnahme des Sterilisiergutes einsetzen, sind schlechte Trocknungsergebnisse die Folge.
- Die Verwendung von Tray-Einlagen aus Papier kann ebenfalls zu schlechteren Trocknungsergebnissen führen.
- u Sterilisieren Sie Textilien und Instrumente möglichst getrennt voneinander in separaten Sterilisierbehältern oder Sterilisierverpackungen. So erzielen Sie bessere Trocknungsergebnisse.

#### *Verpackungen*

Verwenden Sie nur Verpackungsmaterialien und -systeme (Sterilbarrieresysteme), welche die Norm DIN EN ISO 11607-1 erfüllen. Die richtige Anwendung geeigneter Verpackungen ist für den Erfolg der Sterilisation von Bedeutung. Sie können wiederverwendbare starre Verpackungen, z.B. Norm-Tray-Kassetten oder weiche Verpackungen, z.B. Klarsicht-Sterilisierverpackungen, Papierbeutel, Sterilisierpapier, Textilien oder Vlies verwenden.

#### **Geschlossene Sterilisierbehälter**

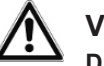

#### **VORSICHT**

**Die Verwendung von nicht geeigneten Sterilisierbehältern führt zu ungenügender Dampfdurchdringung, die Sterilisation könnte erfolglos sein. Ferner kann der Kondensatablauf behindert sein.**

**Schlechte Trocknungsergebnisse sind die Folge. Das kann zu unsterilen Instrumenten und damit zur Gefährdung der Gesundheit der Patienten und des Praxisteams führen.**

## **VORSICHT**

**Bei falschem Stapeln der Sterilisierbehälter kann das abtropfende Kondensat nicht bis zum Kesselboden ablaufen. Es kann unten liegendes Sterilisiergut durchnässen.**

**Schlechte Trocknungsergebnisse sind die Folge. Das kann letztlich zu unsterilen Instrumenten und damit zur Gefährdung der Gesundheit der Patienten und des Praxisteams führen.**

■ Beim Stapeln dürfen die Sterilisierbehälter nicht die Perforation abdecken.

Beachten Sie bei der Verwendung von geschlossenen Sterilisierbehältern zur Aufnahme von Sterilisiergut Folgendes:

u Verwenden Sie Sterilisierbehälter aus Aluminium. Aluminium leitet und speichert Wärme gut und beschleunigt somit die Trocknung.

- u Geschlossene Sterilisierbehälter müssen mindestens an einer Seite möglichst unten perforiert oder mit Ventilen ausgerüstet sein. Die Sterilisierbehälter von MELAG erfüllen alle Anforderungen für eine erfolgreiche Sterilisation und Trocknung.
- u Bei einseitig perforierten Sterilisierbehältern sollte die Perforierung möglichst oben sein, wie z.B. bei den MELAstore-Boxen.
- Stapeln Sie, wenn möglich, nur Sterilisierbehälter gleicher Grundfläche, bei denen das Kondensat seitlich an den Wänden ablaufen kann, übereinander.
- u Achten Sie darauf, dass Sie beim Stapeln der Sterilisierbehälter die Perforation nicht abdecken.

#### **Weiche Sterilisierverpackungen**

Weiche Sterilisierverpackungen können sowohl in Sterilisierbehältern als auch auf Tabletts sterilisiert werden. Beachten Sie bei der Verwendung von weichen Sterilisierverpackungen, wie z.B. MELAfol, Folgendes:

- **Dreiffer Sie weiche Sterilisierverpackungen senkrecht stehend und in geringem Abstand zueinander** an.
- Legen Sie nicht mehrere weiche Sterilisierverpackungen flach übereinander auf ein Tablett oder in einen Behälter.
- u Wenn die Siegelnaht während der Sterilisation aufreißt, ist evtl. eine zu kleine Verpackung der Grund. Ist dies nicht der Fall, verpacken Sie die Instrumente neu und sterilisieren Sie diese noch einmal.
- Sollte die Siegelnaht während der Sterilisation aufreißen, verlängern Sie den Siegelimpuls am Foliensiegelgerät oder siegeln Sie eine Doppelnaht.

#### **Mehrfachverpackung**

Der Autoklav arbeitet mit fraktioniertem Vakuumverfahren. Dieses ermöglicht die Verwendung von Mehrfachverpackungen.

#### **Gemischte Beladungen**

Beachten Sie für die Sterilisation von gemischten Beladungen Folgendes:

- $\blacktriangleright$  Textilien immer nach oben
- Sterilisierbehälter nach unten
- $\blacktriangleright$  unverpackte Instrumente nach unten
- Die schwersten Beladungen nach unten
- Klarsicht-Sterilisierverpackungen und Papierverpackungen nach oben Ausnahme: in der Kombination mit Textilien nach unten
- Klarsicht-Sterilisierverpackungen möglichst hochkant und, wenn das nicht möglich ist, mit der Papierseite nach unten zeigend

## **7 Sterilisieren**

## **Wichtige Informationen zum Routinebetrieb**

Bitte beachten Sie hierfür auch die aktuellen Empfehlungen des Robert-Koch-Instituts (RKI) und die Hinweise in der DIN 58946-7.

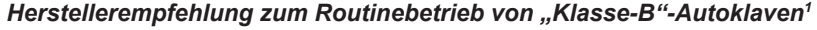

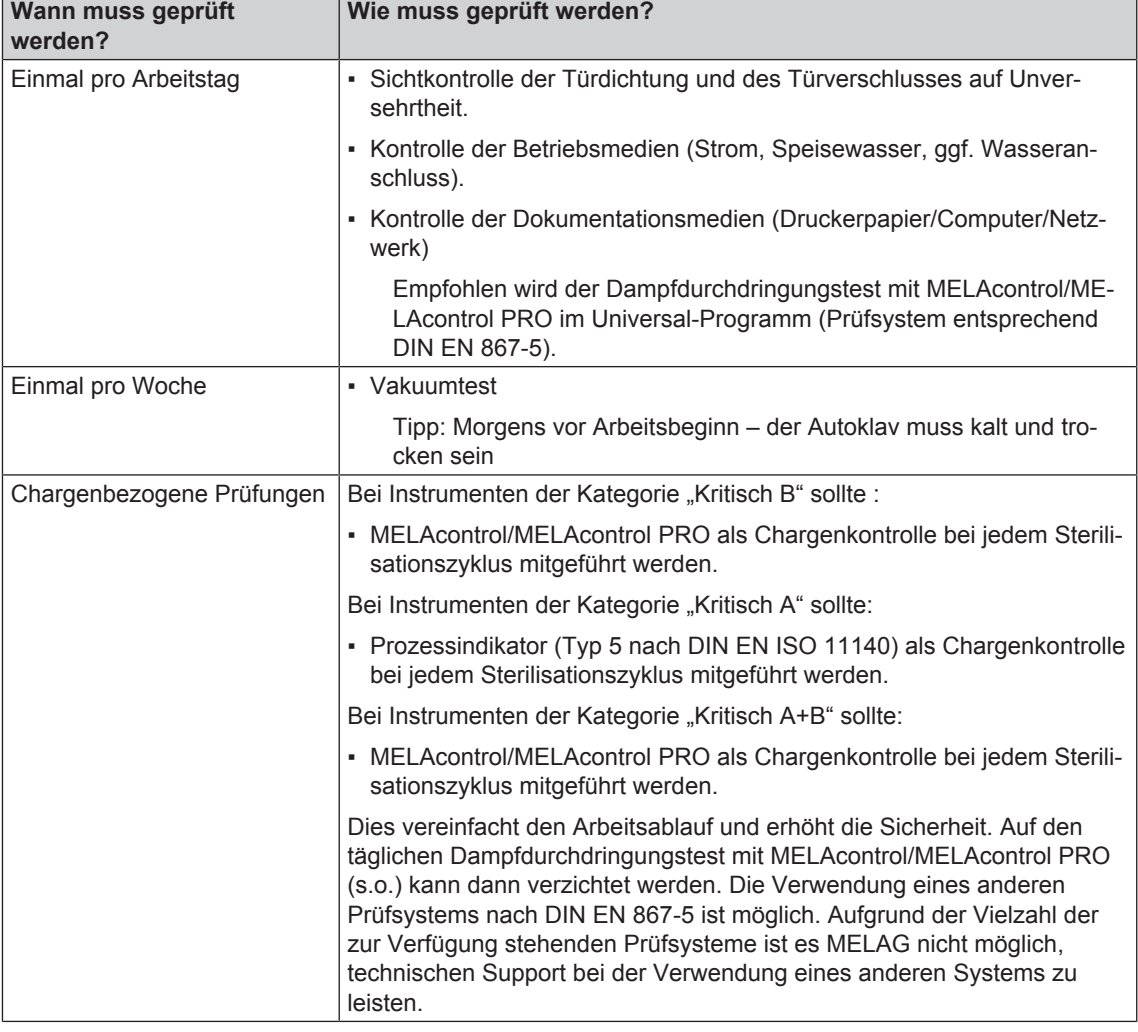

Die verwendeten Indikator-Teststreifen selbst müssen nicht aufbewahrt werden.

#### **HINWEIS**

**Die Ergebnisse der Prüfungen müssen dokumentiert werden.**

## **Programm auswählen**

Sie wählen das Sterilisierprogramm danach aus, ob und wie das Sterilisiergut verpackt ist. Außerdem müssen Sie die Temperaturbeständigkeit des Sterilisiergutes beachten. Alle Sterilisier- und Zusatzprogramme werden im Menü **Programme & Tests** angezeigt. Den folgenden Tabellen können Sie entnehmen, für welches Sterilisiergut Sie welches Programm einsetzen und welche Zusatzprogramme Ihnen außerdem zur Verfügung stehen.

<sup>1)</sup> entsprechend den aktuellen Empfehlungen des Robert-Koch-Instituts

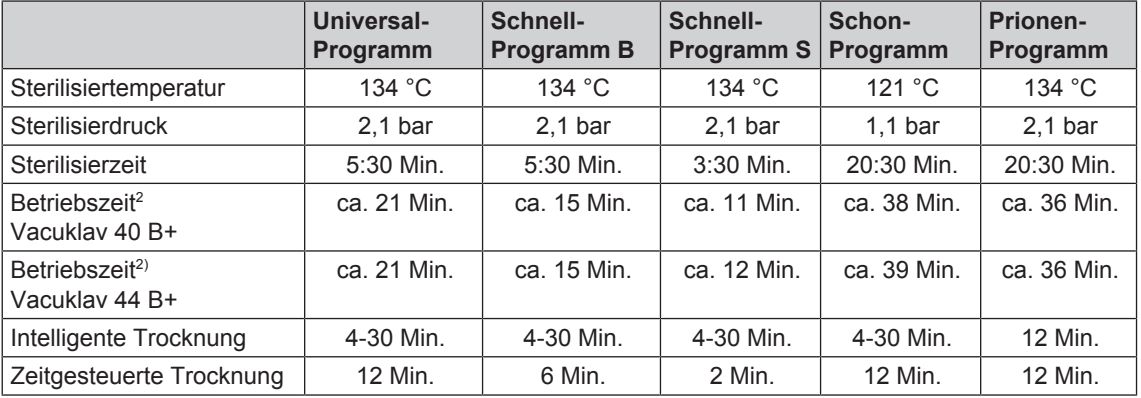

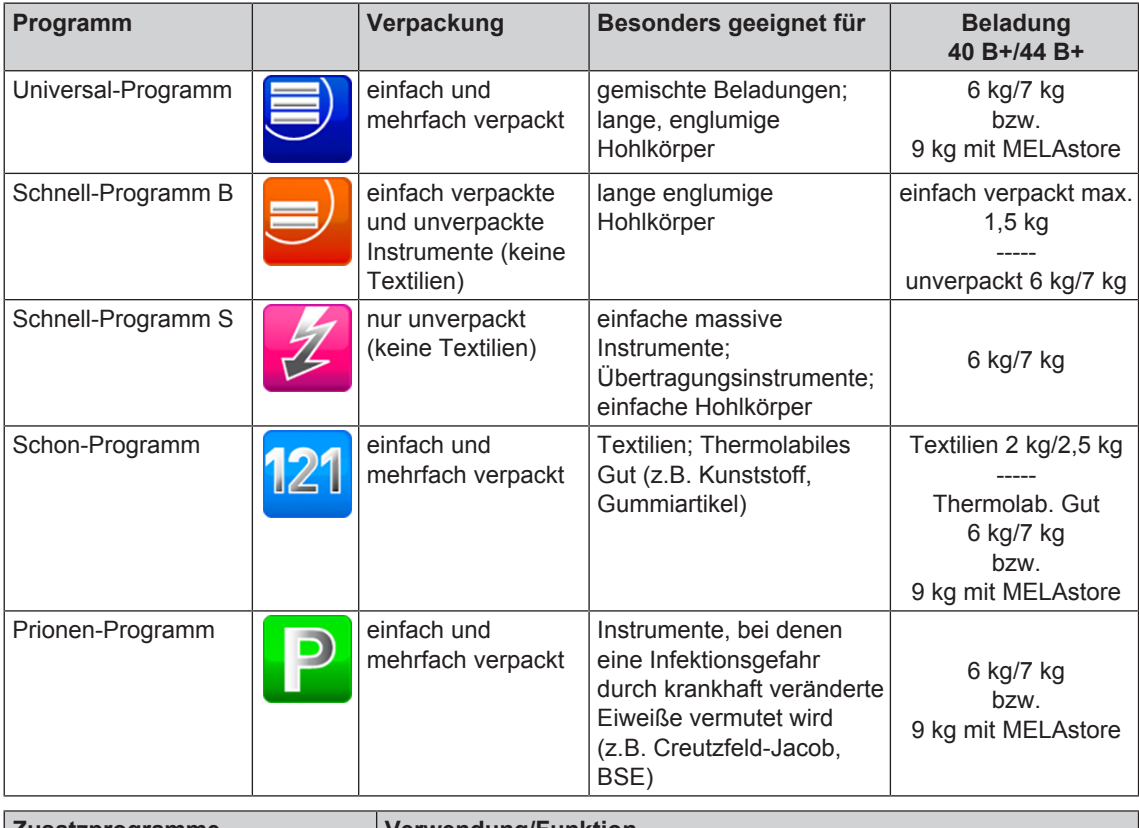

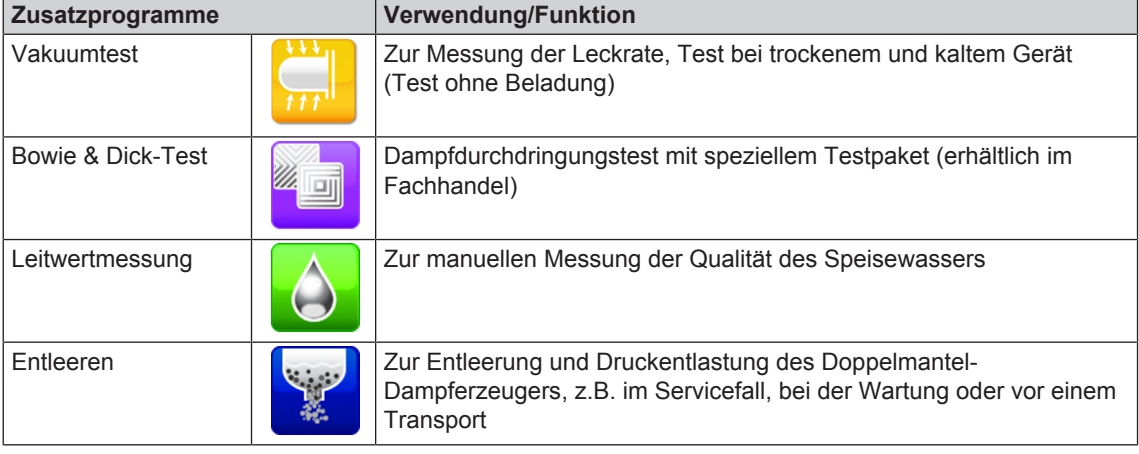

<sup>&</sup>lt;sup>2)</sup> ohne Trocknung bei Vollbeladung und abhängig von Beladung und Aufstellbedingungen (wie z.B. Kühlwassertemperatur, falls Festwasseranschluss vorhanden, und Netzspannung)

## **Zusätzliche Programmoptionen**

#### **Zusatztrocknung**

Die programmspezifischen Trocknungszeiten gewährleisten bei einer Beladung wie in diesem Kapitel beschrieben, eine sehr gute Trocknung des Sterilgutes. Für schwierige Trocknungsaufgaben können Sie die Zusatztrocknung – auch nachträglich während eines laufenden Programms – aktivieren, siehe Einstellungen [} S. 42].

#### **Startzeitvorwahl**

#### **ACHTUNG**

**Der unbeaufsichtigte Betrieb elektrischer Geräte, also auch dieses Autoklaven, erfolgt auf eigenes Risiko. Für eventuell auftretende Schäden durch den unbeaufsichtigten Betrieb übernimmt die Firma MELAG keine Haftung.**

Mithilfe dieser Funktion ist es möglich, ein beliebiges Programm zu wählen und zu einem selbst bestimmten Zeitpunkt zu starten. Die Startzeitvorwahl ist nur für die einmalige Zeit- und Programmwahl aktiv, d.h. nach Ablauf des Programmes erlischt die Startzeitvorwahl. Sie können den Autoklav ausschalten, während die Startzeitvorwahl läuft. Jedoch muss der Autoklav rechtzeitig vor Ablauf des Timers wieder eingeschaltet werden.

Bitte beachten Sie, dass diese Funktion für das Schnell-Programm S aufgrund der Sicherheitsabfrage nicht möglich ist. Um eine bestimmte Uhrzeit eines Programmstarts festzulegen, gehen Sie wie folgt vor:

**1.** Drücken Sie nach Wahl des Programmes das Symbol

 in der Aktionsleiste. Das Display wechselt in das Einstellungsfenster.

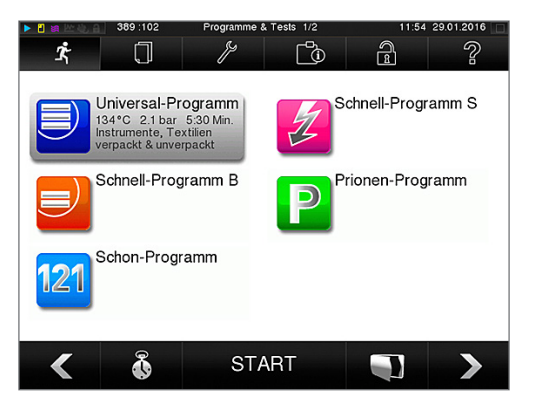

**2.** Um z.B. die Zeit zu ändern, tippen Sie direkt auf den Parameter **Stunde** oder **Minute**. Das ausgewählte Feld wird hellblau markiert dargestellt.

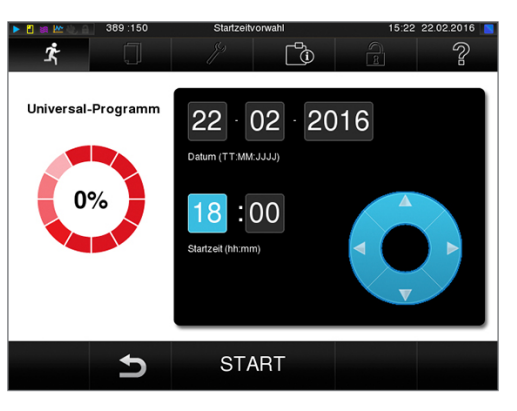

**3.** Ändern Sie z.B. die Stunde durch Drücken der Schaltflächen **V**oder

- **4.** Drücken Sie abschließend auf START. Das Display bleibt danach in dem Startzeitvorwahlfenster.
	- $\rightarrow$  Nach dem Beginn der Startzeitvorwahl kann außer dem Menü **Info & Status** kein anderes Menü mehr angewählt werden.

## **Programm starten**

Mit dem Start des Programms schließt die Tür druckdicht und der Autoklav prüft die Menge des Speisewassers und dessen Leitwert.

} Um ein Programm zu starten, drücken Sie die Taste START.

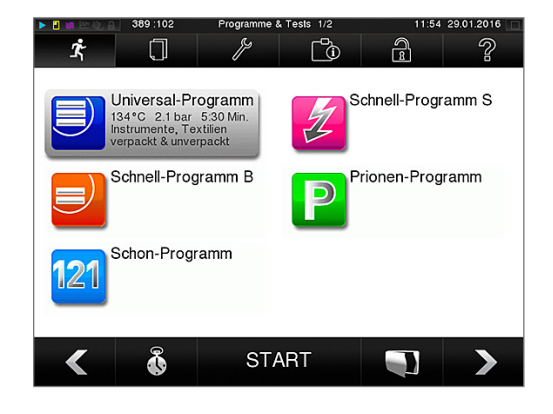

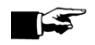

#### **HINWEIS**

**Beim Start des Schnell-Programms S erscheint ein zusammen mit einem akustischen Signal ein Warnhinweis, da in diesem Programm nur unverpackte Instrumente sterilisiert werden dürfen. Wenn die Beladung ausschließlich unverpackte Instrumente enthält, bestätigen Sie mit JA, um das Programm zu starten.**

## **Programm läuft**

Ein Programm läuft in drei Phasen ab, der Aufheiz- und Entlüftungsphase, der Sterilisationsphase und der Trocknungsphase. Nach dem Start eines Programms können Sie den Programmablauf am Display verfolgen. Es werden Kammertemperatur und -druck sowie die Dauer bis zum Sterilisations- bzw. Trocknungsende angezeigt.

#### *Sterilisationsphase*

Von weitem können Sie am Display erkennen, ob die Sterilisationsphase schon erfolgreich abgeschlossen ist. Sobald die Trocknungsphase eingeleitet wird, wechselt sowohl der farbige Ring als auch die LED Statusleiste von blau zu grün.

Die Sterilisation ist nicht erfolgreich, wenn sie durch den Bediener oder, bei Auftreten eines Fehlers, durch das System abgebrochen wird. Der Autoklav wird beim Abbruch durch das System in einen drucklosen Zustand gebracht. Deswegen dauert ein Systemabbruch länger als der Abbruch durch den Bediener.

#### *Trocknungsphase*

Der Autoklav bietet eine sehr gute Trocknung des Sterilisiergutes. Falls es für schwierige Trocknungsaufgaben doch einmal notwendig sein sollte, können Sie folgende Maßnahmen ergreifen, um die Trocknung weiter zu verbessern:

- Beladen Sie den Autoklav trocknungsgerecht. Stellen Sie z.B. Klarsicht-Sterilisier- und Papierverpackungen karteikartenartig auf. Beachten Sie dazu Abschnitt Autoklav beladen [} S. 22]. Benutzen Sie gegebenenfalls den optionalen Folienhalter.
- u Aktivieren Sie die Funktion **Zusatztrocknung**.

 $\begin{array}{c|c|c|c|c} \hline \textbf{--} & \textbf{--} & \textbf{--} \end{array}$ 

#### *Programmlauf am Computer verfolgen*

Sie können den aktuellen Fortschritt eines laufenden Sterilisierprogramms auch an jedem Computer des Praxis-Netzwerks verfolgen.

bserver - Mozilla Fin

Datei Bearbeiten Ansicht Chronik Lesezeichen Extras Hilfe

**D** w

**Webserver** 

- ü*Für den Autoklav ist eine IP-Adresse vergeben und er ist in das Praxis-Netzwerk eingebunden.*
- **1.** Öffnen Sie einen Webbrowser (empfohlen wird Mozilla Firefox oder Internet Explorer) und tragen Sie die IP-Adresse des Autoklaven in die Adresszeile des Webbrowsers ein, z.B. 192.168.57.41.
- **2.** Bestätigen Sie mit [ENTER]. Jetzt können Sie sich den Programmablauf oder Informationen zu Ihrem Autoklav, wie z.B. Seriennummer, Gerätesoftware-Version und ausgewählte Werte anzeigen lassen.

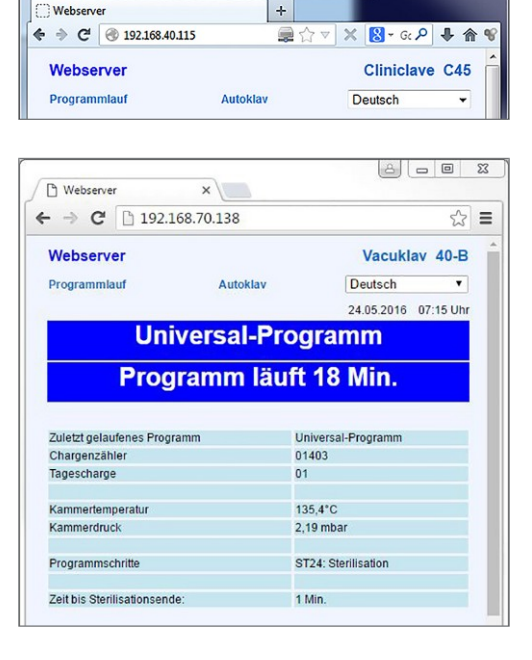

## **Manueller Programmabbruch**

Sie können ein laufendes Programm in allen Phasen abbrechen. Beenden Sie ein Programm jedoch vor Beginn der Trocknung, ist das Sterilisiergut weiterhin **unsteril**.

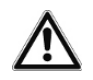

## **WARNUNG**

**Beim Öffnen der Tür nach einem Programmabbruch kann heißer Wasserdampf austreten. Verbrennungen können die Folge sein.**

- Verwenden Sie zur Entnahme der Tabletts einen Tablettheber.
- n Berühren Sie nie mit ungeschützten Händen das Sterilgut, den Kessel oder die Tür. Die Teile sind heiß.

#### **Programmabbruch vor Beginn der Trocknung**

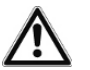

### **WARNUNG**

**Infektionsgefahr durch vorzeitigen Programmabbruch**

**Wenn ein Programm vor Beginn der Trocknung abgebrochen wird, ist die Beladung unsteril. Dies gefährdet die Gesundheit Ihrer Patienten und des Praxisteams.**

■ Verpacken Sie ggf. neu und wiederholen Sie die Sterilisation für das betreffende Sterilisiergut.

Um ein Programm dennoch vor Beginn der Trocknung abzubrechen, gehen Sie wie folgt vor:

**1.** Drücken Sie in der Aktionsleiste auf ABBRUCH.

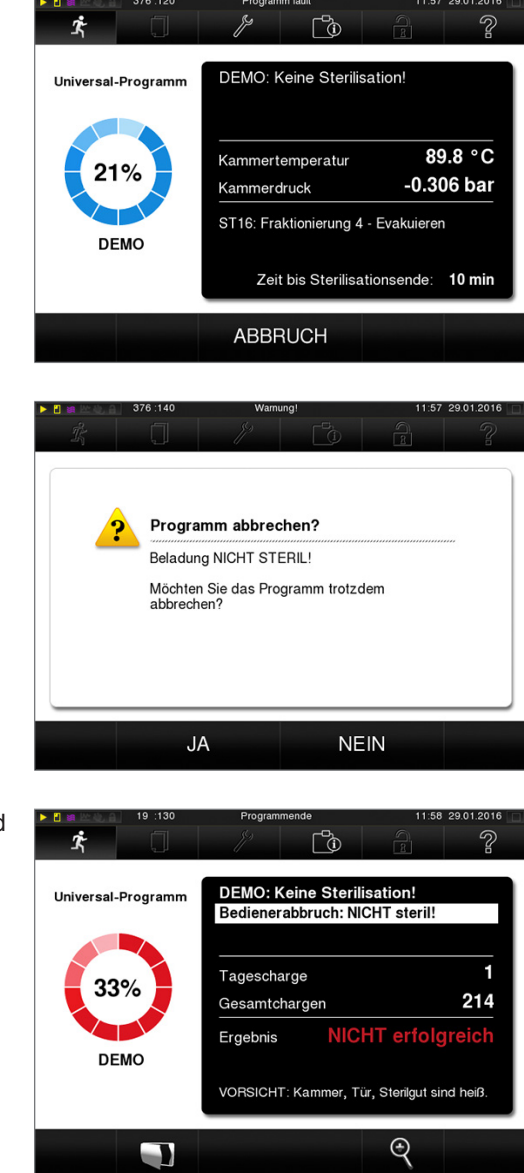

**2.** Bestätigen Sie die nachfolgende Sicherheitsabfrage mit JA. Nach kurzer Zeit können Sie, wie auf dem Display angezeigt, die Tür durch Drücken des Tür-

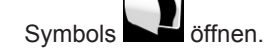

**3.** Auf dem Display wird ein Warnhinweis angezeigt und im Protokoll wird die Sterilisation als **NICHT erfolgreich** vermerkt.

## **Programmabbruch nach Beginn der Trocknung**

Wenn Sie ein Programm nach Beginn der Trocknung abbrechen, gilt die Sterilisation als erfolgreich beendet. Der Autoklav gibt keine Störmeldung aus. Allerdings müssen Sie dann, vor allem bei verpacktem Sterilgut und Vollbeladung, mit einer unzureichenden Trocknung rechnen. Für eine sterile Lagerung ist eine ausreichende Trocknung Voraussetzung. Lassen Sie daher Programme mit verpacktem Sterilgut möglichst bis zum Ende der Trocknung durchlaufen. In einem Schnellprogramm sterilisierte unverpackte Instrumente trocknen nach der Entnahme aufgrund ihrer Eigenwärme.

Um ein Programm während der Trocknung abzubrechen, gehen Sie wie folgt vor:

## MELAG

**1.** Drücken Sie in der Aktionsleiste auf STOPP.

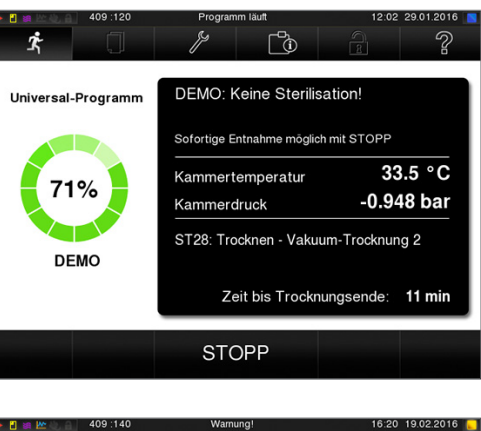

**2.** Bestätigen Sie die nachfolgende Sicherheitsabfrage mit JA.

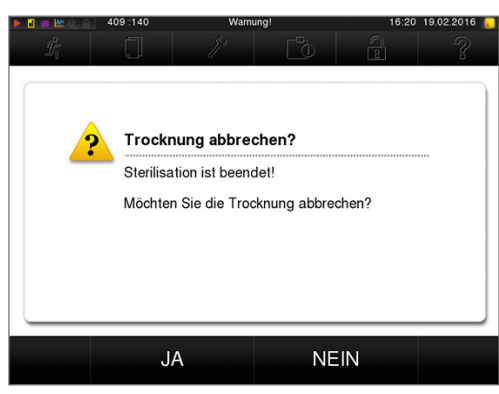

 $(+)$ 

**3.** Nach kurzer Zeit können Sie die Tür durch Drücken

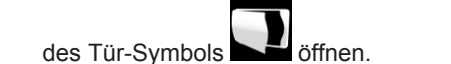

## **Programm ist beendet**

Wenn das Programm erfolgreich beendet wurde, erscheint eine entsprechende Mitteilung auf dem Display. Ist im Menü **Einstellungen** → **Protokollierung** die automatische Protokollausgabe nach Programmende aktiviert (=Sofortausgabe), wird das Protokoll des gelaufenen Programms nach dem Öffnen der Tür an die aktivierten Ausgabemedien ausgegeben.

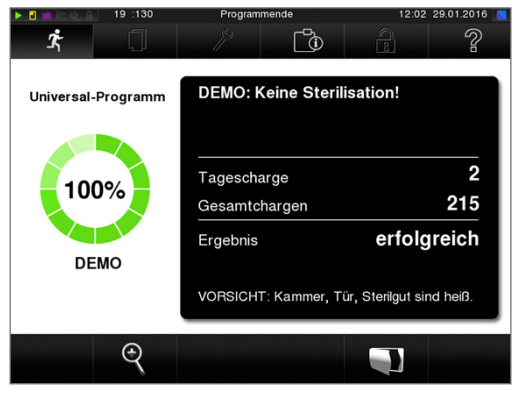

Bevor Sie die Tür öffnen, können Sie sich weitere Werte zum soeben beendeten Programm, z.B. die

Plateauzeit, den Leitwert usw. am Display durch Drücken des Lupen-Symbols **anschauen.** 

#### **Freigabeprozess**

Gemäß RKI - "Anforderungen an die Hygiene bei der Aufbereitung von Medizinprodukten" endet die Aufbereitung von Instrumenten mit der dokumentierten Freigabe zur Lagerung und Anwendung des Sterilguts. Der Freigabeprozess besteht aus der Chargenindikation und der Chargenfreigabe und muss durch autorisiertes und sachkundiges Personal erfolgen.

## MELAG

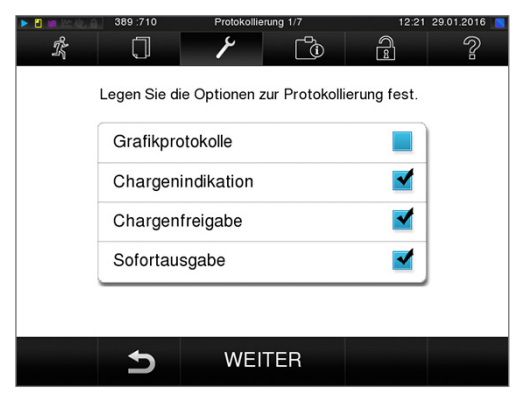

**Chargenindikation** umfasst die Überprüfung der im Sterilisierprogramm mitgeführten Indikatoren, z.B. MELAcontrol/MELAcontrol Pro. Nur bei einem vollständigen Farbumschlag der Indikatorstreifen kann die Freigabe der Indikatoren erfolgen.

**Chargenfreigabe** umfasst die Überprüfung der Prozessparameter anhand des Sterilisierergebnisses am Autoklav und des Sterilisierprotokolls sowie die Überprüfung der einzelnen Verpackungen auf Beschädigungen und Restfeuchtigkeit. Auf dem Sterilisierprotokoll wird die Freigabe der Charge und der evtl. mitgeführten Indikatoren dokumentiert. Je nach Einstellung in der Benutzerverwaltung ist zur Freigabe des Sterilgutes eine Benutzer-PIN der Person, die die Charge und die Indikatoren freigibt, notwendig.

## **Sterilgut entnehmen**

### **VORSICHT**

**Verbrennungsgefahr durch heiße Metalloberflächen**

- Lassen Sie das Gerät vor dem Öffnen stets ausreichend abkühlen.
- Berühren Sie keine heißen Metallteile.

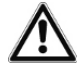

#### **VORSICHT**

**Unsterile Instrumente durch beschädigte oder aufgeplatzte Verpackungen. Dies gefährdet die Gesundheit des Patienten und des Praxisteams.**

■ Wenn eine Verpackung nach der Sterilisation beschädigt oder geplatzt sein sollte, verpacken Sie das Sterilisiergut neu und sterilisieren es noch einmal.

Wenn Sie das Sterilgut direkt nach Programmende aus dem Gerät entnehmen, kann es vorkommen, dass sich geringe Mengen Feuchtigkeit auf dem Sterilgut befinden. Laut dem Arbeitskreis für Instrumentenaufbereitung (AKI; Rote Broschüre; 10. Auflage; S.57) gilt: "Als tolerierbare Restfeuchte werden – in der Praxis – einzelne Wassertropfen (keine Pfützen) angesehen, die innerhalb 15 Minuten abgetrocknet sein müssen."

Beachten Sie bei der Entnahme des Sterilguts Folgendes:

- u Öffnen Sie nie gewaltsam die Tür. Das Gerät könnte beschädigt werden und/oder es könnte heißer Dampf austreten.
- u Halten Sie die Halterung bei der Entnahme aus dem Autoklaven waagerecht. Andernfalls kann die Beladung herausrutschen.
- Achten Sie darauf, dass die Halterung nicht unbeabsichtigt herausrutscht, wenn die Beladung separat aus dem Autoklaven entnommen wird.
- Verwenden Sie zur Entnahme der Tabletts den Tablettheber.
- u Berühren Sie nie mit ungeschützten Händen das Sterilgut, das Innere des Geräts oder die Innenseite der Tür. Die Teile sind heiß.
- Kontrollieren Sie die Verpackung des Sterilgutes bei der Entnahme aus dem Gerät auf Beschädigungen. Sollte eine Verpackung beschädigt sein, verpacken Sie das Sterilisiergut neu und sterilisieren es noch einmal.

## **Sterilgut lagern**

Die maximale Lagerfähigkeit ist von der Verpackung und den Lagerbedingungen abhängig. Sie beträgt bei normkonform verpacktem Sterilgut – staubgeschützte Lagerung vorausgesetzt – bis zu sechs Monate. Beachten Sie für die Lagerung von Sterilgut DIN 58953, Teil 8 und die unten aufgeführten Kriterien:

- **EXECTE Halten Sie die maximale Lagerdauer entsprechend der Verpackungsart ein.**
- **Lagern Sie Sterilgut nicht im Aufbereitungsraum.**
- **D** Lagern Sie das Sterilgut staubgeschützt, z. B. im geschlossenen Instrumentenschrank.
- **Lagern Sie das Sterilgut geschützt vor Feuchtigkeit (z. B. Alkohol, Desinfektionsmittel).**
- **Lagern Sie das Sterilgut geschützt vor zu großen Temperaturschwankungen.**

## **8 Protokollieren**

## **Chargendokumentation**

Die Chargendokumentation ist als Nachweis für ein erfolgreich abgelaufenes Programm und als verpflichtende Maßnahme der Qualitätssicherung unerlässlich (MPBetreibV). Im internen Protokollspeicher des Gerätes werden die Daten, wie z. B. Programmtyp, Charge und Prozessparameter aller gelaufenen Programme abgelegt.

Für die Chargendokumentation können Sie den internen Protokollspeicher auslesen und die Daten an verschiedene Ausgabemedien übertragen lassen. Das kann sofort nach jedem gelaufenen Programm oder nachträglich, z. B. am Ende eines Praxistages, erfolgen.

#### *Kapazität des internen Protokollspeichers*

Der Autoklav verfügt über einen internen Protokollspeicher. In diesem werden immer alle Daten der gelaufenen Sterilisierprogramme automatisch abgelegt. Die Kapazität des internen Speichers reicht für ca.100 Protokolle. Ist der interne Protokollspeicher fast voll und mindestens ein Protokoll noch nicht auf ein aktiviertes Ausgabemedium ausgegeben, erscheint der Warnhinweis Interner Protokollspeicher fast vollauf dem Display. Wenn dieser Warnhinweis erscheint, sollten Sie die im Menü **Einstellungen** → **Protokollierung** festgelegten Ausgabemedien bereitstellen und die betreffenden Protokolle ausgeben (→ Menü **Protokollausgabe**).

Kurz danach wird die Meldung Interner Speicher voll angezeigt. Dann haben Sie letztmalig die Chance, noch nicht ausgegebene Protokolle zu archivieren (Meldung mit JA bestätigen), bevor die Daten im Protokollspeicher des Autoklaven bis auf die letzten 40 Protokolle automatisch gelöscht werden.

## **Ausgabemedien**

Sie haben die Möglichkeit, die Protokolle der gelaufenen Programme an folgende Ausgabemedien auszugeben und entsprechend zu archivieren:

- MELAflash CF-Card
- Computer (über das Praxis-Netzwerk)
- Etikettenausdruck mit dem Label-Printer MELAprint 60
- Protokoll-Drucker MELAprint 42 mit Netzwerkadapter

Sie können die Ausgabemedien beliebig kombinieren. Die Ausgabe der Protokolle auf mehrere aktivierte Medien erfolgt nacheinander. Im Auslieferzustand des Autoklaven ist die MELAflash CF-Card als Ausgabemedium für Text- und Grafikprotokolle und somit die automatische Protokollausgabe (=Sofortausgabe) aktiviert.

Detaillierte Hinweise zum Aktivieren und Einstellen der Protokollausgabe finden Sie im Kapitel Einstellungen, Protokollierung [} S. 42].

### **CF-Card als Ausgabemedium**

### **ACHTUNG**

**Bei vorzeitigem Herausziehen der CF-Card aus dem Kartenschacht oder unsachgemäßer Behandlung können Datenverluste, Beschädigungen an der CF-Card, am Gerät und/oder dessen Software auftreten!**

- Schieben Sie die CF-Card nie gewaltsam in den Kartenschacht.
- Ziehen Sie die CF-Card nie während des Schreib- und Lesezugriffs aus dem Kartenschacht. Beim Schreib- und Lesezugriff leuchtet das Quadrat in der rechten oberen Ecke des Displays gelb.

Der Kartenschacht für die CF-Card befindet sich an der rechten Seite des Display-Gehäuses.

Gehen Sie wie folgt vor, um die CF-Card in den Kartenschacht zu stecken:

- ü*Die CF-Card ist als Ausgabemedium im Menü Einstellungen → Protokollierung ausgewählt.*
- **1.** Schieben Sie die CF-Card mit der fühlbaren Griffkante nach rechts hinten zeigend vollständig in den Kartenschacht. Wenn die CF-Card richtig eingesetzt ist, leuchtet ein blaues Quadrat in der rechten oberen Ecke des Displays.

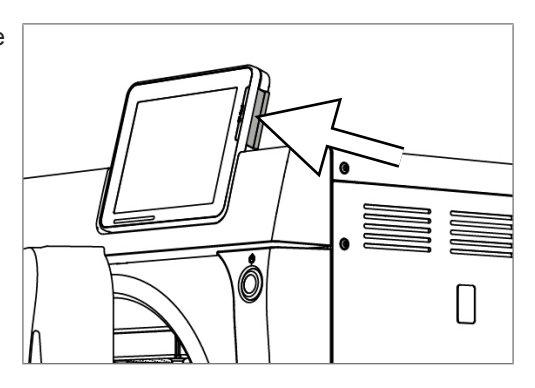

**2.** Überprüfen Sie, ob die CF-Card als Ausgabemedium ausgewählt ist.

#### **Computer als Ausgabemedium**

Sie können den Autoklav direkt an einen Computer anschließen oder in ein vorhandenes (Praxis-)Netzwerk via FTP oder TCP einbinden. Der Computer muss dazu mit einer RJ45-Buchse (LAN) ausgerüstet sein.

Nähere Informationen zu den Voraussetzungen und zum Einstellen des Computers als Ausgabemedium finden Sie im Kapitel Einstellungen, Protokollierung [} S. 42].

#### *Textprotokolle am Computer auslesen*

Alle Textprotokolle können mit einem Texteditor, Textverarbeitungs- oder Tabellenkalkulationsprogramm geöffnet und ausgedruckt werden. Grafikprotokolle können nur mit der Dokumentationssoftware MELAtrace/MELAview angezeigt werden.

Damit der Computer die Textprotokolle automatisch mit einem Texteditor öffnet, müssen Sie einmalig jedes Textprotokoll (z. B. PRO, .STR, .STB usw.) mit dem Texteditor verknüpfen. Zur Bedeutung der Endungen lesen Sie bitte den Abschnitt Protokolle nachträglich ausgeben [} S. 36]. Das folgende Beispiel zeigt, wie Sie den Editor von Windows 7 mit einem bestimmten Textprotokoll verknüpfen.

- **1.** Klicken Sie im Windows-Explorer doppelt auf die Protokolldatei.
- **2.** Wenn die Dateiendung nicht bekannt ist, erscheint bei Windows 7 folgende Meldung:

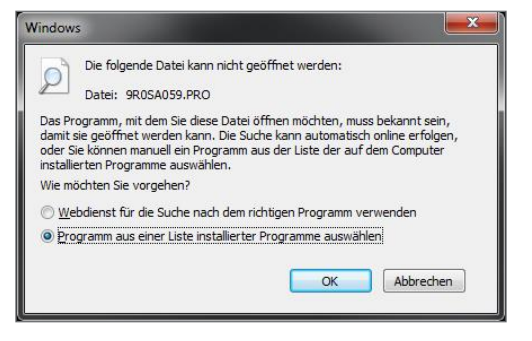

- **MELAG**
- **3.** Wählen Sie "Programm aus einer Liste installierter Programme auswählen" und bestätigen Sie mit "OK".

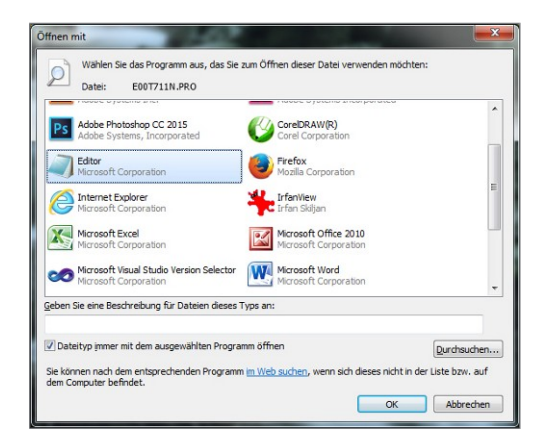

**4.** 5. Bestätigen Sie mit OK. Danach können Sie Dateien mit dieser Endung durch Doppelklick im Windows Editor öffnen.

#### **Label-Printer als Ausgabemedium**

Der Einsatz eines Label-Printers ermöglicht die Rückverfolgbarkeit der Charge: Mit Angabe von Sterilisierdatum, Lagerdauer, Chargennummer, der Benutzer-ID der Person, die die Instrumente zur Anwendung freigegeben hat, des verwendeten Autoklaven sowie des Dateinamens können auf einfache Weise die sterilisierten Instrumente dem Patienten und der Sterilisationscharge zugeordnet werden. Die einwandfreien Verpackungen mit dem Sterilgut werden nach der Sterilisation durch Aufbringen eines Etiketts gekennzeichnet. Damit sind die Voraussetzungen für eine ordnungsgemäße "Freigabe" durch die mit der Aufbereitung betraute Person erfüllt. In der Patientenakte können somit alle Informationen über den korrekten Sterilisationsablauf den verwendeten Instrumenten zugeordnet werden.

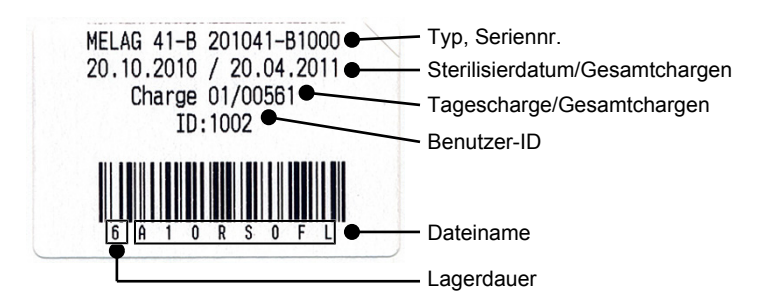

#### **ACHTUNG**

**Damit eine mit einem Etikett gekennzeichnete Verpackung im Nachhinein leicht einer bestimmten Charge zugeordnet werden kann, dürfen die Dateinamen der Sterilisierprotokolle auf keinen Fall umbenannt werden.**

## **Protokolle automatisch nach Programmende ausgeben (Sofortausgabe)**

Wenn Sie sofort nach dem Ende eines Programms das zugehörige Textprotokoll und Grafikprotokoll (optional) automatisch auf ein Ausgabemedium ausgeben möchten, nutzen Sie die Option Sofortausgabe. Im Auslieferzustand ist die Sofortausgabe nach Programmende der Text- und Grafikprotokolle über die CF-Card aktiviert.

Wenn das dazu ausgewählte Ausgabemedium nicht angeschlossen ist, werden die Protokolle im internen Speicher abgespeichert und es wird ein Warnhinweis angezeigt. Der Autoklav bietet die Ausgabe dieser Protokolle bei der nächsten Gelegenheit an. Grafikprotokolle können nicht im internen Speicher gespeichert werden und gehen verloren. Weitere Informationen zur Ausgabe von Grafikprotokollen finden Sie im Abschnitt Ausgabe von Grafikprotokollen (optional) [} S. 42].

Folgende Punkte müssen für die Sofortausgabe erfüllt sein:

- Datum und Uhrzeit sind korrekt eingestellt.
- Es muss ein Ausgabemedium ausgewählt und angeschlossen sein.
- u Im Menü **Einstellungen** → **Protokollierung** muss die Sofortausgabe aktiviert sein.

Informationen zum Einstellen der Sofortausgabe un die gewünschten Ausgabemedien finden Sie im Kapitel Einstellungen, Protokollierung [} S. 42].

## **Protokolle nachträglich ausgeben**

Über das Menü **Protokollausgabe** haben Sie die Möglichkeit, Textprotokolle nachträglich und unabhängig vom Zeitpunkt eines Programmendes auszugeben. Dabei können Sie die Ausgabemedien selbst bestimmen. Standardmäßig sind die Ausgabemedien vorausgewählt, die auch unter **Einstellungen** → **Protokollierung** ausgewählt sind, sofern die automatische Sofortausgabe aktiviert ist.

Im Menü Protokollausgabe werden verschiedene Möglichkeiten der Protokollausgabe angeboten. In der Protokoll-Liste werden alle im Speicher vorhandenen Programmprotokolle angezeigt. Sie können die Liste durch Drücken der Spaltenüberschriften nach Nr., Datum, Uhrzeit, Programm und Ergebnis sortieren. Nachfolgend finden Sie eine Übersicht über alle möglichen Ausgabemöglichkeiten.

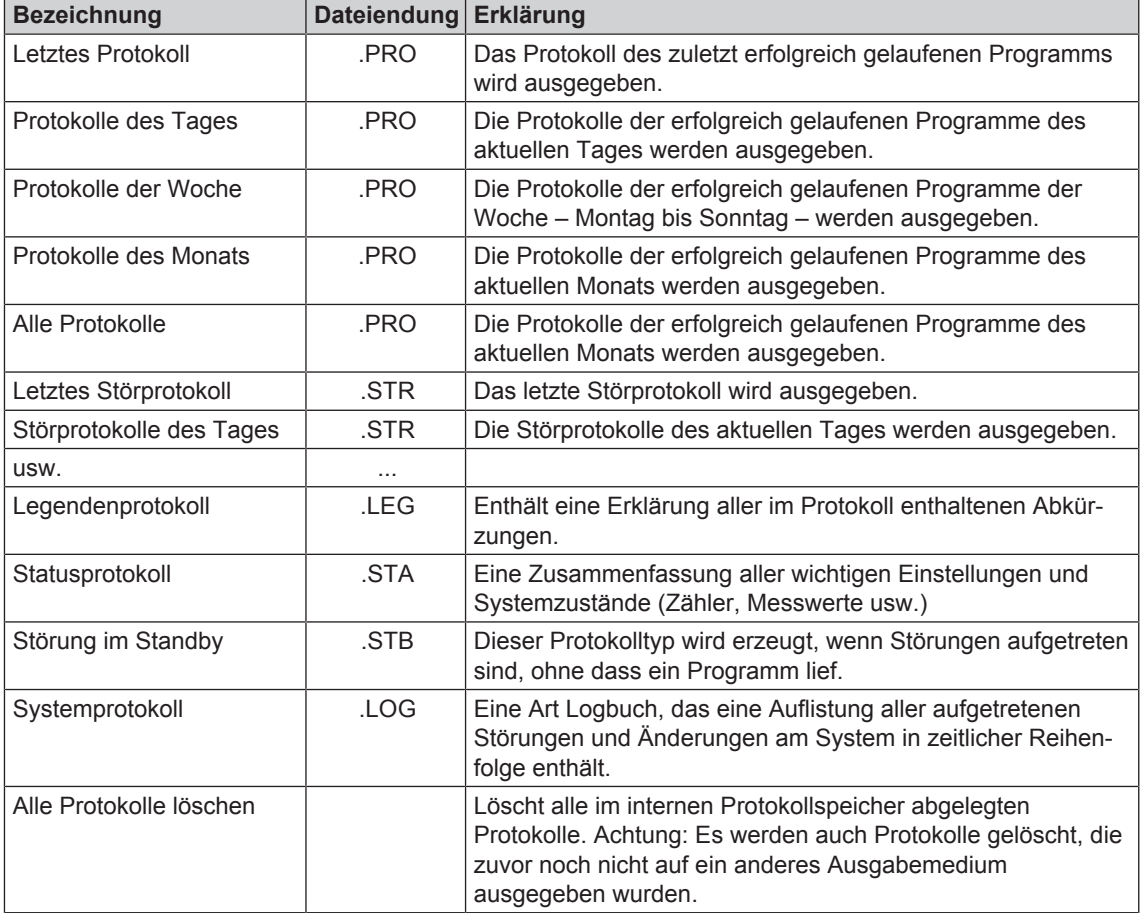
#### *Ein Protokoll aus der Protokoll-Liste ausgeben*

Um ein bestimmtes Protokoll aus dem internen Speicher auszugeben, gehen Sie wie folgt vor:

**1.** Wählen Sie das Menü **Protokollausgabe** und wählen Sie **Protokoll-Liste**.

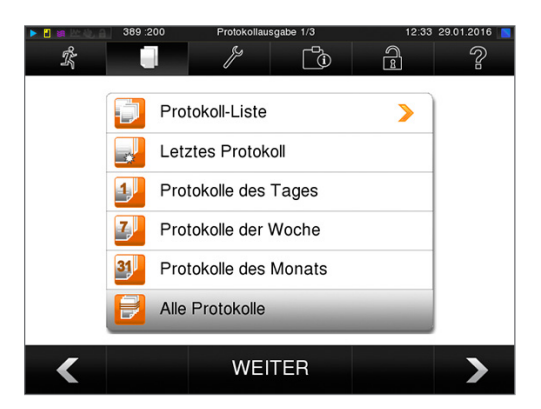

**2.** Es wird eine Liste mit allen Textprotokollen angezeigt, die im internen Speicher abgelegt sind. Um das Suchen zu erleichtern, können Sie die Sortierreihenfolge der Protokolle nach Datum, Programm bzw. Ergebnis durch Anwählen der Kopfzeile filtern.

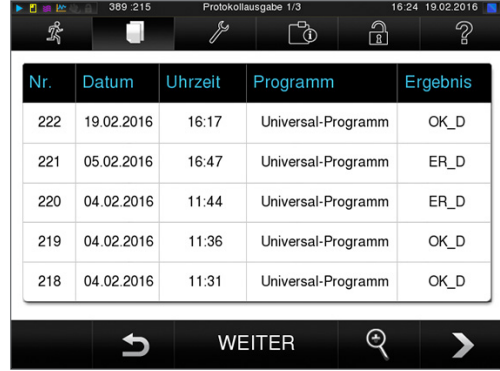

- **3.** Wählen Sie ein Protokoll aus und drücken Sie WEI-TER.
- **4.** Wählen Sie ggf. ein Ausgabemedium und drücken Sie auf AUSGABE.

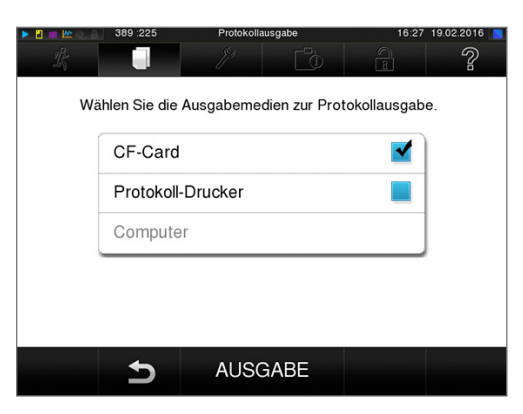

#### *Protokolle des Tages, der Woche usw. ausgeben*

Um z. B. alle Protokolle einer Woche auszugeben, gehen Sie wie folgt vor:

**1.** Gehen Sie in das Menü **Protokollausgabe** und wählen Sie die Option **Protokolle der Woche**.

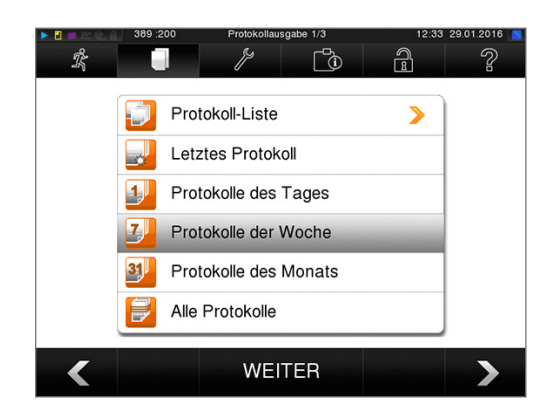

- **2.** Drücken Sie WEITER.
- **3.** Wählen Sie ggf. ein Ausgabemedium und drücken Sie auf AUSGABE.

Analog gehen Sie vor, um alle Protokolle, alle Protokolle des Monats usw. auszugeben.

# **Protokolle finden**

#### **HINWEIS**

**Benennen Sie die Verzeichnisse möglichst nicht um, da sonst Protokolle sowohl im umbenannten Verzeichnis als auch im vom Autoklav automatisch erneut erzeugten Geräteverzeichnis lägen.**

#### *Ablagort für Protokolle*

Bei der Übertragung der Protokolle auf eine CF-Card werden die Protokolle direkt im Hauptverzeichnis in einem separaten Ordner abgelegt. Bei direkter Übertragung der Protokolle auf einen Computer über das Netzwerk und Verwendung des FTP-Servers von MELAG bestimmen Sie direkt im FTP-Serverprogramm den Ablageort auf Ihrem Computer, an dem das Geräteverzeichnis mit den Protokolldateien abgelegt werden soll. Bei der Ausgabe über TCP und z.B. MELAtrace bestimmen Sie direkt im Programm den Ablageordner.

#### *Protokollverzeichnis*

Auf allen Speichermedien (CF-Card oder Computer) gibt es nach einer Protokollausgabe einen Ordner mit der verschlüsselten Seriennummer des betreffenden Autoklaven. Der Name des Ordners besteht aus fünf Zeichen, die mit den ersten fünf Zeichen eines jeden Protokolls, z. B. E00T7, identisch sind. In diesem Ordner gibt weitere Unterordner mit den Monaten der Protokollerzeugung, z. B. 01\_2016 für Januar 2016. Darin finden sich alle in diesem Monat vom Autoklav erzeugten Protokolle. Auf der CF-Card wird das Geräteverzeichnis im Hauptverzeichnis angelegt.

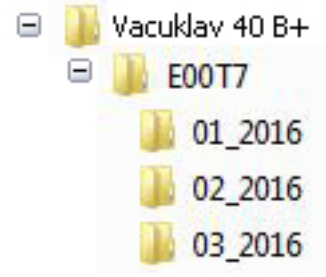

Der Autoklav prüft also bei jeder Art der Protokollausgabe (Sofortausgabe nach gelaufenem Zyklus oder Übertragung mehrerer Protokolle auf einmal) das Speichermedium und legt automatisch bei Nichtvorhandensein ein Verzeichnis des Gerätes und des Monats an. Werden Protokolle mehrfach auf ein- und dasselbe Speichermedium ausgegeben, wird dort unter dem Geräteverzeichnis ein Verzeichnis mit der Benennung "Doppelt" angelegt.

Nähere Informationen zur Bedeutung der Dateiendungen der Protokolle finden Sie im Abschnitt Protokolle nachträglich ausgeben [} S. 36]

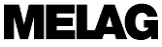

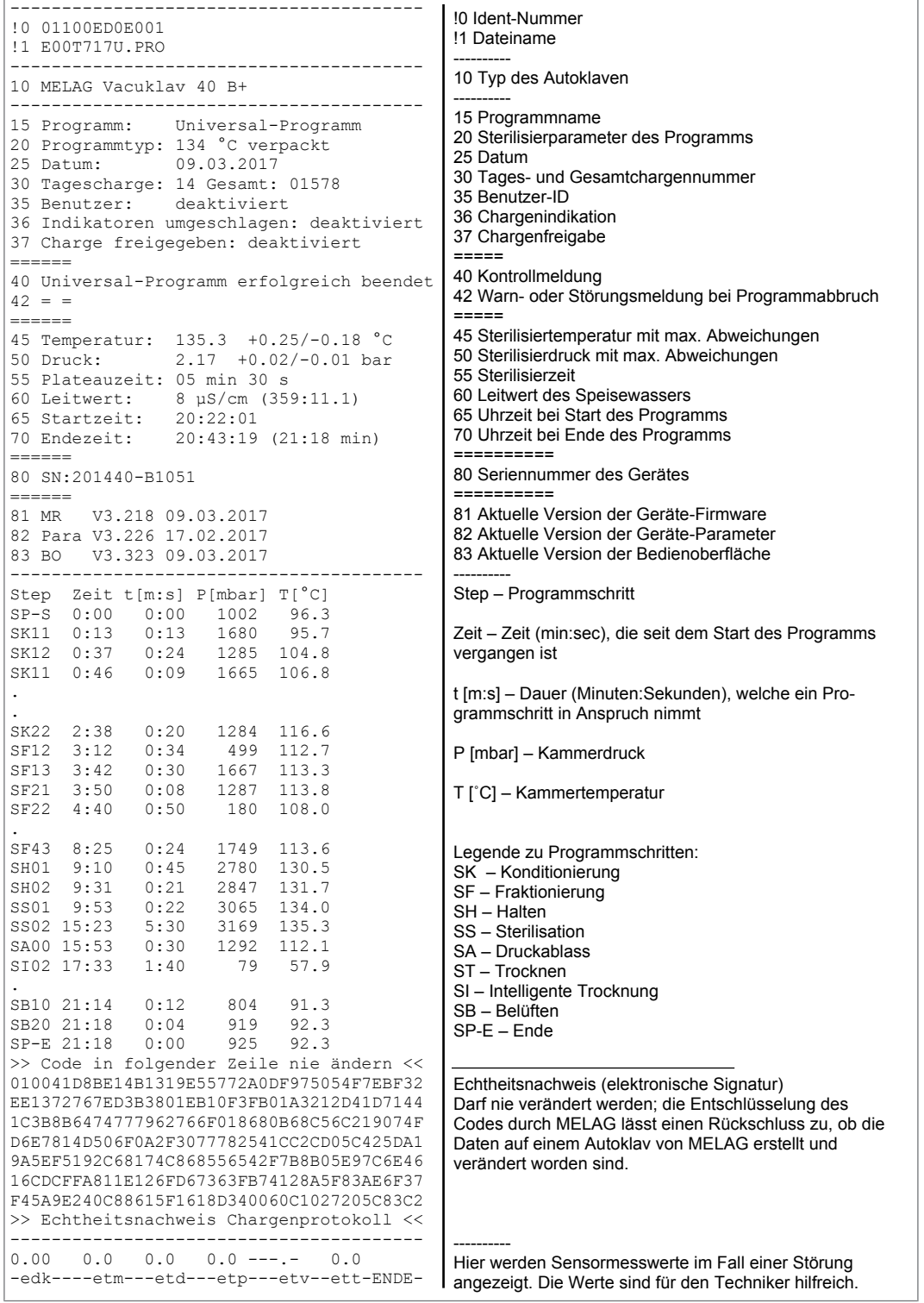

Abb. 4: Beispielprotokoll eines erfolgreich beendeten Programms

# **9 Funktionsprüfungen**

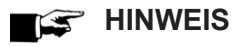

**Bitte beachten Sie auch die Empfehlungen des Robert-Koch-Instituts (RKI) und die Hinweise in der DIN 58946-7.**

#### *Manuelle Funktionsprüfung*

Sie haben die Möglichkeit, anhand der angezeigten Werte auf dem Display den Programmablauf zu verfolgen. Außerdem können Sie anhand des zu jedem Programm aufgezeichneten Protokolls nachvollziehen, ob ein Programm erfolgreich war. Mit Hilfe von Testprogrammen können Sie jederzeit eine zusätzliche Funktionskontrolle durchführen.

# **Vakuumtest**

Mit dem Vakuumtest prüfen Sie den Autoklav auf Leckagen im Dampfsystem. Dabei wird die Leckrate ermittelt.

Führen Sie in folgenden Situationen einen Vakuumtest durch:

- im Routinebetrieb einmal wöchentlich
- bei der Erstinbetriebnahme
- nach längeren Betriebspausen
- im Fall einer entsprechenden Störung (z.B. im Vakuumsystem)

Führen Sie den Vakuumtest mit kaltem und trockenem Autoklav wie folgt durch:

- **1.** Schalten Sie den Autoklav am Netzschalter ein.
- **2.** Wählen Sie im Menü **Programme & Tests** den Vakuumtest aus und drücken Sie auf START.

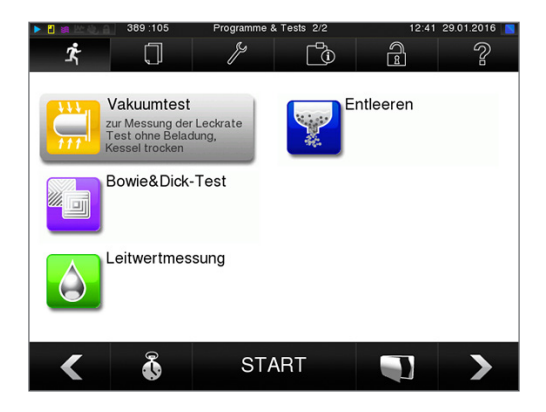

# **Bowie & Dick-Test**

Der Bowie & Dick-Test dient dem Nachweis der Dampfdurchdringung von porösen Materialien, wie z.B. Textilien. Sie können zur Funktionskontrolle routinemäßig einen Nachweis für die Dampfdurchdringung durchführen. Dafür verwenden Sie das Testprogramm Bowie & Dick-Test. Für den Bowie & Dick-Test werden im Fachhandel verschiedene Testsysteme angeboten. Führen Sie den Test nach den Herstellerangaben des Testsystems durch.

- **1.** Schalten Sie den Autoklav am Netzschalter ein.
- **2.** Wählen Sie im Menü **Programme & Tests** den Bowie & Dick-Test aus und drücken Sie auf START.

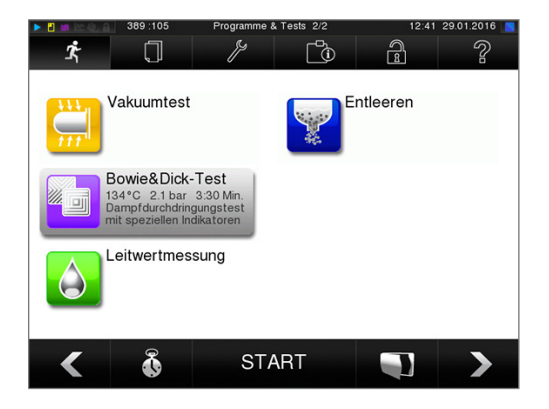

#### *Bewertung des Indikatorbogen nach Farbumschlag*

Behandlungsindikatorbänder weisen je nach Herstellercharge oft eine unterschiedliche Intensität des Farbumschlags auf, bedingt durch unterschiedlich lange Lagerung oder sonstige Einflüsse. Ausschlaggebend für die Beurteilung des Bowie & Dick Tests ist nicht der mehr oder minder starke Kontrast des Farbumschlages, sondern die Gleichmäßigkeit des Farbumschlags auf dem Testbogen. Weist der Behandlungsstreifen bzw. Behandlungsindikatorbogen einen gleichmäßigen Farbumschlag auf, so ist die Entlüftung der Sterilisierkammer einwandfrei. Sind die Behandlungsindikatorstreifen oder Behandlungsindikatorbögen im Zentrum des Sterns unverfärbt oder geringer verfärbt als an ihren Enden, so war die Entlüftung ungenügend. Wenden Sie sich in diesem Fall an den Kundendienst des Fachhandels/autorisierten Kundendienst.

# **10 Einstellungen**

# **Protokollierung**

Alle Einstellungen zur Ausgabe von Text- und Grafikprotokollen, d.h. Ausgabemedien, Protokollformaten, Sofortausgabe usw. werden im Einstellungen → **Protokollierung** vorgenommen.

Dafür werden Sie durch einen Einstellungsassistenten geführt.

# **Sofortausgabe der Protokolle**

Im Auslieferzustand ist Sofortausgabe der Text- und Grafikprotokolle über die CF-Card sofort nach Programmende aktiviert.

#### *Deaktivieren der Sofortausgabe*

Wenn die Protokollausgabe nicht sofort nach Programmende erfolgen soll, sondern die Protokolle im internen Speicher abgelegt werden sollen, um z B. alle Protokolle einer Woche auf einmal auszugeben, können Sie die Sofortausgabe wie folgt deaktivieren:

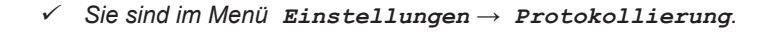

**1.** Entfernen Sie den Haken bei der Option **Sofortausgabe**.

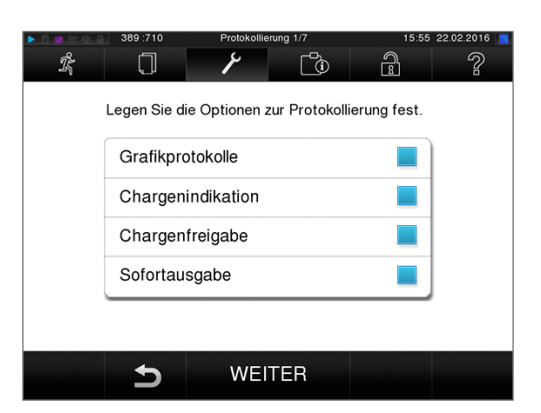

- **2.** Drücken Sie so oft auf WEITER, bis Sie in das Fenster mit der Zusammenfassung gelangen.
- **3.** Drücken Sie auf SPEICHERN, um die Einstellung zu speichern.

# **Ausgabe von Grafikprotokollen (optional)**

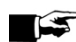

# **HINWEIS**

**Grafikprotokolle können nicht im internen Protokollspeicher gespeichert werden. Eine nachträgliche Ausgabe von Grafikprotokollen ist daher nicht möglich.**

Wenn Sie zusätzlich zum Textprotokoll ein Grafikprotokoll (optional) ausgeben möchten, gehen Sie wie folgt vor:

- ü*Sie sind im Menü Einstellungen → Protokollierung.*
- ü*Die Sofortausgabe ist aktiviert.*
- **1.** Setzen Sie bei der Option **Grafikprotokolle** einen Haken und überprüfen Sie, ob der Haken bei der Option **Sofortausgabe** ebenfalls gesetzt ist.

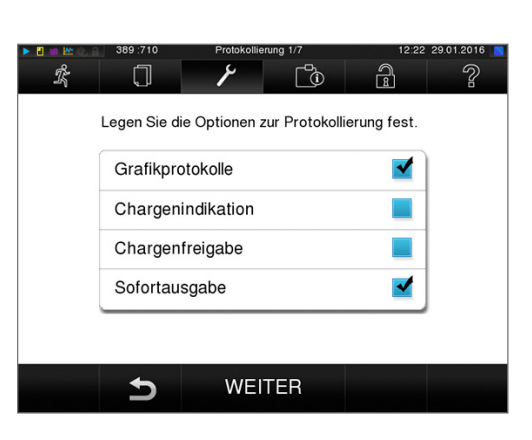

**2.** Drücken Sie auf WEITER und wählen Sie die CF-Card und/oder den Computer als Ausgabemedium.

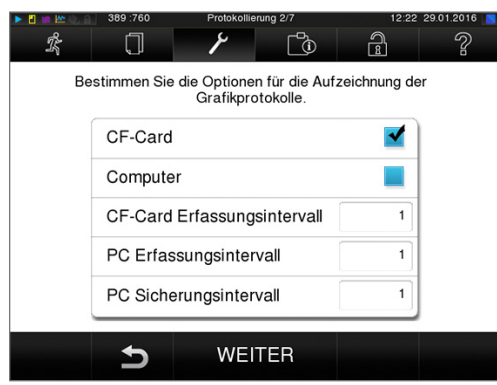

- **3.** Verändern Sie bei Bedarf die Intervalle und drücken Sie auf WEITER.
- **4.** Kontrollieren Sie in diesem Fenster, ob für die Textprotokolle ebenfalls mindestens eines der beiden Ausgabemedien ausgewählt ist.
- **5.** Kontrollieren Sie, ob das aktivierte Ausgabemedium angeschlossen (Computer) bzw. gesteckt (MELAflash CF-Card).
- **6.** Drücken Sie so oft auf WEITER, bis Sie in das Fenster mit der Zusammenfassung gelangen.
- **7.** Drücken Sie auf SPEICHERN, um die Einstellung zu speichern.

Erläuterung zu den Einstellmöglichkeiten für die Grafik-Aufzeichnung:

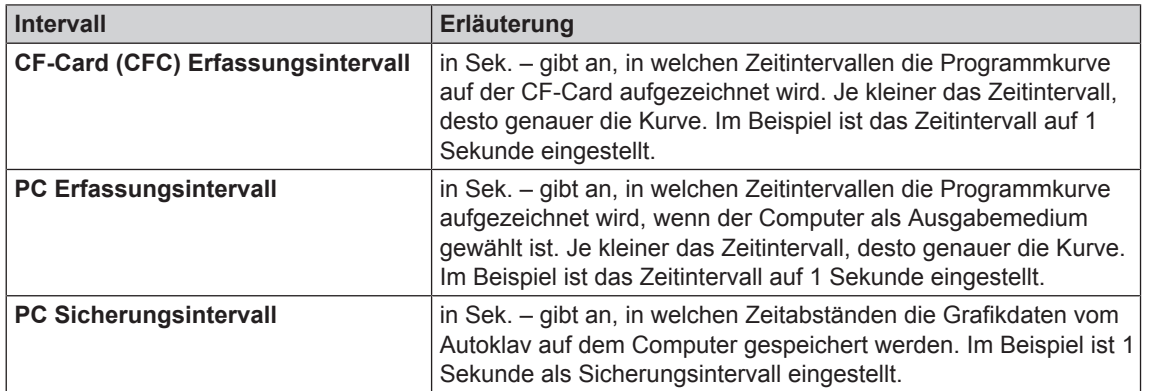

## **Computer als Ausgabemedium**

Die Protokollübertragung kann über einen FTP-Server/-Dienst oder TCP erfolgen. Im Nachfolgenden erfahren Sie, wie Sie die gewünschte Verbindung einstellen:

- ü*Sie sind im Menü Einstellungen → Protokollierung.*
- ü*Der Autoklav ist über ein Netzwerkkabel (RJ45) an einen Computer angeschlossen.*
- ü *Je nach Ausgabeart ist ein FTP-Server/-Dienst oder ein geeignetes Programm, z.B. MELAtrace/ MELAview installiert.*
- **1.** Drücken Sie so lange auf WEITER, bis Sie in das Fenster zur Auswahl der Ausgabemedien gelangen.

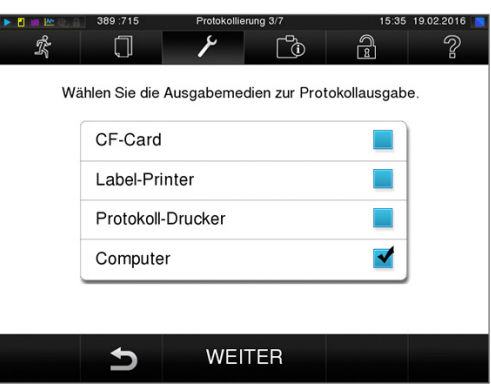

- **2.** Wählen Sie den Computer als Ausgabemedium und drücken Sie WEITER.
	- $\rightarrow$  Es öffnet sich das Auswahlfenster, ob die Verbindung zum Computer über FTP oder TCP erfolgen soll.

#### **IP-Adressen**

#### **HINWEIS**

**Für die Einrichtung im (Praxis -)Netzwerk sind tiefere Kenntnisse der Netzwerktechnik nötig.**

#### **Fehler im Umgang mit IP-Adressen können zu Störungen und Datenverlust in Ihrem Praxis-Netzwerk führen.**

■ Das Einstellen von IP-Adressen sollte nur vom Systemadministrator des (Praxis-)Netzwerkes durchgeführt werden.

Das Gerät enthält ab Werk standardmäßig IP-Adressen, die alle zu einem gemeinsamen Netzwerk mit der in der folgenden angegebenen Subnetz-Maske gehören.

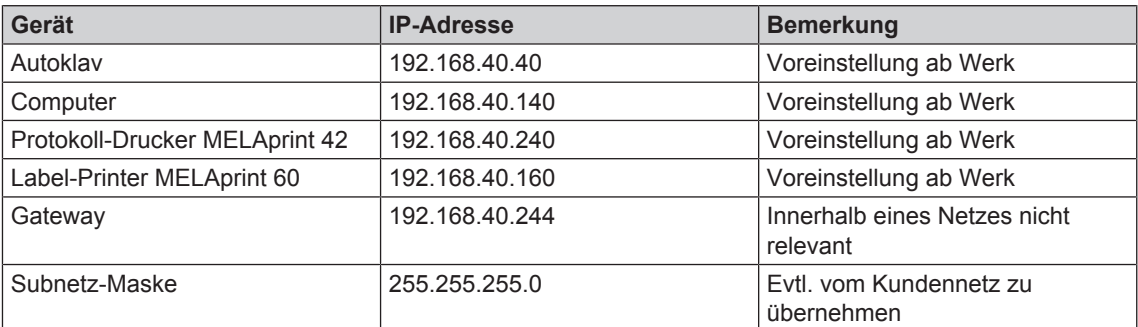

Bei Einbindung des Gerätes in ein vorhandenes (Praxis-)Netzwerk sind folgende Voraussetzungen erforderlich:

ü *Die in der Tabelle aufgeführten IP-Adressen sind noch nicht im (Praxis-)Netzwerk vergeben.*

- ü *Das Gerät lässt sich nicht automatisch in einem dynamischen (Praxis-)Netzwerk, d.h. in einem DHCP-Netzwerk, verwalten.*
- **1.** Wählen Sie das Menü **Einstellungen** → **Protokollierung**. Es öffnet sich der Einstellungsassistent.
- **2.** Navigieren Sie im Protokollierungsassistenten bis zum Fenster, in dem die IP-Adressen der einzelnen Geräte gelistet sind.

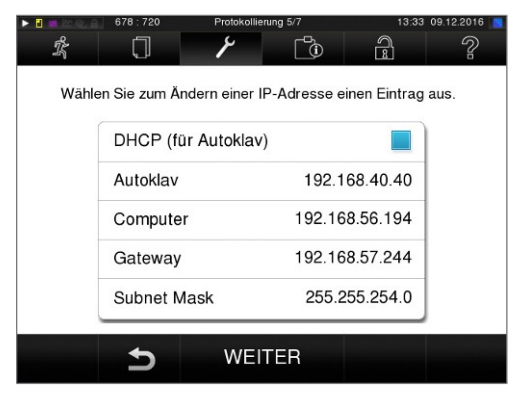

**3.** Wählen Sie z. B. den Autoklav aus. Es öffnet sich das Einstellungsfenster.

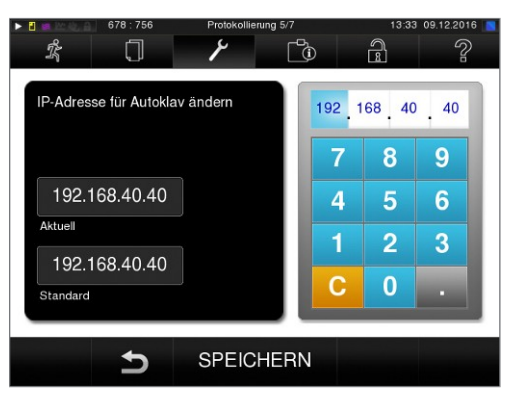

- **4.** Wählen Sie den Ziffernblock, den Sie ändern möchten, direkt durch Auswählen des jeweiligen Ziffernblockes aus.
- **5.** Löschen sie mit der Taste C die Ziffern, geben Sie einen neuen Ziffernblock ein und bestätigen Sie mit SPEICHERN.
- **6.** Gehen Sie analog mit den anderen Geräten, die ins Netzwerk eingebunden werden sollen, vor.

# **Protokollformate**

Je nach Art des Protokollformats werden unterschiedliche Daten ausgegeben.

} Das Protokollformat wird unter **Einstellungen** → **Protokollierung** festgelegt.

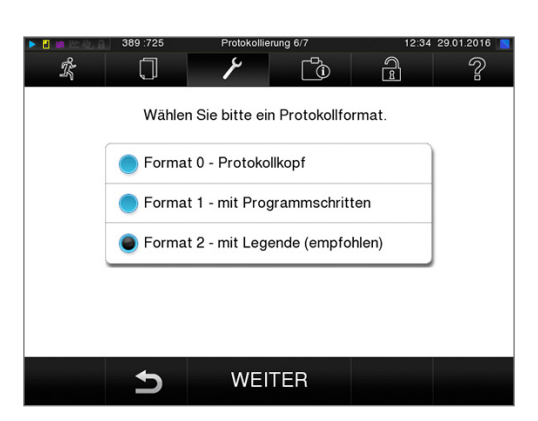

Sie können zwischen folgenden Formaten wählen:

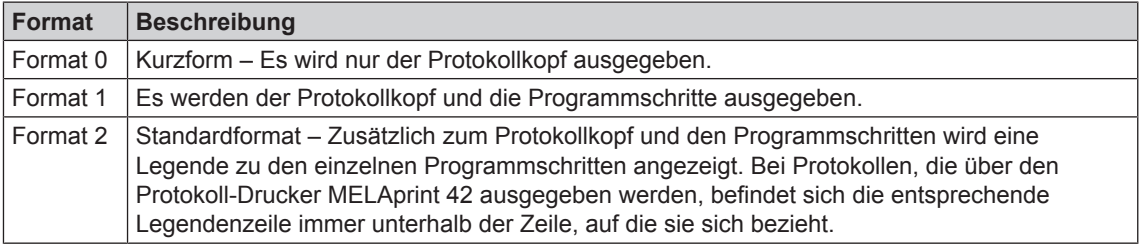

Bei Protokollen, die über den Protokoll-Drucker MELAprint 42 ausgegeben werden, befindet sich die entsprechende Legendenzeile immer unterhalb der Zeile, auf die sie sich bezieht.

# **Benutzerverwaltung**

Für eine zuverlässige Rückverfolgbarkeit über den Freigabeprozess nach Ende eines Sterilisationsprogrammes kann für jeden Benutzer eine individuelle ID und Benutzer-PIN vergeben werden, mit der sich der Benutzer authentifizieren kann, bevor sie/er die Charge freigibt. Ob eine Authentifizierung des Benutzers durch die PIN-Eingabe nötig ist, können Sie im Menü **Benutzerverwaltung** durch Setzen des Hakens bei **CHargenfreigabe mit PIN** festlegen. Wenn diese Option aktiviert ist, werden die Benutzer-ID und das Ergebnis des Freigabeprozesses im Protokollkopf dokumentiert.

#### **Einen Benutzer anlegen**

**1.** Wählen Sie das Menü **Einstellungen** → **Benutzerverwaltung**.

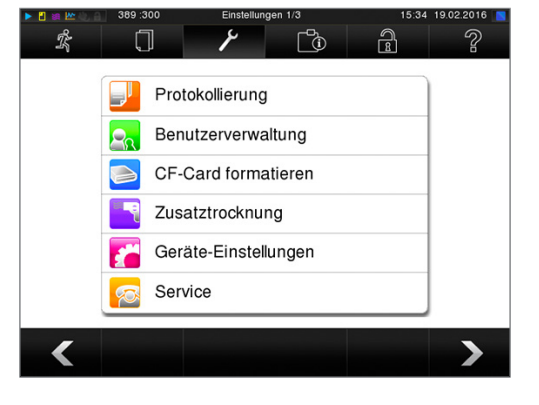

**2.** Um in das Menü **Benutzerverwaltung** zu gelangen und dort Einstellungen vornehmen zu können, ist die Eingabe der Admin-PIN notwendig. Geben Sie die Admin-PIN (Standard: 1000) ein und bestätigen Sie mit LOGIN. Das Display wechselt zum Fenster **Benutzerverwaltung**.

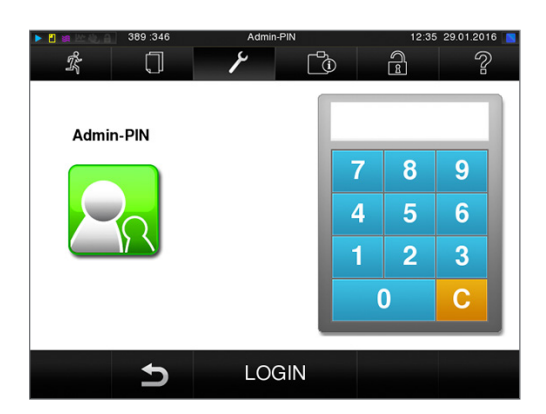

**3.** Drücken Sie die Schaltfläche **weiter zur Benutzerliste**, um sich die Benutzerliste anzeigen zu lassen.

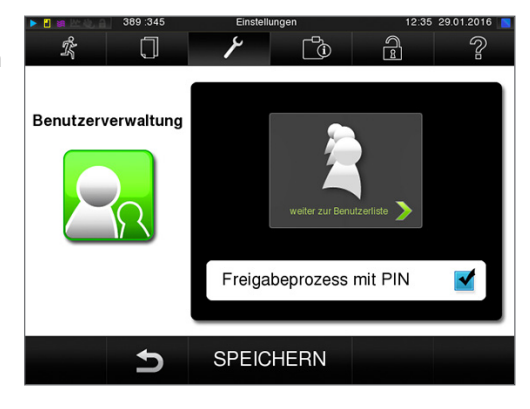

**4.** Um jetzt einen neuen Benutzer anzulegen, wählen Sie eine freie ID aus und wählen BEARBEITEN. Beachten Sie, dass die erste ID für die Admin-PIN vorbehalten ist.

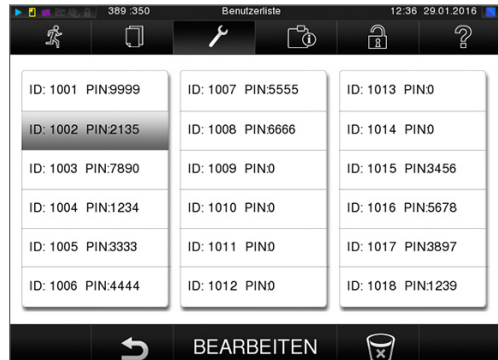

**5.** Geben Sie eine 4-stelllige PIN für die ausgewählte Benutzer-ID in das rechte Tastenfeld ein.

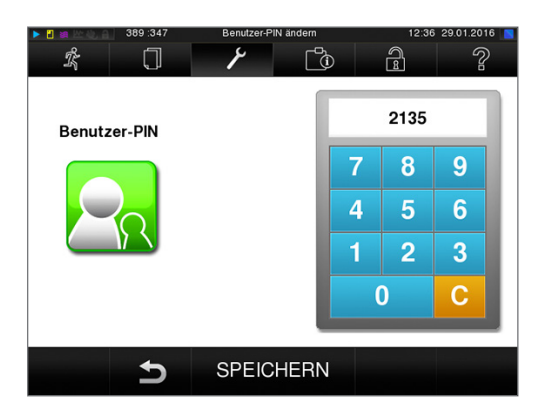

**6.** Mit SPEICHERN übernehmen Sie alle Einstellungen und verlassen das Menü.

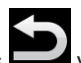

7. Durch Drücken des Symbols verlassen Sie das Menü.

# **Einen Benutzer löschen**

**1.** Wählen Sie die Option **Benutzerverwaltung** wie oben beschrieben aus und öffnen Sie die Benutzerliste.

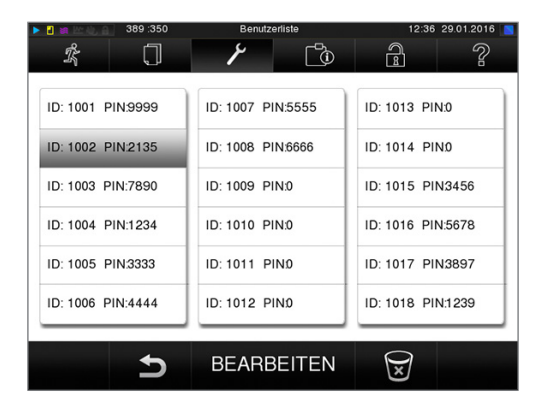

- **2.** Wählen Sie die Benutzer-ID, die Sie löschen möchten.
- **3.** Wählen Sie das Symbol **X**, um diesen Benutzer zu löschen.
	- $\rightarrow$  Es folgt ein Warnhinweis.
- **4.** Wenn Sie den Warnhinweis mit JA bestätigen, wird die PIN-Nummer dieser ID auf "0" gesetzt.
	- $\rightarrow$  Es kann jederzeit wieder eine neue PIN für diese Benutzer-ID vergeben werden.

#### **Admin-PIN ändern**

**HINWEIS** 

**Sollten Sie die Admin-PIN vergessen, wenden Sie sich an Ihren Fachhändler/MELAG Kundendienst.**

Die Admin-PIN (Standard: 1000) lässt sich wie jede andere Benutzer-PIN auf dieselbe Weise bearbeiten und sollte nach Auslieferung geändert werden.

# **Formatierung der CF-Card**

# **ACHTUNG**

- **Beim Formatieren werden alle gespeicherten Daten auf der CF -Card gelöscht!**
- Kontrollieren Sie, ob auf der CF-Card noch wichtige Daten gespeichert sind.
- Speichern Sie eventuell vorhandene Protokolle oder andere Daten auf dem Computer oder einem anderen Speichermedium.
- **1.** Stecken Sie die CF-Card richtig herum (fühlbarer erhabener Steg an der Kante zeigt nach rechts hinten) in den Kartenschacht des Autoklaven. Wenden Sie dabei keinesfalls Gewalt an.

**2.** Wählen Sie das Menü **Einstellungen** → CF-Card formatieren. Das Display wechselt in das entsprechende Fenster.

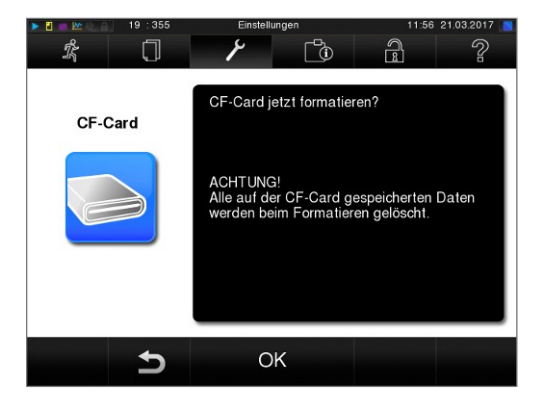

**3.** Um die Formatierung zu starten, drücken Sie die Taste OK. Bestätigen Sie die Sicherheitsabfrage mit JA. Sobald die Formatierung abgeschlossen ist, können Sie die CF-Card entnehmen.

# **Zusatztrocknung**

Beim Anwählen der Zusatztrocknung wird die Trocknungszeit bei der herkömmlichen Trocknung um 50 % verlängert. Bei aktivierter Intelligenter Trocknung wird das Kriterium zum Beenden der Trocknungsphase verschärft..

**1.** Wählen Sie das Menü **Einstellungen** → **Zusatztrocknung**. Das Display wechselt ins Einstellungsfenster.

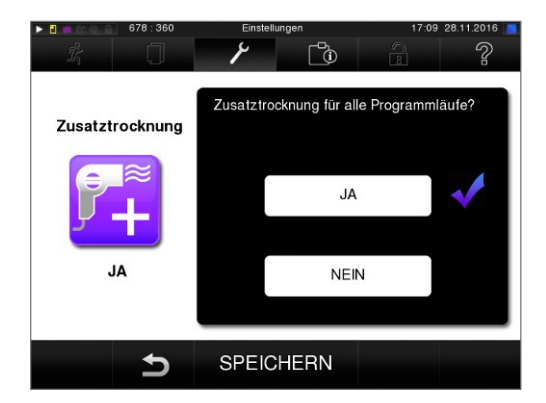

- **2.** Wählen Sie durch Drücken der Schaltfläche JA oder NEIN, ob bei dem nächsten Programmlauf eine Zusatztrocknung erfolgen soll.
- **3.** Bestätigen Sie mit SPEICHERN.

# **Intelligente Trocknung**

Im Gegensatz zur herkömmlichen zeitgesteuerten Trocknung, bei der die Dauer der Trocknungsphase fest vom Programm festgelegt ist, wird die Dauer bei der Intelligenten Trocknung automatisch anhand der Restfeuchte in der Sterilisierkammer berechnet. Dabei spielen verschieden Faktoren eine Rolle, z. B. die Art der Beladung, verpackt oder unverpackt, Beladungsmenge, Verteilung der Beladung in der Sterilisierkammer usw. Beachten Sie daher unbedingt den Abschnitt Autoklav beladen [} S. 22].

Im Auslieferzustand ist die Intelligente Trocknung aktiviert. Möchten Sie die Intelligente Trocknung dennoch deaktivieren, gehen Sie wie folgt vor:

**1.** Wählen Sie das Menü **Einstellungen** → **Geräte-Einstellungen** → **Intelligente Trocknung**. Das Display wechselt in das entsprechende Fenster.

**2.** Wählen Sie NEIN, wenn Sie die Intelligente Trocknung deaktivieren möchten.

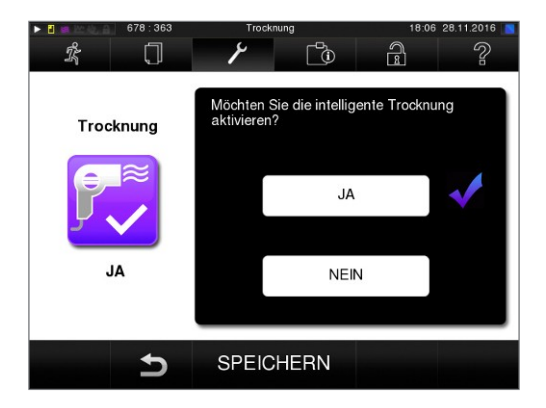

**3.** Bestätigen Sie mit SPEICHERN.

# **Datum & Uhrzeit**

Für eine einwandfreie Chargendokumentation müssen Datum und Uhrzeit des Autoklaven richtig eingestellt sein. Beachten Sie die Zeitumstellung im Herbst und im Frühjahr, da dies nicht automatisch erfolgt. Einmal eingestellt, ist die Uhr des Autoklaven sehr genau. Stellen Sie Datum und Uhrzeit wie nachfolgend beschrieben ein:

**1.** Wählen Sie das Menü **Einstellungen** → **Datum & Uhrzeit**. Das Display wechselt ins Einstellungsfenster.

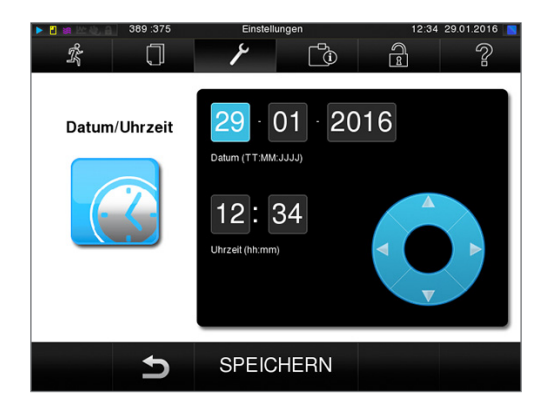

- **2.** Wählen Sie direkt den Parameter, den Sie ändern möchten (Tag, Monat, Jahr bzw. Stunde, Minute, Sekunde). Der markierte Parameter wird hellblau dargestellt, hier z. B. die Stunde.
- **3.** Ändern Sie über die Schaltflächen

 $\overline{\mathbf{A}}$ 

 den jeweiligen Wert. Wiederholen Sie die Schritte für alle Parameter, die Sie ändern möchten.

- **4.** Bestätigen Sie die Änderungen mit SPEICHERN.
	- Ê Das Display wird nach dem Speichern neu gestartet und wechselt dann automatisch in das Menü **Programme & Tests**.

# **Helligkeit**

**1.** Wählen Sie das Menü **Einstellungen** → **Helligkeit**. Das Display wechselt ins Einstellungsfenster.

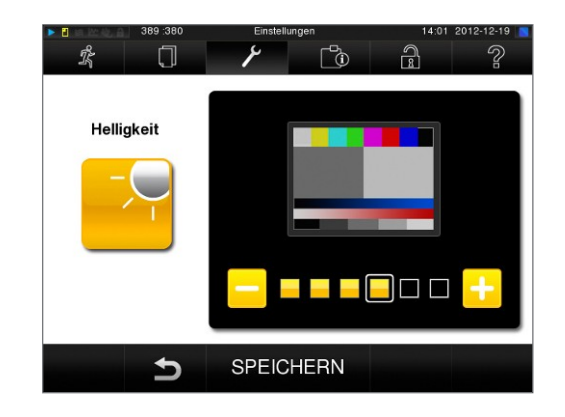

- **2.** Wählen Sie durch Drücken der Schaltflächen oder **kull**, um die Helligkeit und damit den Kontrast des Displays anzupassen.
- **3.** Mit SPEICHERN übernehmen Sie alle Einstellungen und verlassen das Menü.

# **Lautstärke**

**1.** Wählen Sie das Menü **Einstellungen** → **Lautstärke**. Das Display wechselt ins Einstellungsfenster.

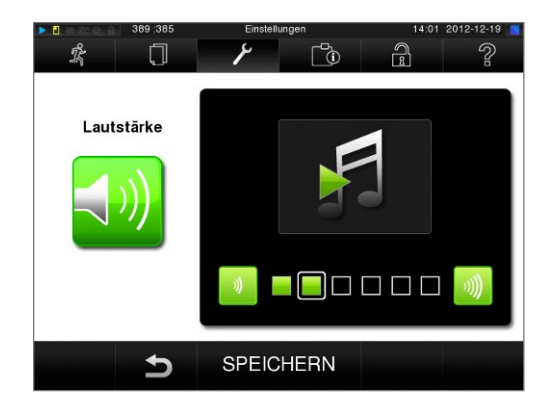

- **2.** Wählen Sie durch Drücken der Schaltflächen oder **W**, um die Lautstärke anzupassen.
- **3.** Mit SPEICHERN übernehmen Sie alle Einstellungen und verlassen das Menü.

# **Tastenton**

**1.** Wählen Sie das Menü **Einstellungen** → **Tastenton**. Das Display wechselt ins Einstellungsfenster.

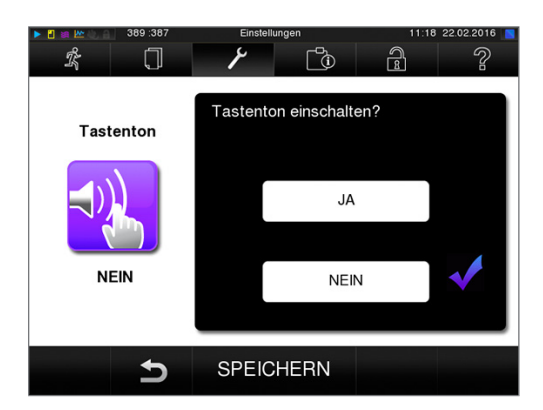

- **2.** Wählen Sie durch Drücken der Schaltfläche JA oder NEIN, ob bei jedem Drücken einer Schaltfläche ein Ton erzeugt werden soll. Dieser kann jederzeit deaktiviert werden.
- **3.** Mit SPEICHERN übernehmen Sie alle Einstellungen und verlassen das Menü.

# **Bildschirmschoner**

Um das Display im Standby-Betrieb zu schonen, kann ein Bildschirmschoner aktiviert werden, der eine fortlaufende Diashow mit einer beliebigen Auswahl an Bildern abspielt.

#### *Bilder für die Diashow auswählen*

**1.** Wählen Sie das Menü **Einstellungen** → **Bildschirmschoner**. Das Display wechselt in das Einstellungsfenster.

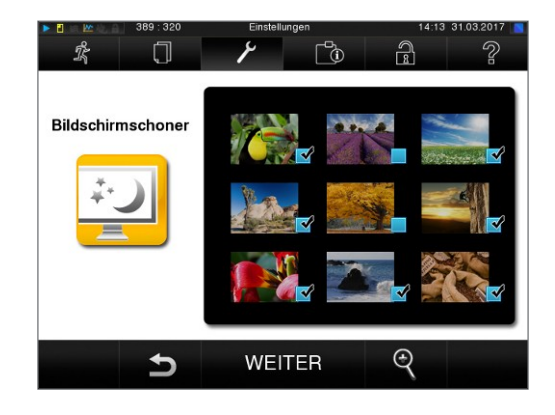

- **2.** Um ein Bild auszuwählen, tippen Sie auf das entsprechende Bild. Der weiße Rahmen um das Bild zeigt, welches Bild gerade ausgewählt ist.
- **3.** Durch nochmaliges Tippen auf das Bild wird es für die Diashow an- bzw. abgewählt.
	- $\rightarrow$  Sie erkennen an dem Haken in der rechten unteren Ecke  $\blacktriangleright$ , ob das Bild für die Diashow ausgewählt ist.
- **4.** Um weitere Einstellungen vorzunehmen, drücken Sie auf WEITER.

#### *Anzeigedauer der Bilder und Wartezeit der Diashow einstellen*

Um eine der oben genannten Optionen zu ändern, gehen Sie wie folgt vor:

**1.** Wählen Sie direkt den Parameter, den Sie ändern möchten. Der markierte Parameter wird hellblau dargestellt.

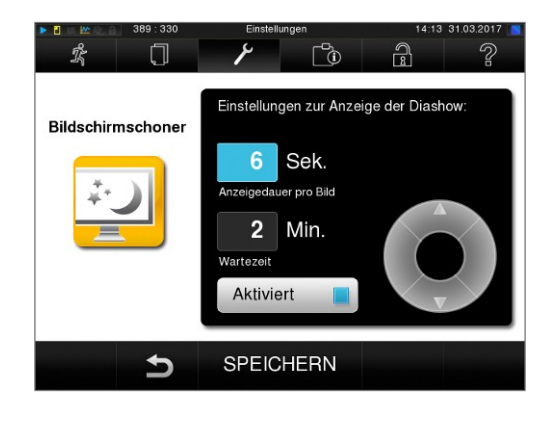

**2.** Ändern Sie über die Schaltflächen

den jeweiligen Parameterwert.

**3.** Bestätigen Sie die Einstellungen mit SPEICHERN. Das Display wechselt automatisch wieder in das Menü **Einstellungen**.

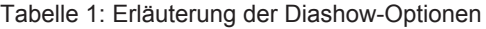

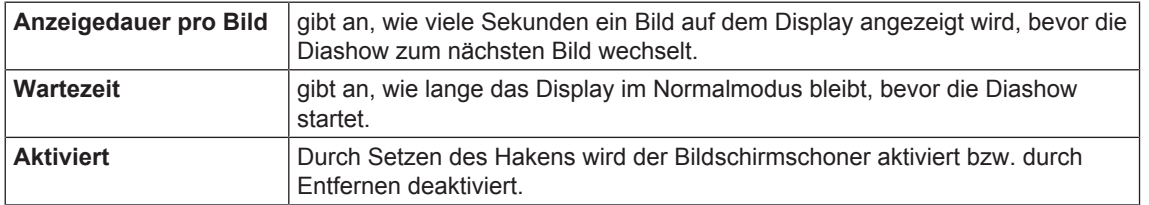

# **Protokoll-Drucker MELAprint 42**

Wenn Sie Sterilisierprotokolle über den Protokoll-Drucker MELAprint 42 ausgeben möchten, müssen Sie diesen einmalig am Autoklav einrichten. Wie Sie einen Protokoll-Drucker einrichten, lesen Sie in der Bedienungsanweisung zum Protokoll-Drucker.

# **Label-MELAprint 60**

Wenn Sie Sterilisierprotokolle über den Label-Printer MELAprint 60 ausgeben möchten, müssen Sie diesen einmalig am Autoklav einrichten. Wie Sie einen Label-Printer einrichten, lesen Sie in der Bedienungsanweisung zum Label-Printer.

# **Empfindlichkeit**

**1.** Wählen Sie das Menü **Einstellungen** → **Touch-Empfindlichkeit**. Das Display wechselt ins Einstellungsfenster.

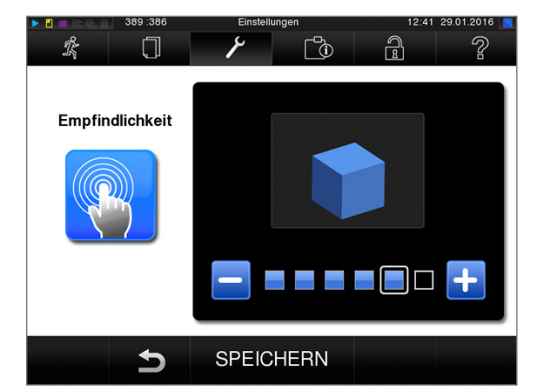

- **2.** Wählen Sie durch Drücken der Schaltflächen oder +, wie stark der Druck beim Berühren einer Schaltfläche ausgeübt werden muss, damit ein Ereignis ausgelöst wird.
- **3.** Mit SPEICHERN übernehmen Sie alle Einstellungen und verlassen das Menü.

# **Energiesparmodus**

Soll der Autoklav bei längeren Betriebspausen nicht ausgeschaltet werden, kann er im Energiesparmodus betrieben werden. So wird die Zeit verkürzt, die der Autoklav benötigt, um den Doppelmantel-Dampferzeuger nach dem Ausschalten wieder auf die benötigte Starttemperatur vorzuheizen. Im Energiesparmodus können zwei Wartezeiten eingestellt werden:

**Wartezeit 1 (W1):** Nach einer voreingestellten Wartezeit von 15 Minuten wird die Temperatur des Doppelmantel-Dampferzeugers auf 103°C abgesenkt. Die Programmlaufzeit verlängert sich beim nächsten Start um ca. 2 Minuten.

**Wartezeit (W2):** Nach einer voreingestellten Wartezeit von 60 Minuten wird der Doppelmantel-Dampferzeuger nicht mehr beheizt. Dementsprechend verlängert sich die Programmlaufzeit beim nächsten Start in Abhängigkeit von der Länge der Betriebspause um ca. 5 Minuten, da der Doppelmantel-Dampferzeuger erst wieder auf die benötigte Starttemperatur vorgeheizt wird.

Wie Sie den Energiesparmodus einrichten, lesen Sie im Folgenden:

**1.** Wählen Sie das Menü **Einstellungen** → **Energiesparmodus**. Das Display wechselt ins Einstellungsfenster.

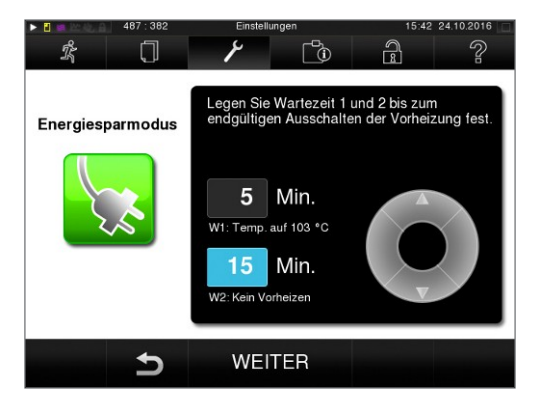

- **2.** Wählen Sie direkt durch Berühren die Wartezeit 1 aus. Der Bereich wird hellblau dargestellt.
- **3.** Ändern Sie über die Schaltflächen

**4.** Wiederholen Sie die Schritte für Wartezeit 2.

die Minuten.

**5.** Drücken Sie auf WEITER.

# **Display ausschalten**

Optional können Sie wählen, ob außerdem das Display ausgeschaltet werden soll, wenn sich der Autoklav im Energiesparmodus befindet: Der Doppelmantel wird dann bis zum nächsten Programmstart nicht mehr beheizt. Dies entspricht Wartezeit 2.

**1.** Setzen Sie den Haken bei Aktiviert und stellen Sie die Sekunden ein, nach denen das Display ausgeschaltet werden soll.

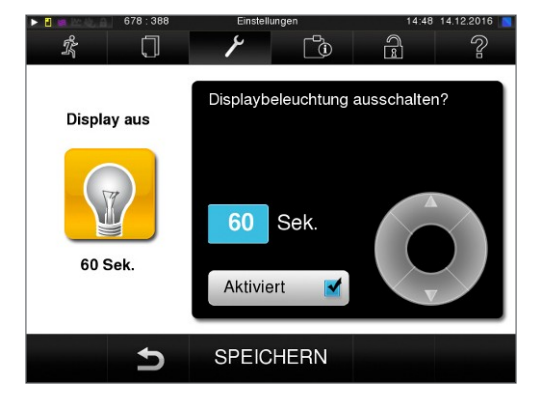

**2.** Bestätigen Sie die Einstellungen mit SPEICHERN. Das Display wechselt automatisch wieder in das Menü Einstellungen.

**3.** Durch Berühren des Bildschirms können Sie das Display wieder einschalten.

# **11 Instandhaltung**

# **Instandhaltungsintervalle**

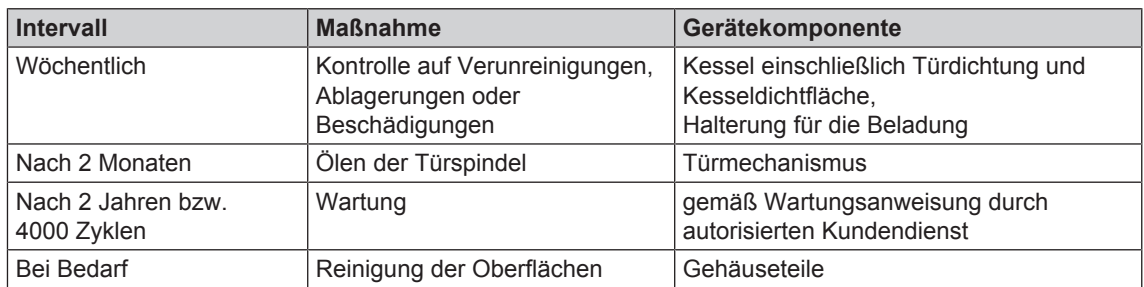

# **Reinigen**

#### **ACHTUNG**

**Oberflächen können durch unsachgemäße Reinigung zerkratzt, beschädigt und Dichtungsflächen undicht werden.**

#### **Schmutzablagerungen und Korrosion in der Sterilisierkammer würden begünstigt.**

■ Beachten Sie unbedingt die Hinweise zum Reinigen der betreffenden Teile.

# **Türdichtung, Kessel, Kesseldichtfläche, Halterung, Tabletts**

Untersuchen Sie den Kessel einschließlich Türdichtung und Kesseldichtfläche und die Halterung für die Beladung **einmal wöchentlich** auf Verunreinigungen, Ablagerungen oder Beschädigungen.

Wenn Sie Verunreinigungen feststellen, ziehen Sie die vorhandenen Tabletts oder Kassetten und die zugehörige Halterung nach vorn aus dem Kessel heraus. Reinigen Sie die verunreinigten Teile.

Beachten Sie bei der Reinigung von Kessel, Halterung für die Beladung, Kesseldichtfläche und Türdichtung Folgendes:

- Schalten Sie den Autoklav vor der Reinigung aus und ziehen Sie den Netzstecker aus der Steckdose.
- u Vergewissern Sie sich, dass der Kessel nicht heiß ist.
- Verwenden Sie ein weiches und fusselfreies Tuch.
- u Tränken Sie zuerst das Tuch mit Reinigungsalkohol oder Spiritus und versuchen Sie die Verunreinigung mit diesem abzuwischen.
- Verwenden Sie chlor- und essigfreie Reinigungsmittel.
- u Verwenden Sie nur bei hartnäckigen Verschmutzungen an Kessel, Halterung oder Kesseldichtfläche ein mildes, nicht scheuerndes Edelstahlputzmittel, dessen ph-Wert zwischen 5 und 8 liegt.
- u Verwenden Sie für die Reinigung der Türdichtung neutrale Flüssigreinigungsmittel.
- Es dürfen keine Reinigungsmittel in die Rohrleitungen gelangen, die vom Autoklavenkessel abgehen.
- u Verwenden Sie keine harten Gegenstände wie Topfreiniger aus Metall oder Stahlbürsten.

#### **Gehäuseteile**

Reinigen Sie die Gehäuseteile bei Bedarf mit neutralen Flüssigreinigern oder Spiritus.

# **Externer Vorratsbehälter**

Wenn Sie einen externen Vorratsbehälter für die Speisewasserversorgung verwenden, führen Sie die regelmäßige Kontrolle und Reinigung wie folgt durch.

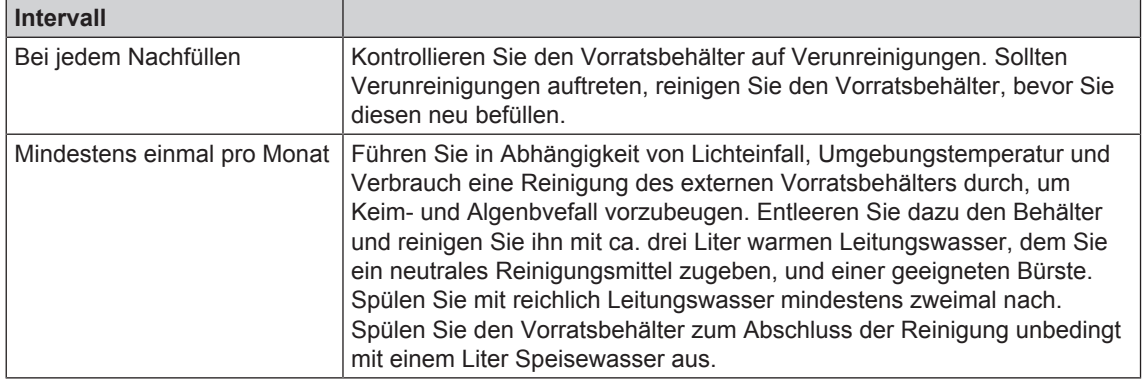

# **Fleckenbildung vermeiden**

Nur wenn Sie die Instrumente vor der Sterilisation richtig reinigen, vermeiden Sie, dass sich Rückstände von der Beladung oder Instrumentenaufbereitung unter dem Dampfdruck während der Sterilisation lösen. Gelöste Schmutzreste können die Filter, Düsen und Ventile des Autoklaven verstopfen und sich als Flecken und Ablagerungen auf den Instrumenten und im Kessel absetzen.

Alle Dampf führenden Teile des Autoklaven bestehen aus nicht rostenden Materialien. Das schließt eine durch den Autoklav verursachte Rostbildung aus. Sollten Rostflecke auftreten, handelt es sich um Fremdrost.

Bei falscher Instrumentenaufbereitung kann Rostbildung selbst an Edelstahlinstrumenten namhafter Hersteller auftreten. Oft genügt schon ein einziges Rost absonderndes Instrument, um auf den anderen Instrumenten oder im Autoklav Fremdrost entstehen zu lassen. Entfernen Sie Fremdrost mit chlorfreien Edelstahlputzmitteln vom Instrumentarium (siehe auch Abschnitt Reinigen [} S. 56]) oder geben Sie die beschädigten Instrumente an den Hersteller zur Aufarbeitung.

Der Umfang der Fleckenbildung auf dem Instrumentarium ist auch von der Qualität des für die Dampferzeugung verwendeten Speisewassers abhängig.

# **Türspindel ölen**

Ölen Sie die Türspindel **alle zwei Monate** wie folgt:

- **1.** Reinigen Sie die Spindel mit einem fusselfreien Tuch.
- **2.** Geben Sie in die Gewindebuchse in der Autoklaventür zwei Tropfen Öl aus der mitgelieferten Ölflasche (Art. Nr. 27515).

Sie finden außerdem eine Anweisung zum Ölen der Türspindel auf der Innenseite der Autoklaventür.

# **Wartung**

## **ACHTUNG**

**Bei Fortsetzen des Betriebs über das Wartungsintervall hinaus können Funktionsstörungen am Gerät auftreten!**

- Lassen Sie die Wartung nur von geschulten und autorisierten Kundendiensttechnikern bzw. Technikern des Fachhandels durchführen.
- Halten Sie die vorgegebenen Wartungsabstände ein.

Für die Werterhaltung und den zuverlässigen Praxisbetrieb des Autoklaven ist eine regelmäßige Wartung unerlässlich. Bei einer Wartung müssen alle funktions- und sicherheitsrelevanten Bauteile und elektrischen Einrichtungen überprüft und, wenn notwendig, ersetzt werden. Die Wartung muss nach der Wartungsanweisung, die für diesen Autoklav relevant ist, durchgeführt werden.

Lassen Sie die Wartung regelmäßig im Abstand von 2 Jahr(en) oder nach je 4000 Programmzyklen vornehmen. Der Autoklav gibt zum gegebenen Zeitpunkt eine Wartungsmeldung aus.

# **12 Betriebspausen**

# **Sterilisierhäufigkeit**

Pausenzeiten zwischen einzelnen Programmen sind nicht erforderlich, da die Sterilisierkammer permanent auf Temperatur gehalten wird. Nach Ablauf bzw. Abbruch der Trocknungszeit und Entnahme des Sterilgutes können Sie den Autoklav sofort neu beladen und ein Programm starten.

# **Außerbetriebsetzung**

Wenn Sie den Autoklav für eine längere Pause, z. B. wegen Urlaub, außer Betrieb setzen möchten, gehen Sie wie folgt vor:

- **1.** Schalten Sie den Autoklav am Netzschalter aus.
- **2.** Warten Sie nach dem Ausschalten, bis das Manometer für die Druckanzeige des Doppelmantel-Dampferzeugers null Bar anzeigt.
- **3.** Ziehen Sie den Netzstecker aus der Steckdose und lassen Sie den Autoklav ggf. abkühlen.
- **4.** Drehen Sie den Hahn des Kaltwasser-/Kühlwasserzulaufs zu.
- **5.** Drehen Sie, wenn vorhanden, den Wasserzulauf der Wasser-Aufbereitungs-Anlage zu.

# **Doppelmantel entleeren**

Sie haben die Möglichkeit, das Wasser im Doppelmantel-Dampferzeuger ganz einfach über das Programm Entleeren abzulassen. Dafür wird der Autoklav einmalig aufgeheizt und Druck im Doppelmantel aufgebaut, damit das Wasser vollständig aus dem Doppelmantel-Dampferzeuger entfernt werden kann.

- **1.** Schalten Sie den Autoklav am Netzschalter ein.
- **2.** Wählen Sie im Menü **Programme & Tests** das Programm Entleeren aus und drücken Sie auf START.

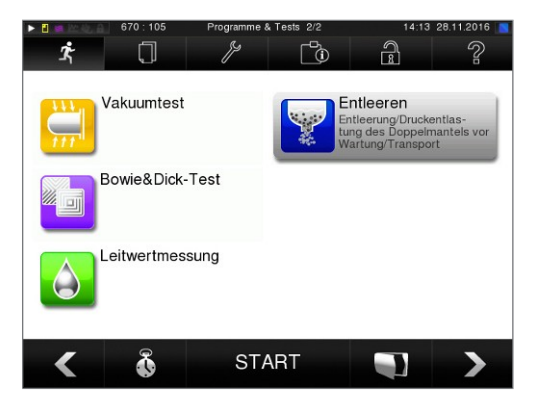

**3.** Schalten Sie den Autoklav dann im Programmende-Bild **Entleeren erfolgreich** aus, damit der Autoklav nicht wieder Wasser in den Doppelmantel speist.

# **Transport**

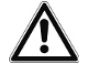

# **VORSICHT**

**Verletzungsgefahr durch falsches Tragen!**

**Zu schweres Heben und Tragen kann zu Wirbelsäulenschäden führen. Nichtbeachtung der Hinweise kann auch zu Quetschungen führen.**

- Tragen Sie das Gerät nur zu zweit.
- Verwenden Sie für das Tragen des Geräts geeignete Tragegurte.
- Beachten Sie, dass der Abstand zwischen der Bodenplatte des Geräts und der Aufstellfläche gering ist.
- Beachten Sie unbedingt die Hinweise zum Transport.

Beachten Sie für den Transport des Autoklaven innerhalb eines Raumes oder innerhalb der Praxis Folgendes:

- Setzen Sie den Autoklav außer Betrieb, siehe Außerbetriebsetzung [▶ S. 59].
- Entfernen Sie die Anschlussschläuche an der Geräterückseite.
- u Wenn Sie die Halterung und die Tabletts oder Kassetten beim Transport im Kessel belassen möchten, schützen Sie die Oberfläche der Türronde. Legen Sie dazu z.B. ein Stück Schaumstoff oder Noppenfolie zwischen Türronde und Halterung.
- Schließen Sie die Tür des Autoklaven, bevor Sie ihn bewegen.

#### **Doppelmantel entleeren**

Sie haben die Möglichkeit, das Wasser im Doppelmantel-Dampferzeuger ganz einfach über das Programm Entleeren abzulassen. Dafür wird der Autoklav einmalig aufgeheizt und Druck im Doppelmantel aufgebaut, damit das Wasser vollständig aus dem Doppelmantel-Dampferzeuger entfernt werden kann.

- **1.** Schalten Sie den Autoklav am Netzschalter ein.
- **2.** Wählen Sie im Menü **Programme & Tests** das Programm Entleeren aus und drücken Sie auf START.

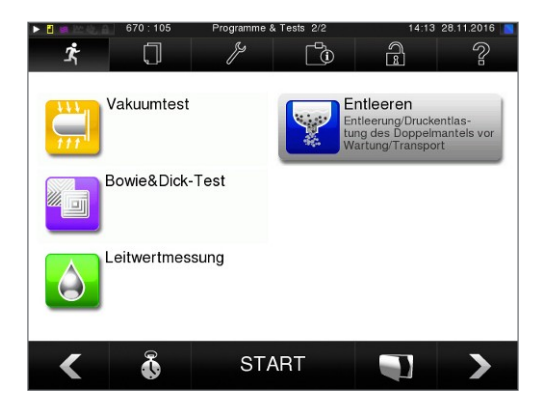

**3.** Schalten Sie den Autoklav dann im Programmende-Bild **Entleeren erfolgreich** aus, damit der Autoklav nicht wieder Wasser in den Doppelmantel speist.

#### **Transport innerhalb der Praxis**

Beachten Sie für den Transport des Autoklaven innerhalb eines Raumes oder innerhalb der Praxis Folgendes:

- Setzen Sie den Autoklav außer Betrieb, siehe Außerbetriebsetzung [▶ S. 59].
- Entfernen Sie die Anschlussschläuche an der Geräterückseite.
- u Wenn Sie die Halterung und die Tabletts oder Kassetten beim Transport im Kessel belassen möchten, schützen Sie die Oberfläche der Türronde. Legen Sie dazu z.B. ein Stück Schaumstoff oder Noppenfolie zwischen Türronde und Halterung.

**D** Schließen Sie die Tür des Autoklaven, bevor Sie ihn bewegen.

## **Transport über größere Distanz, bei Versand**

Für den Transport über eine größere Distanz und/oder bei Frostgefahr und/oder für den Versand muss eine autorisierte Person den Autoklav nach Anweisung vorbereiten und den Doppelmantel-Dampferzeuger vollständig leeren.

# **Wiederinbetriebnahme nach Ortswechsel**

Bei der Wiederinbetriebnahme nach einem Ortswechsel des Autoklaven verfahren Sie wie bei einer Erstinbetriebnahme, siehe Technisches Handbuch.

# **13 Betriebsstörungen**

# **Betriebsstörungen**

Nicht alle Meldungen, die auf dem Display erscheinen, sind Störungsmeldungen. Warnhinweise und Störungsmeldungen werden mit einer Ereignisnummer am Display angezeigt. Diese Nummer dient zur Identifizierung.

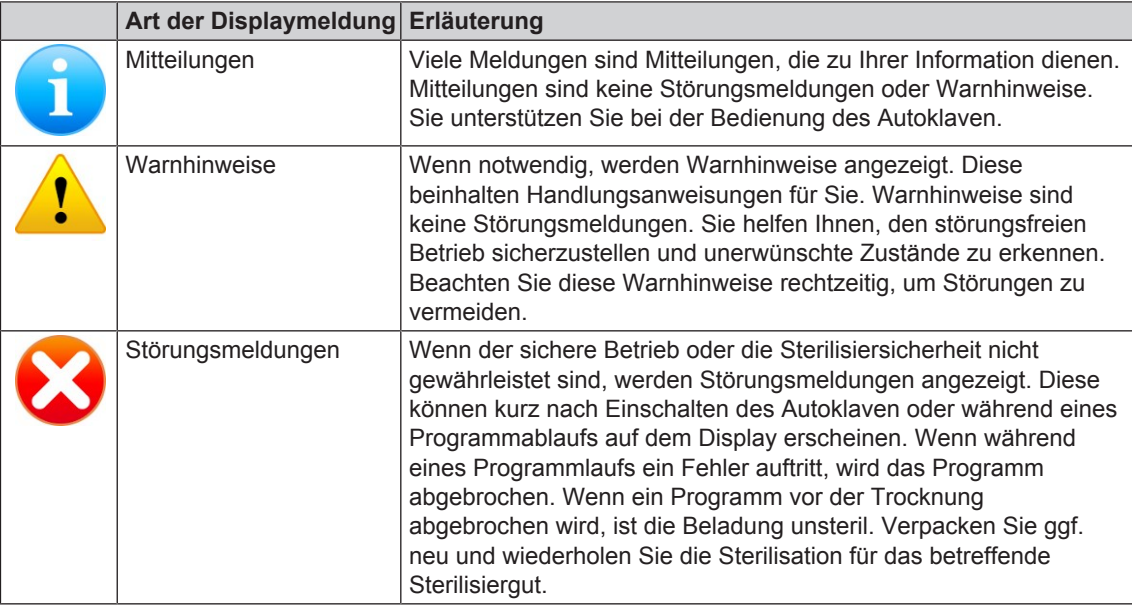

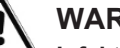

# **WARNUNG**

**Infektionsgefahr durch vorzeitigen Programmabbruch**

**Wenn ein Programm vor Beginn der Trocknung abgebrochen wird, ist die Beladung unsteril. Dies gefährdet die Gesundheit Ihrer Patienten und des Praxisteams.**

■ Verpacken Sie ggf. neu und wiederholen Sie die Sterilisation für das betreffende Sterilisiergut.

#### *Bevor Sie den Kundendienst anrufen*

Befolgen Sie die Handlungsanweisungen, die im Zusammenhang mit einem Warnhinweis oder einer Störungsmeldung am Display des Autoklaven angezeigt werden. Außerdem finden Sie in der nachfolgenden Tabelle die wichtigsten Ereignisse. Sollten Sie das betreffende Ereignis nicht in der unten aufgeführten Tabelle finden oder Ihre Bemühungen nicht zum Erfolg führen, wenden Sie sich an Ihren Fachhändler oder einen autorisierten Kundendienst in Ihrer Nähe. Um Ihnen helfen zu können, halten Sie die Seriennummer Ihres Autoklaven und eine detaillierte Fehlerbeschreibung bereit.

# **Mitteilungen**

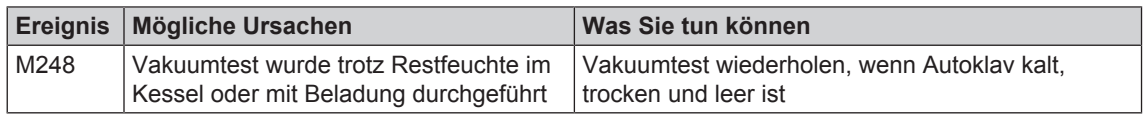

# **Warnmeldungen**

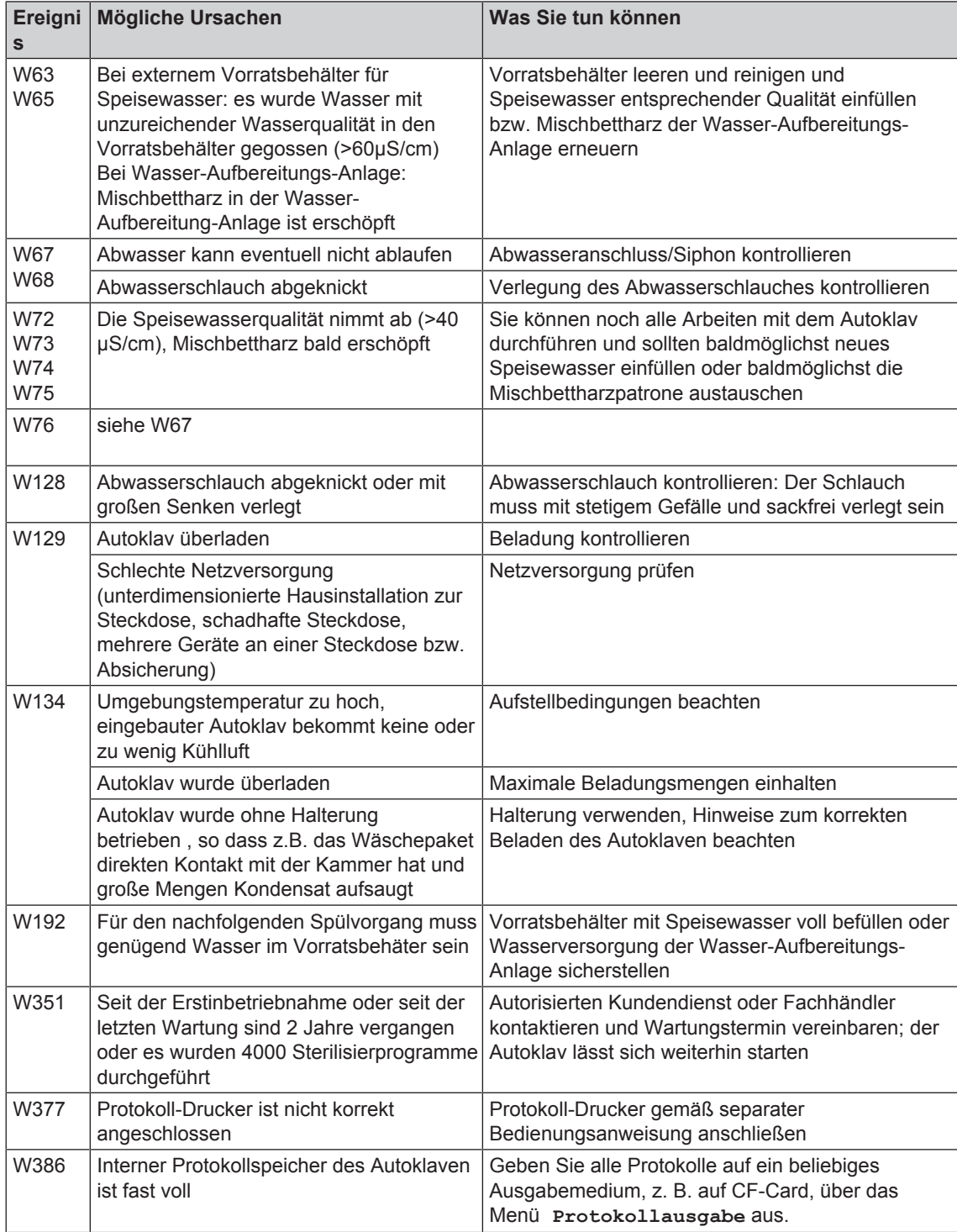

# **Störungsmeldungen**

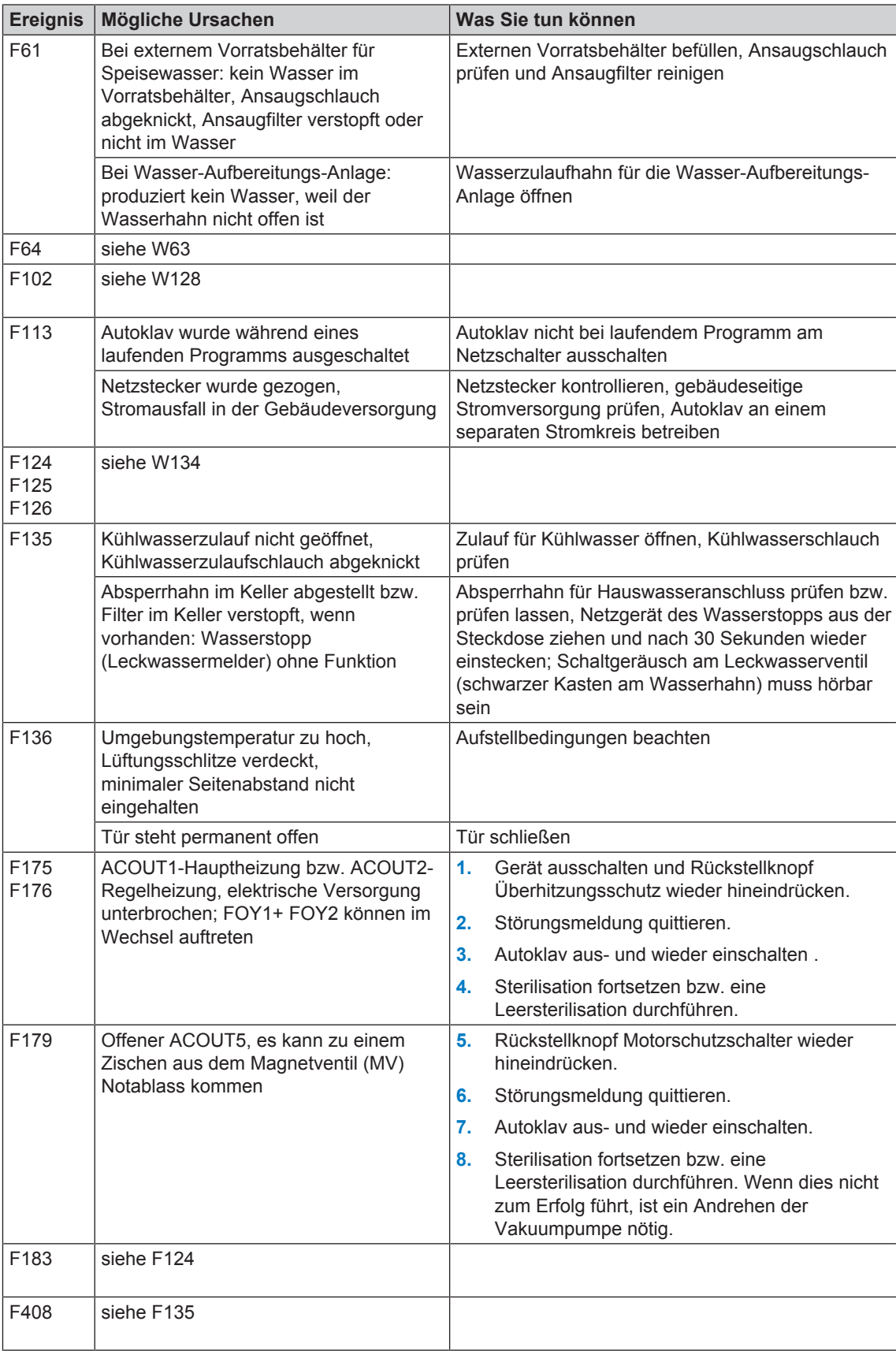

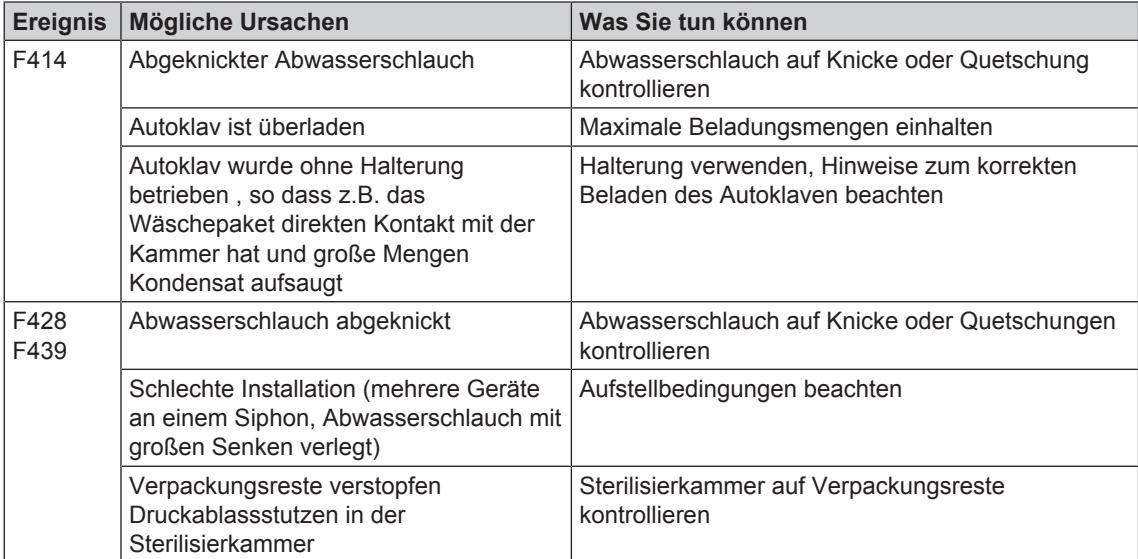

# **14 Technische Daten**

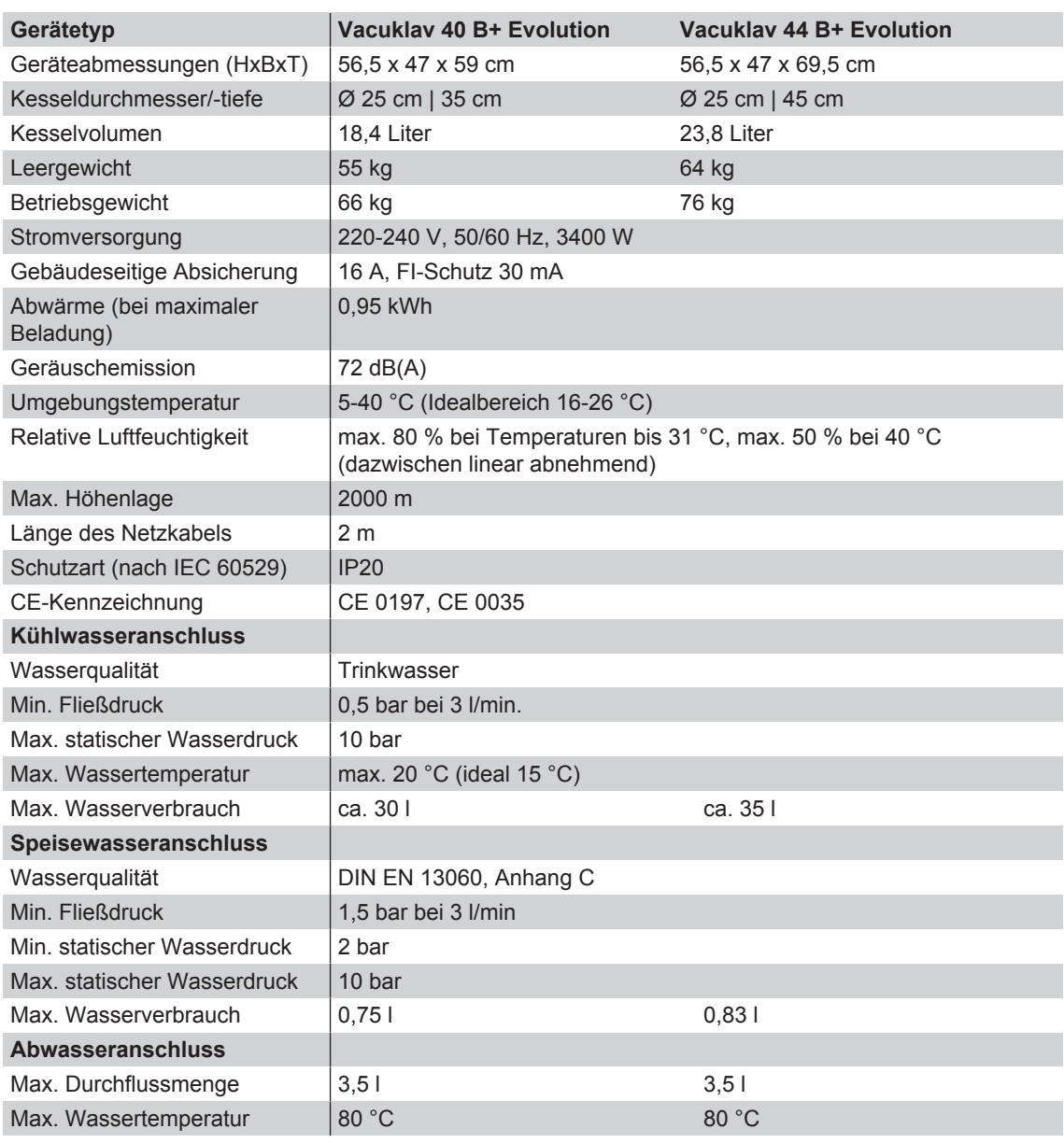

# **15 Zubehör- und Ersatzteile**

Alle aufgeführten Artikel sowie eine Übersicht über weiteres Zubehör sind über den Fachhandel zu beziehen.

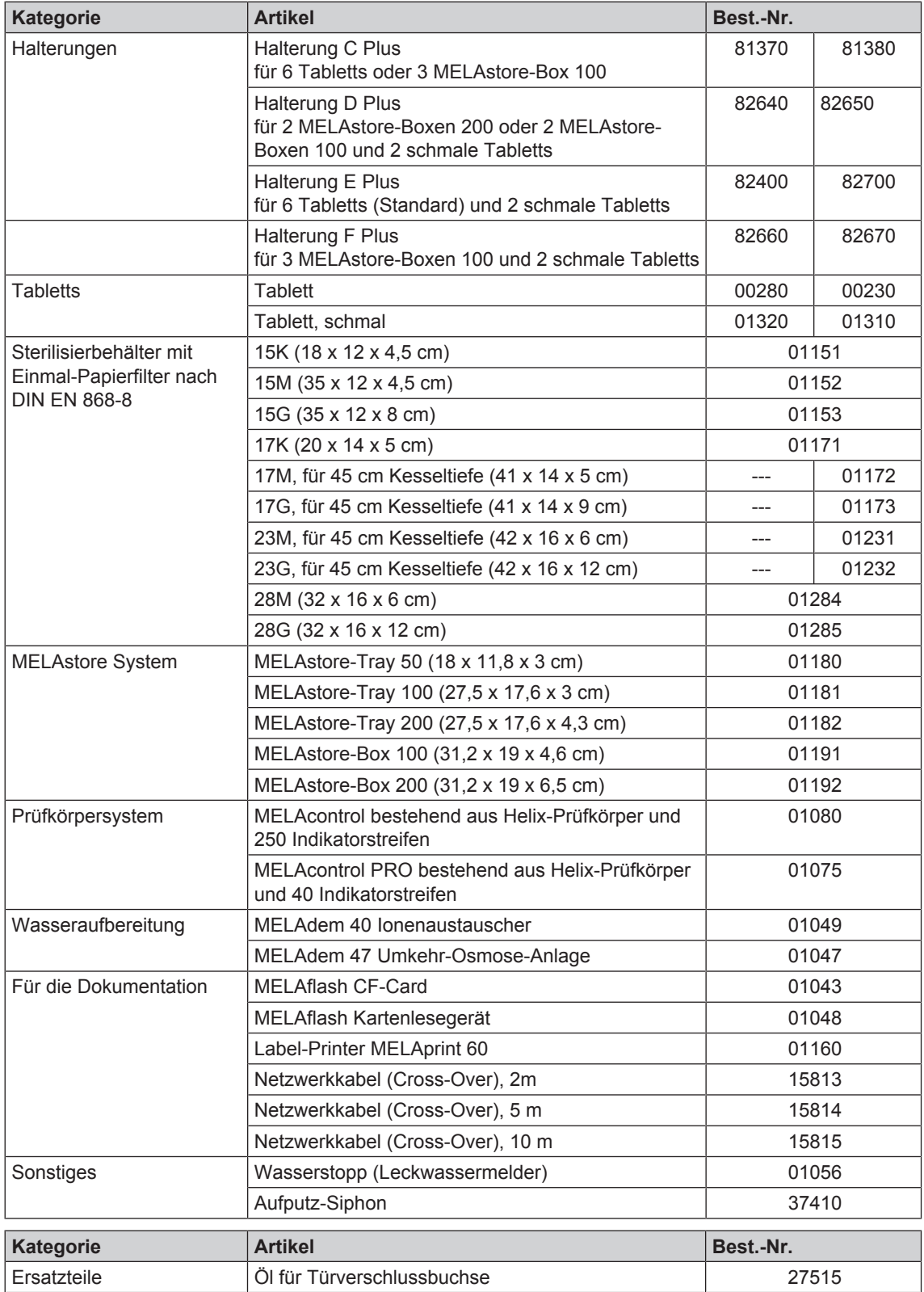

# **Glossar**

#### *AKI*

AKI ist die Abkürzung für den "Arbeitskreis Instrumentenaufbereitung"

#### *Aufheizzeit*

Zeit, die nach dem Einschalten des Autoklaven bzw. nach dem Start eines Sterilisierprogrammes für das Aufheizen des Doppelmantel-Dampferzeugers benötigt wird, bevor der Sterilisationsvorgang startet; die Dauer ist abhängig von der Temperatur, bei der sterilisiert wird.

#### *Autorisierte Person*

Eine autorisierte Person ist ein medizinischer Fachhandel, Techniker von Depots oder durch MELAG benannte Kundendienste, die von MELAG geschult werden.

#### *BGV A1*

BGV ist die Abkürzung für Berufsgenossenschaftliche Vorschriften. A1 steht für Grundsätze der Prävention

#### *Bowie & Dick-Test*

Dampfdurchdringungstest mit Norm-Prüfpaket; ist in DIN EN 285 beschrieben; Test ist in der Großsterilisation anerkannt

#### *CF-Card*

Abk. (engl.): "Compact Flash-Card"; Speicherkarte für digitale Daten mit kompakter Baugröße; CF ist ein genormter Standard.

#### *Charge*

Zusammenfassung des Sterilgutes, das gemeinschaftlich ein und dasselbe Sterilisierprogramm durchlaufen hat.

#### *Demineralisiertes Wasser*

Wasser ohne die Mineralien, welche im normalen Quell- oder Leitungswasser vorkommen; wird durch Ionenaustausch aus normalem Leitungswasser gewonnen. Es wird hier als Speisewasser verwendet.

#### *Destilliertes Wasser*

auch Aquadest von lat. aqua destillata; ist weitgehend frei von Salzen, organischen Stoffen und Mikroorganismen, wird durch Destillation (Verdampfen und anschließende Kondensation) aus normalem Leitungswasser oder vorgereinigtem Wasser gewonnen. Es wird hier als Speisewasser verwendet.

#### *DGSV*

Abk.: "Deutsche Gesellschaft für Sterilgutversorgung"; die Ausbildungsrichtlinien der DGSV werden in DIN 58946, Teil 6 als "Anforderungen an das Personal" aufgeführt.

#### *DIN 58946-7*

Norm – Sterilisation - Dampf-Sterilisatoren - Teil 7: Bauliche Voraussetzungen sowie Anforderungen an die Betriebsmittel und den Betrieb von Dampf-Sterilisatoren im Gesundheitswesen

#### *DIN 58953*

Norm – Sterilisation, Sterilgutversorgung

#### *DIN EN 13060*

Norm – Dampf-Klein-Sterilisatoren

#### *DIN EN 867-5*

Norm – Nichtbiologische Systeme für den Gebrauch in Sterilisatoren – Teil 5: Festlegungen von Indikatorsystemen und Prüfkörpern für die Leistungsprüfung von Klein-Sterilisatoren vom Typ B und vom Typ S

#### *DIN EN ISO 11140-1*

Norm – Sterilisation von Produkten für die Gesundheitsfürsorge – Chemische Indikatoren – Teil 1: Allgemeine Anforderungen

#### *DIN EN ISO 11607-1*

Norm – Verpackungen für in der Endverpackung zu sterilisierende Medizinprodukte - Teil 1: Anforderungen an Materialien, Sterilbarrieresysteme und Verpackungssysteme

#### *Doppelmantel-Dampferzeuger*

dient der schnellen Dampferzeugung außerhalb der eigentlichen Sterilisierkammer, umgibt die Sterilisierkammer

#### *Dynamische Druckprüfung der Sterilisierkammer*

dient zum Nachweis, dass die Rate der in der Sterilisierkammer auftretenden Druckänderungen während eines Sterilisierzyklus einen Wert nicht überschreitet, der zu einer Beschädigung des Verpackungsmaterials führen könnte. [DDIN EN 13060]

#### *Einfache Verpackung*

einmal verpackt, z.B. in einer Folie versiegelte Instrumente – Gegensatz dazu: Mehrfachverpackung

#### *Einfacher Hohlkörper*

einseitig offener Körper, für den gilt: 1 ≤ L/D ≤ 5 und D ≥ 5 mm oder ein beidseitig offener Körper für den gilt: 2 ≤ L/D ≤ 10 und D ≥ 5 L…Hohlkörperlänge D…Hohlkörperdurchmesser [siehe DIN EN 13060]

#### *Evakuierung*

Herstellung eines Vakuums in einem Gefäß

#### *Fraktioniertes Vakuumverfahren*

technisches Verfahren der Dampfsterilisation; ist die mehrmalige Evakuierung der Sterilisierkammer im Wechsel mit Dampfeinlass

#### *FTP*

(engl.: File Transfer Protocol) ist ein Datenübertragungsverfahren, das dem Transport von Daten aus dem Internet dient. Diese Daten können Programme, Dateien oder auch Informationen enthalten. Spezielle FTP-Programme (FTP-Clients) dienen dazu, die Daten auf einen Server zu laden.

#### *Gemischte Beladung*

verpacktes und unverpacktes Sterilisiergut innerhalb einer Beladung

#### *Hohlkörper A*

siehe Produkt mit engem Lumen

#### *Hohlkörper B*

siehe Einfacher Hohlkörper

#### *Kondensat*

Flüssigkeit (z. B Wasser), die bei Abkühlung aus dem dampfförmigen Zustand hervorgeht und sich so abscheidet

#### *Korrosion*

chemische Veränderung oder Zerstörung metallischer Werkstoffe durch Wasser und chemischen Substanzen

#### *Leerkammerprüfung*

Prüfung ohne Beladung; wird durchgeführt, um die Leistung des Sterilisators ohne den Einfluss einer Beladung zu beurteilen; ermöglicht die Überprüfung der erhaltenen Temperaturen und Drücke gegenüber den vorgesehenen Einstellungen. [DIN EN 13060]

#### *Leitwert*

Der Leitwert ist der Kehrwert des elektrischen Widerstandes; Maßeinheit ist Mikrosiemens/Zentimeter (µS/cm); Je mehr Stoffe im Wasser gelöst sind, desto besser leitet es elektrischen Strom und desto höher ist des¬sen Leitwert.

#### *Luftleckage*

Luftleckage ist eine undichte Stelle, durch die unerwünscht Luft ein- bzw. austreten kann; Prüfung der Luftleckage dient zum Nachweis, dass das Volumen des Lufteintritts in die Sterilisierkammer während der Vakuumphasen einen Wert nicht überschreitet, der das Eindringen von Dampf in die Sterilisatorbeladung verhindert, und dass die Luftleckage keine mögliche Ursache einer erneuten Kontamination der Sterilisatorbeladung während der Trocknung ist.

#### *Massiv*

ohne Hohl- oder Zwischenräume, fest, dicht, geschlossen

#### *Massive Beladung*

dient zum Nachweis, dass bei den Werten, auf die die Steuerung eingestellt ist, die erforderlichen Sterilisationsbedingungen innerhalb der gesamten Beladung erreicht werden. Die Beladung muss die Höchstmasse an massiven Instrumenten darstellen, für deren Sterilisation ein Sterilisator nach DIN EN 13060 ausgelegt ist. [DIN EN 13060]

#### *Mehrfachverpackung*

z.B. doppelt in Folie versiegelte oder in Folie verpackte Instrumente befinden sich zusätzlich in einem Behälter oder in Textilien eingeschlagene **Container.** 

#### *MELAG-Netzwerkadapter*

Ethernet-Drucker-Modul für den MELAG-Drucker MELAprint 42; auf der einen Seite befindet sich der Druckeranschluss, auf der anderen die Anschlussbuchse für ein Netzwerkkabel

#### *Netzwerkkabel (Crossover)*

Ein Crossover-Netzwerkkabel vernetzt zwei Computer (durch Netzwerkkarte) direkt ohne Einsatz eines Hub/ Switch. Diese Art der Verbindung entspricht der Netzwerkeinbindung des Autoklaven im (Praxis-)netzwerk. Das Crossover Kabel läuft nicht in parallelen Pfaden zwischen den Steckern, sondern es werden gewisse Kabeladern vertauscht bzw. "überkreuzt" (engl.: to cross - kreuzen).

#### *Porös*

durchlässig für Flüssigkeiten und Luft, z.B. Textilien

#### *Poröse Teilbeladung*

dient zum Nachweis, dass bei den Werten, auf die die Steuerung eingestellt ist, der Dampf schnell und gleichmäßig in das festgelegte Prüfpaket eindringt [siehe auch DIN EN 13060]

#### *Poröse Vollbeladung*

dient zum Nachweis, dass bei den Werten, auf die die Steuerung eingestellt ist, die erforderlichen Sterilisa-tionsbedingungen in porösen Ladungen mit der maximalen Dichte erreicht werden, für deren Sterilisation ein Sterilisator nach DIN EN 13060 ausgelegt ist [siehe auch DIN EN 13060]

#### *Produkt mit engem Lumen*

einseitig offener Körper, für den gilt: 1 ≤ L/D ≤ 750 und L ≤ 1500 mm oder ein beidseitig offener Körper für den gilt: 2 ≤ L/D ≤ 1500 und L ≤ 3000 mm und der nicht dem Holkörper B entspricht L…Hohlkörperlänge D…Hohlkörperdurchmesser [siehe DIN EN 13060]

#### *Prozessbeurteilungssystem*

auch Self-Monitoring-System – beobachtet sich selbst, vergleicht Messfühler während laufender Programme untereinander

#### *RKI*

Abkürzung für "Robert-Koch-Institut". Ist die zentrale Einrichtung der für die Erkennung, Verhütung und Bekämpfung von Krankheiten, insbesondere der Infektionskrankheiten.

#### *Siedeverzug*

ist das Phänomen, dass man unter bestimmten Bedingungen Flüssigkeiten über ihren Siedepunkt hinaus erhitzen kann, ohne dass sie sieden; dieser Zustand ist instabil; bei geringer Erschütterung kann sich innerhalb kürzester Zeit eine große Gasblase ausbilden, die sich explosionsartig ausdehnt.

#### *Speisewasser*

wird zur Erzeugung des Wasserdampfes für die Sterilisation benötigt; Richtwerte für die Wasserqualität gemäß DIN EN 285 bzw. DIN EN 13060 – Anhang C

#### *Sterilbarrieresystem*

verschlossene Mindestverpackung, die das Eintreten von Mikroorganismen verhindert; z.B. durch Siegelung verschlossene Beutel, verschlossene wieder verwendbare Container, gefaltete Sterilisationstücher u.ä.

#### *Sterilgut*

wird auch als Charge bezeichnet, ist bereits erfolgreich sterilisiertes, also steriles Gut

#### *Sterilisiergut*

ist unsteriles, sterilisierbares noch zu sterilisierendes Gut

#### *Sterilisierkammer*

Innenraum eines Sterilisators nimmt das Sterilisiergut auf

#### *TCP*

(engl.: Transmission Control Protocol) bezeichnet ein Standard-Protokoll zur Verbindung von Computern und Netzwerken.

#### *Vakuum*

Umgangssprachlich: materiefreier Raum im technischen Sinne: Volumen mit verringertem Gasdruck (zumeist Luftdruck)

#### *VDE*

Abkürzung für "Verband der Elektrotechnik, Elektronik und Informationstechnik e.V"

#### *Weiche Sterilisierverpackung*

z.B. Papierbeutel oder Klarsicht-Sterilisierver-packungen

# BA\_Evo\_40B+\_44B+\_DE.pdf | 0 - 17/0661 | Änderungsdatum: 2017-03-17 BA\_Evo\_40B+\_44B+\_DE.pdf | 0 - 17/0661 | Änderungsdatum: 2017-03-17

# MELAG Medizintechnik oHG

Geneststraße 6-10 10829 Berlin Deutschland

E-Mail: info@melag.de Web: www.melag.de

Verantwortlich für den Inhalt: MELAG Medizintechnik oHG Technische Änderungen vorbehalten

Ihr Fachhändler